# Skyla VB1 **Manual de Usuario**

# Analizador Veterinario Química Seca

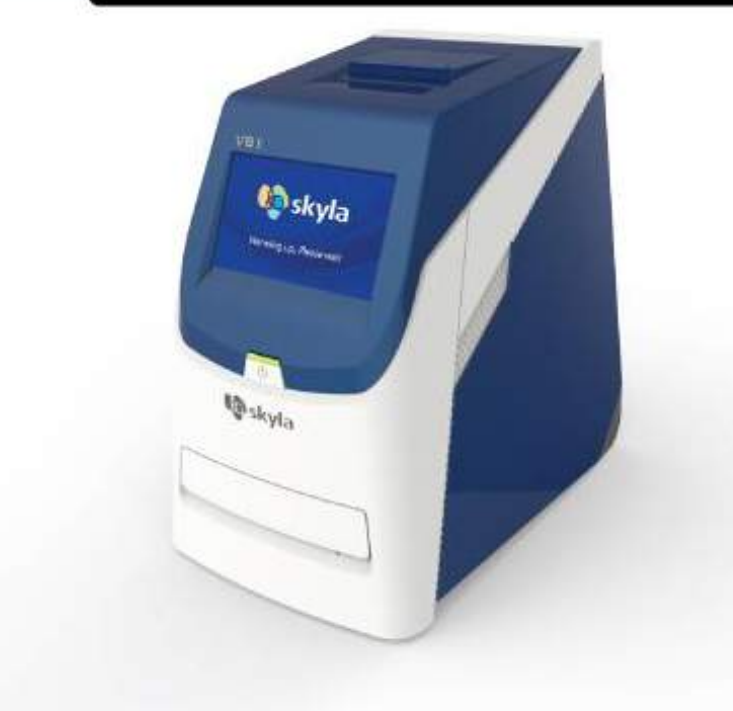

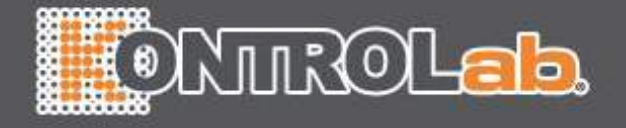

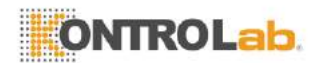

# **Tabla de Contenido**

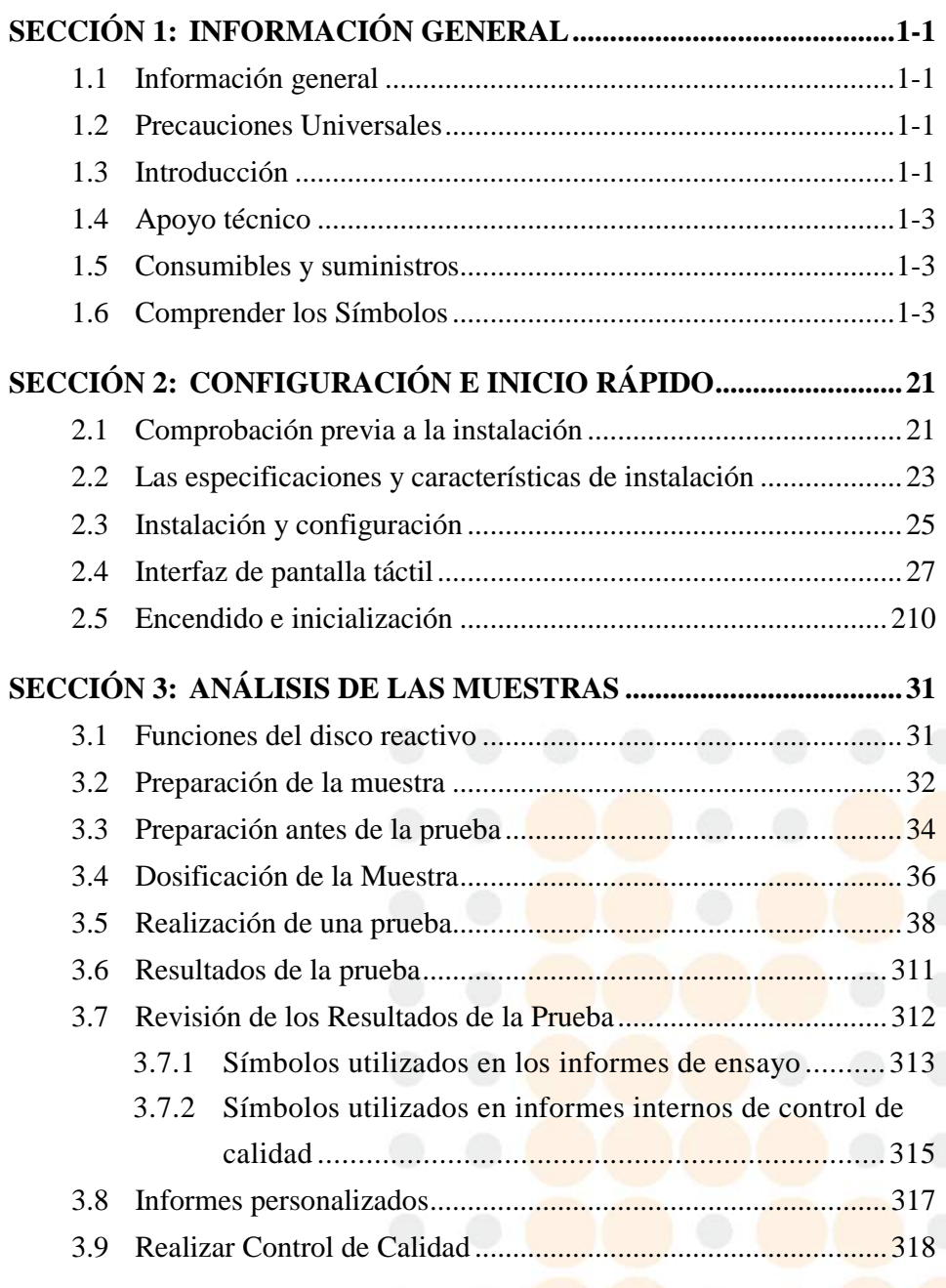

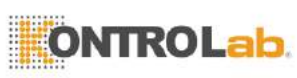

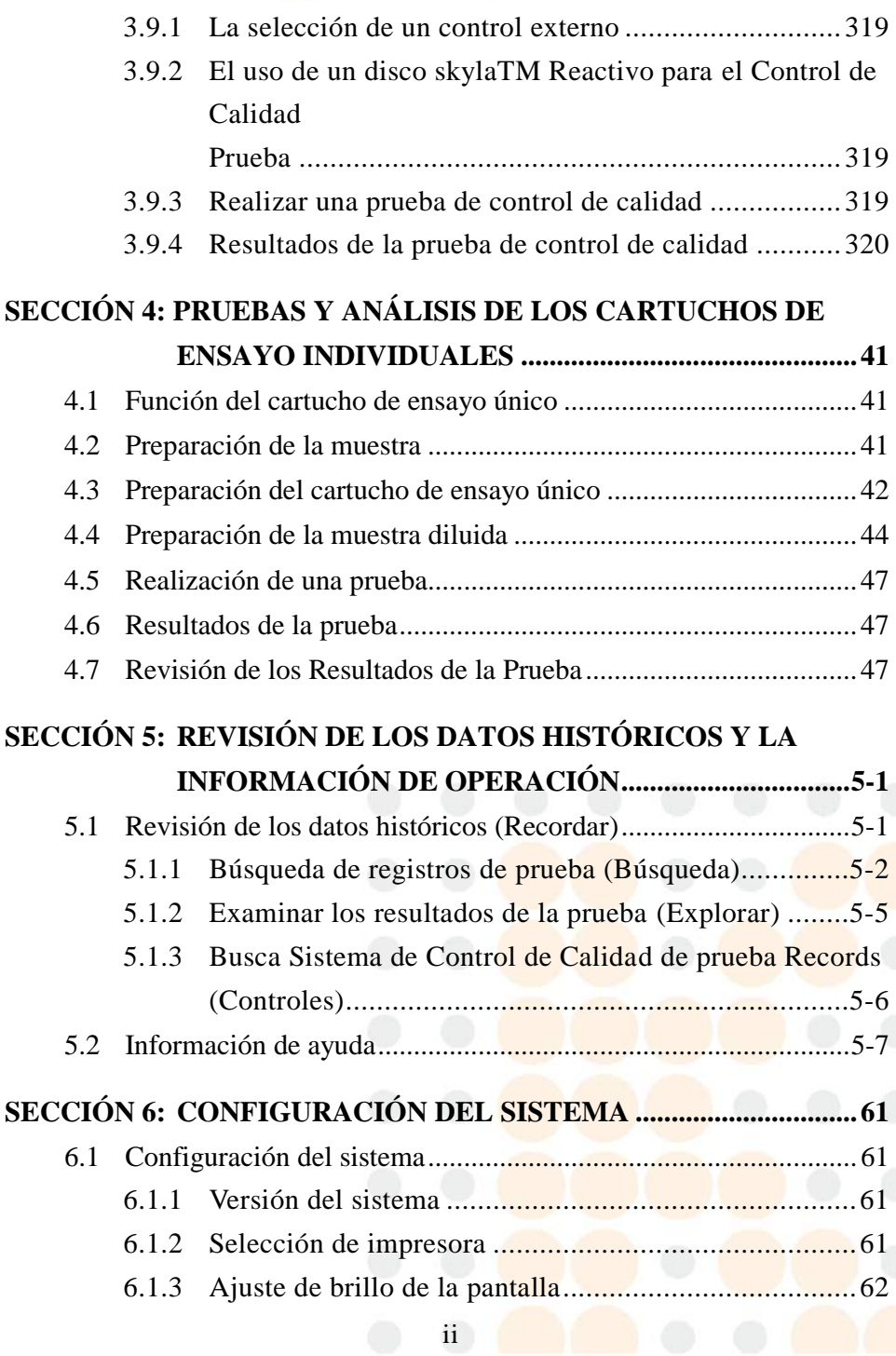

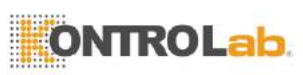

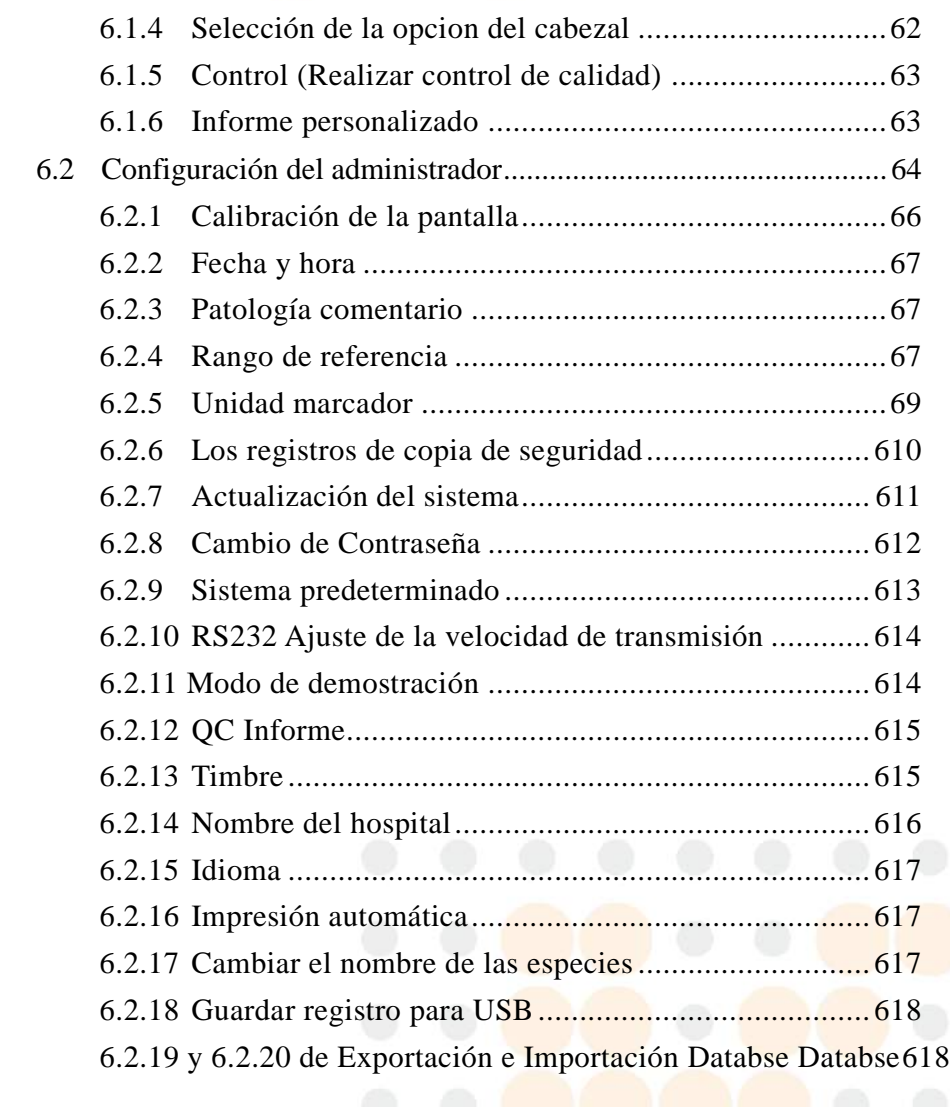

# **SECCIÓN 7: [SOLUCIÓN DE PROBLEMAS Y MANEJO DE ERRORES](#page-77-0) [71](#page-77-0)**

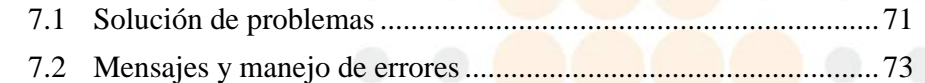

# **APÉNDICE I: [PROTOCOLO DE COMUNICACIÓN RS232](#page-84-0)**

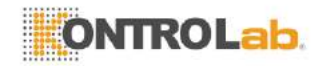

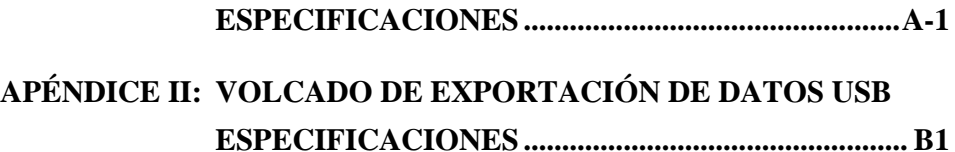

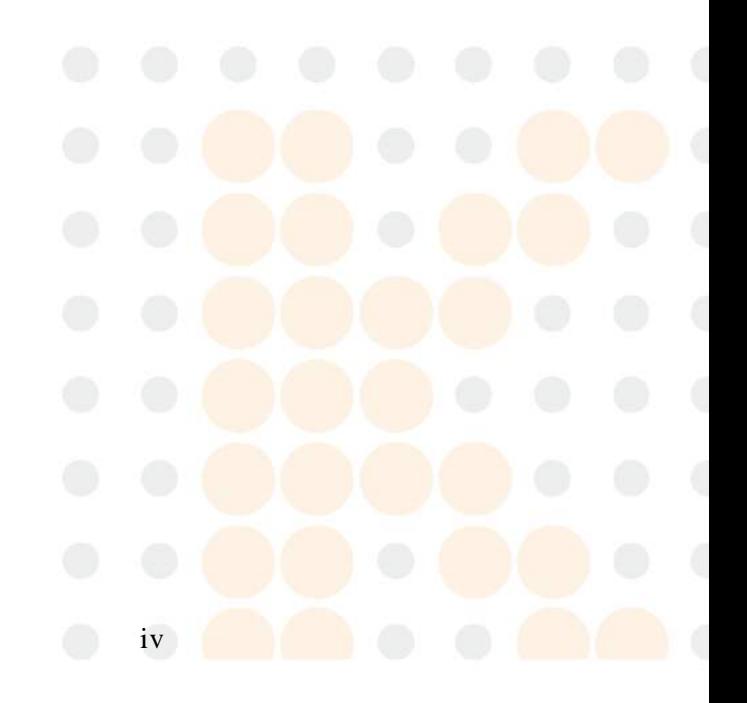

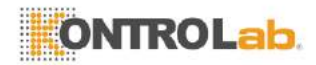

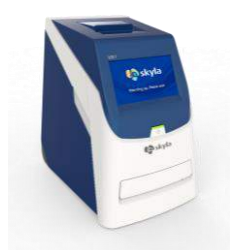

**skylaTM VB1** Clínica Veterinaria analizador químico

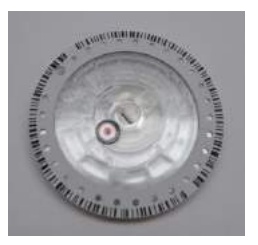

**skylaTM VB1** Reactivo discos (Los discos de reactivo deben almacenarse a temperaturas entre 2 y 8  $^{\circ}$  C)

# <span id="page-5-0"></span>**Sección 1: Información general**

# <span id="page-5-1"></span>**1.1 Información general**

El skylaTM VB1 Veterinaria Analizador químico clínico, junto con su exclusiva serie del disco reactivo VB1, ofrece un método rápido, fácil y preciso para medir diversos marcadores bioquímicos en sangre entera, plasma o suero.

## **PRECAUCIÓN:**

- 1. Si el Analizador químico clínico skylaTM VB1 Veterinaria es operado en cualquier forma diferente de las descritas en este manual, el analizador puede producir resultados inexactos o no. Si se utiliza fuera de los límites de diseño de seguridad, la skylaTM VB1 Clínico Veterinario analizador químico puede no funcionar como se pretende y puede ser peligroso.
- 2. El skylaTM VB1 Veterinaria Química Clínica Analizador sólo debe utilizarse con la serie skylaTM VB1 de discos de reactivo.

# <span id="page-5-2"></span>**1.2 Precauciones Universales**

A medida que el uso de este dispositivo consiste en muestras de sangre clínicos, las regulaciones de salud y seguridad requieren que las precauciones universales se observan en todo momento al manipular las muestras. Manipulación de discos reactivos utilizados y las partes del analizador que pueda haber estado en contacto con las muestras deben ser tratados de acuerdo con las normas legales pertinentes en la localidad procedimientos de operación estándar de unidades afiliadas.

# <span id="page-5-3"></span>**1.3 Introducción**

El skylaTM VB1 Clínico Veterinario analizador químico

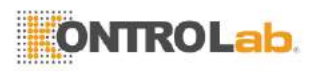

ofrece laboratorios de pruebas clínicas de los centros médicos y clínicas veterinarias con una herramienta de diagnóstico in-vitro clínica química que es compacto, portátil y reporta resultados rápidos. El diseño portátil del analizador de química clínica utiliza la tecnología de medición fotométrica de precisión, en combinación con el uso de discos de reactivo específicas. El disco reactivo contiene un conjunto de reactivos de ensayo secas que se utilizan en la prueba cuantitativa de diversos biomarcadores en la muestra de sangre.

Características del analizador de química clínica incluyen:

- Compatibilidad con muestras de sangre entera heparinizada de litio-sin necesidad de dilución de la muestra.
- Operación por un panel de pantalla táctil de color.
- Sistema totalmente automático para una operación simple.
- Análisis rápido, informar de los resultados de las pruebas en aproximadamente 15 minutos.
- Prueba de un máximo de 15 marcadores sanguíneos de química clínica en un solo análisis.
- Power-en la capacidad de autocomprobaci ó n, garantizar la estabilidad del instrumento.
- Funcionalidad de control de calidad interno, garantizando unos resultados fiables.
- Construido en impresora térmica para la impresión inmediata de los resultados de las pruebas.
- Una interfaz USB para conectar a una impresora externa, o exportar la prueba resultados.
- Una interfaz RS232 para conectar con instrumentos externos u ordenadores.
- La interfaz USB compatible con un escaner de código de barras conectados de forma externa para un registro de paciente
- Un puerto RJ45 LAN para la comunicación con las redes de PC externos.

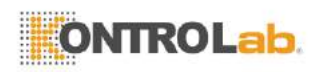

El disco reactivo es un disco redondo de plástico que contiene reactivos de ensayo secos. El protocolo de funcionamiento automatizado del analizador incluye separación de la sangre, dilución de la muestra, y la reacción de reactivo en el disco reactivo. Las señales ópticas son luego analizadas por el analizador para obtener los resultados de la prueba. El uso de la skylaTM VB1 Clínico Veterinario analizador químico no requiere una formación operativa compleja.

**Nota:** Las capturas de pantalla clínicos y químicos que aparecen en este manual son sólo para ilustración y pueden diferir de las pantallas del sistema durante las operaciones reales.

## <span id="page-7-0"></span>**1.4 Apoyo técnico**

**skylaTM** personal técnico de apoyo (o agentes autorizados) están disponibles para ayudar a los usuarios en cuanto a la operación del analizador químico clínico skylaTM VB1 Veterinaria.

#### **Advertencia:**

Por favor, no intente desmontar o reparar la skylaTM VB1 Veterinaria Química Clínica Analizador por ti mismo. Esto anulará la garantía.

## <span id="page-7-1"></span>**1.5 Consumibles y suministros**

Para pedir consumibles o accesorios adicionales, póngase en contacto con el servicio al cliente skylaTM o distribuidores autorizados.

# <span id="page-7-2"></span>**1.6 Comprender los Símbolos**

Las definiciones de los símbolos que se encuentran en la Clínica analizador químico skylaTM VB1 Veterinaria y sus periféricos son los siguientes:

#### Precaución

Riesgo Biologico. Siga estrictamente las prácticas de laboratorio al manipular las muestras de sangre y

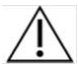

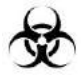

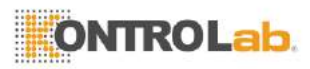

fluidos corporales; considerar todas las muestras como potencialmente infecciosos y manejarlos con cautela. Por favor, consulte los reglamentos biológicos de eliminación de desechos médicos de la localidad.

No vuelva a usar

CE representante autorizado

Los límites de temperatura (2-8 ° C)

Consulte las instrucciones de uso

Fecha de fabricación

Fabricante

Utilice por fecha

Número de serie

Número de lote

EC

REP

 $V8C$  $2c\sqrt{ }$ 

**SN** 

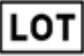

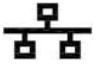

**IOIOI** Puerto serie RS232

Corriente continua

RJ45 LAN conexión de red

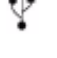

Puerto USB

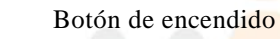

1-4

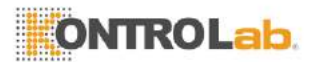

# <span id="page-9-0"></span>**Sección 2: Configuración e inicio rápido**

# <span id="page-9-1"></span>**2.1 Pre-instalación Compruebe**

- 1. Retire la skylaTM VB1 Veterinaria Química Clínica Analizador de la caja de envío. Coloque el analizador en una superficie limpia del piso. No exponga el analizador a la luz solar directa o de cualquier fuente de calor.
- 2. Por favor, consulte la lista de verificación de la izquierda y compruebe que los componentes y otros periféricos recibidos con el analizador están presentes.

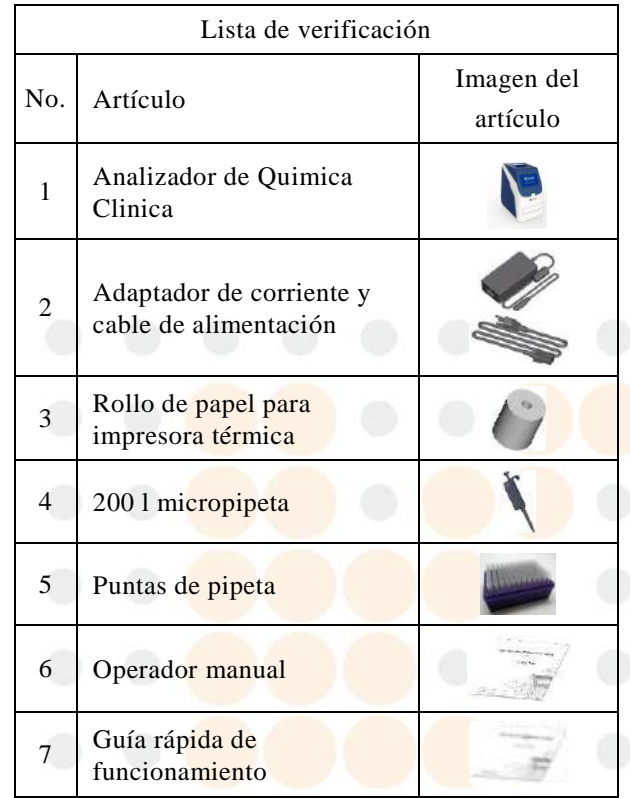

## **Lista de verificación del paquete**

- Analizador de quimica clinica
- Adaptador de corriente y cable de alimentación
- Un rollo de papel de la impresora térmica
- $\blacksquare$  200µL micropipeta
- Una caja de puntas de pipeta (96 puntas)
- Manual del operador
- Guía rápida de funcionamiento
- Guia rápida de código de error
- Tarjeta de garantía
- Escáner de código de barras externo y de pie (opcional)
- Cable de conexión RS232-a-USB (opcional)

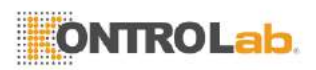

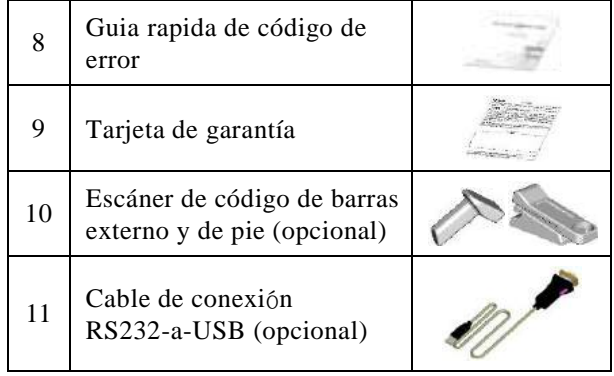

3. Después de la instalación con éxito, rellene la tarjeta de garantía y el correo o por correo electrónico a fabricante skylaTM KontroLab Technology Corp. hspB para recibir correo periódicamente o correo electrónico sobre actualizaciones de software y VB1 Veterinaria Información clínica producto analizador químico.

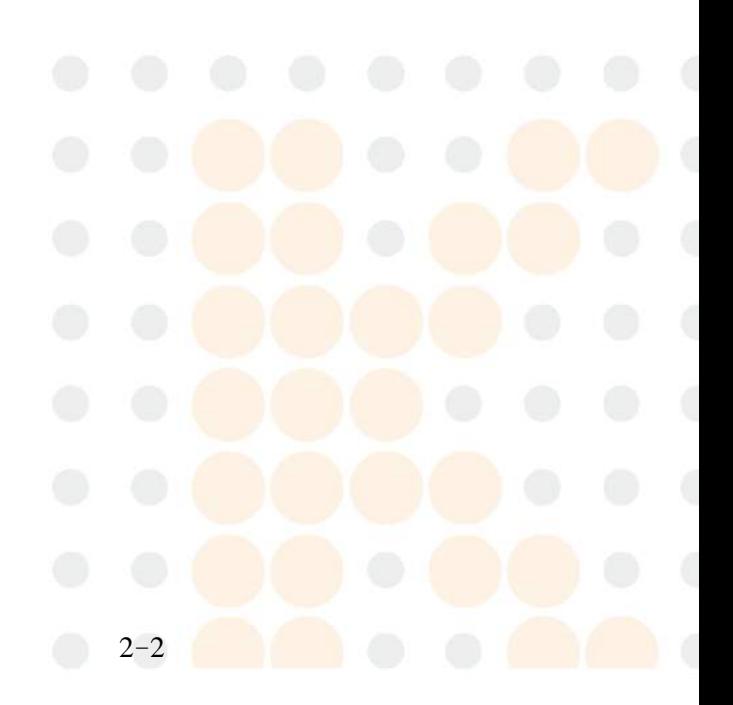

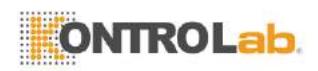

# <span id="page-11-0"></span>**2.2 Las especificaciones y características de instalación**

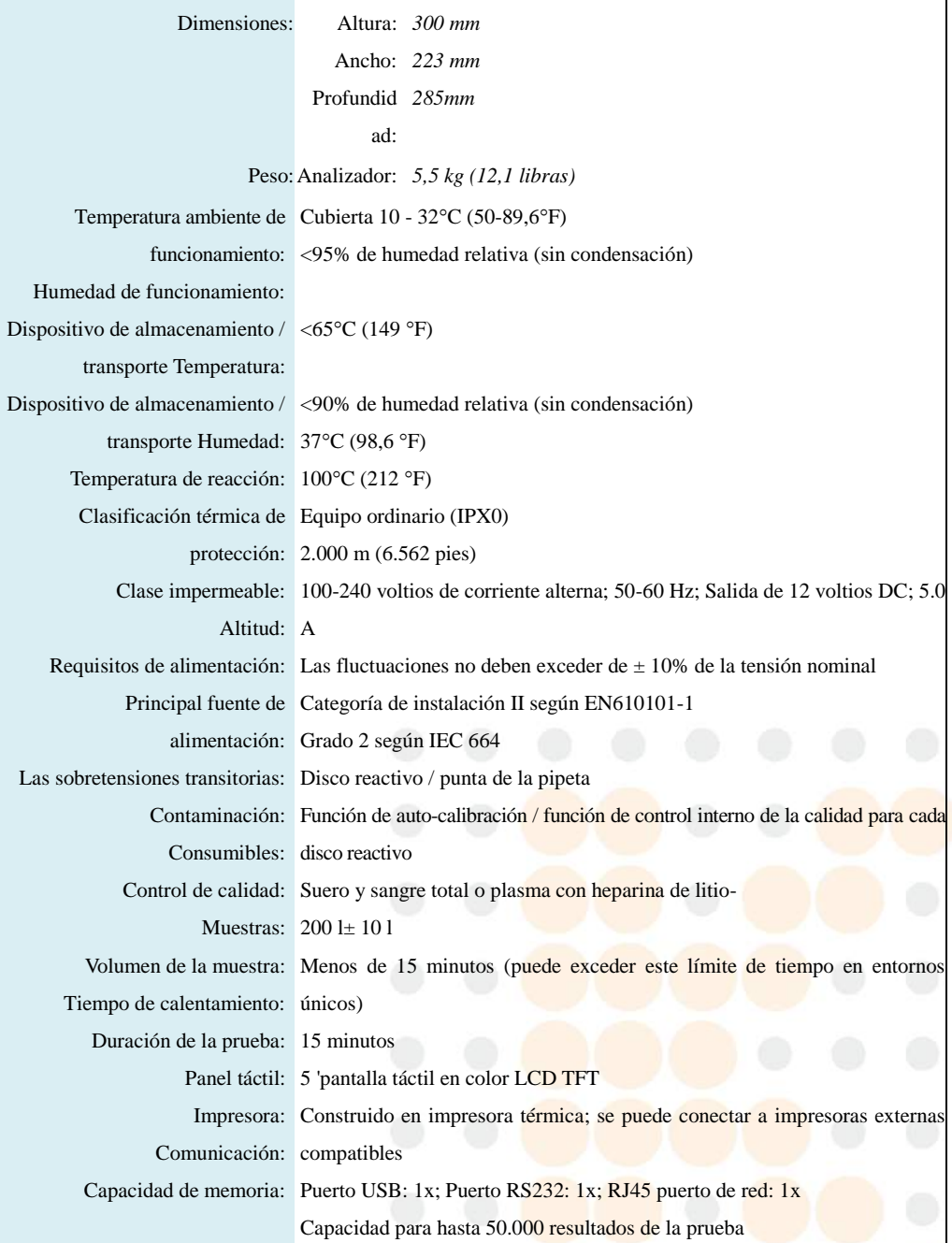

2-3

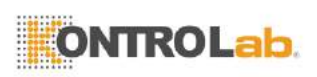

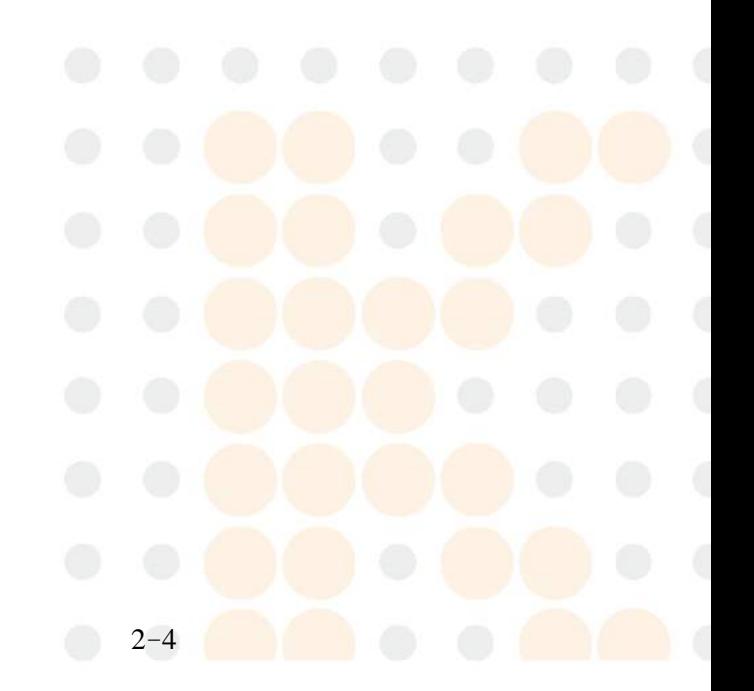

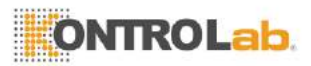

# <span id="page-13-0"></span>**2.3 Instalación y configuración**

Esta sección proporciona información importante para la instalación y configuración del analizador químico clínico skylaTM VB1 Veterinaria.

## **Diagrama de funcionamiento del Exterior**

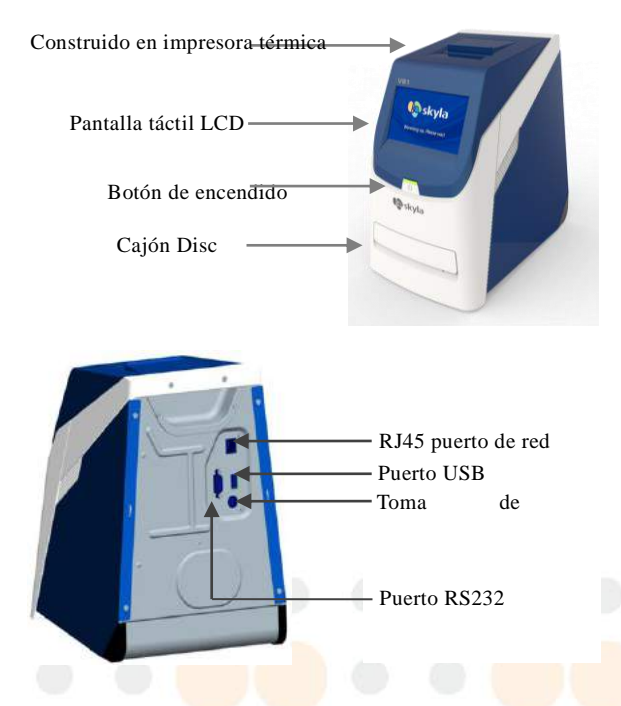

## **Ubicación de la instalación**

Coloque el skylaTM VB1 Veterinaria Química Clínica Analizador en una superficie plana de la tierra y asegúrese de que la superficie es:

- Libre de vibraciones.
- Limpio y libre de contaminantes.
- Interior a una temperatura ambiente de 10-32  $\degree$  C  $(50 \text{ a } 89, 6 \degree \text{ F}).$
- Lejos de la luz solar directa y de otras fuentes de calor.
- Por lo menos 10 cm de cualquier pared para asegurar

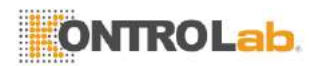

una ventilación adecuada alrededor del analizador y el acceso al conector de alimentación, RS232 y puertos USB en la parte posterior del analizador. Al mismo tiempo, debe haber al menos 15 cm de espacio en la parte delantera del analizador para asegurar el funcionamiento normal de la bandeja del disco.

#### **Fuente de alimentación**

Además del cable de analizador de química clínica y fuente de alimentación, el analizador viene con un adaptador de corriente. Conecte el adaptador de corriente en el analizador de química clínica en un extremo y enchufe el cable de alimentación a una toma eléctrica con conexión a tierra.

#### **Papel Impresora**

Abra la cubierta superior de la impresora térmica incorporada y colocar el papel de la impresora en la ranura del papel. Confirme que la parte sensible al calor está orientado en la dirección correcta (la etiqueta de la flecha en el rodillo debe apuntar hacia abajo).

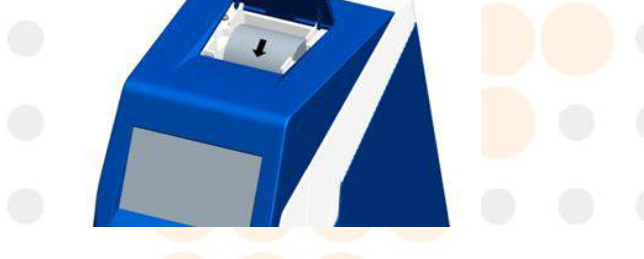

#### **Nota:**

El analizador químico clínico compatible con algunos modelos de impresora USB externos interconectado. Por favor, póngase en contacto con su skylaTM autorizó personal de soporte técnico

#### **Conexión de una impresora externa**

Si usted elige utilizar una impresora en lugar de la impresora térmica incorporada conectado externamente, por favor, conecte la impresora externa en la Clínica VB1 puerto USB del analizador químico y cambiar la

#### **Nota:**

El analizador de química clínica no debe compartir el mismo circuito con otros dispositivos de alta corriente. Se recomienda un protector contra sobretensiones para proteger el analizador químico clínico.

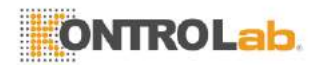

para obtener la información más reciente sobre los modelos de impresoras externas.

configuración del sistema a una impresora externa. Consulte la sección 5.1.2 para más detalles.

#### **Conexión de un escáner de código de barras externo**

Si usted compra un escáner de código de barras externo (CIPHER 1500H) para la digitalización de identificación del paciente, por favor conectarlo al puerto USB en el panel posterior del analizador químico clínico. El sistema operativo del analizador químico clínico detectará automáticamente y pondra en marcha el escáner cuando esté conectado.

#### **Conexión de otros dispositivos USB externos**

Mediante el uso de una unidad flash USB, puede exporter los resultados de las pruebas o datos históricos de la unidad USB para copia de seguridad de los datos.

#### **Conexión de un dispositivo externo a través del puerto serie RS232**

El analizador químico clínico puede ser conectado a un equipo externo o los ordenadores personales a través del puerto serie RS232. El administrador puede configurar diferentes velocidades de transferencia en baudios para el puerto serie RS232 de acuerdo a las necesidades.

Conexión a un PC a través de USB es posible mediante el uso de un cable de conexión RS232-a-USB (compra opcional).

#### **Conectarse a la red LAN (RJ45)**

<span id="page-15-0"></span>Si necesita vincular el analizador de química clínica de LAN del laboratorio a través de RJ45, por favor póngase en contacto con skylaTM autorizó personal de soporte técnico.

# Los iconos de la interfaz de **2.4 Interfaz de pantalla táctil**

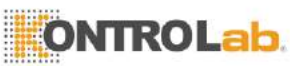

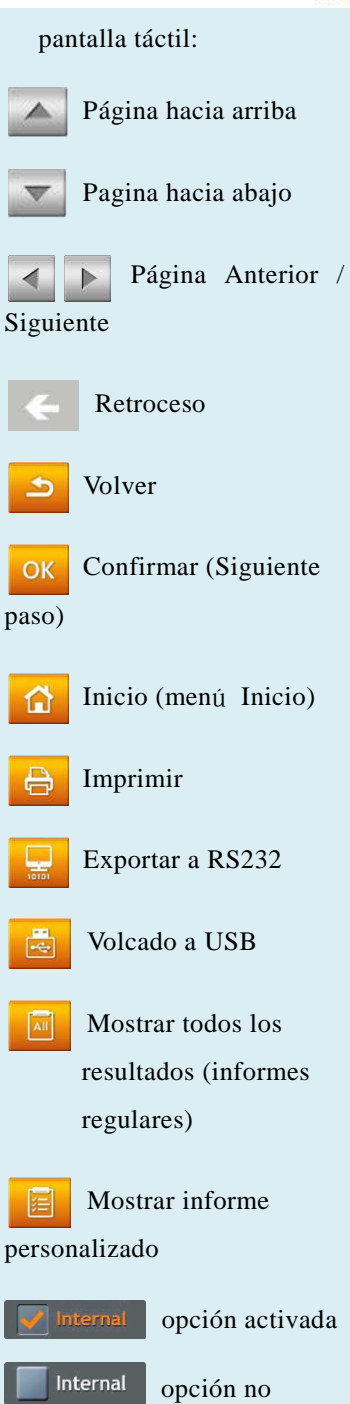

El analizador de química clínica está equipada con una pantalla táctil que es fácil de operar y facilita la rápida interacción entre el usuario y la interfaz de software del sistema durante la selección de la función y la ejecución de la prueba. El usuario puede utilizar la pantalla táctil para ver las instrucciones de procedimiento sobre cómo completar una prueba. La interfaz proporciona información acerca de la función, el progreso de prueba, ajustes del sistema, y otros mensajes.

- Introduzca la contraseña o identificación del paciente con el teclado en la pantalla táctil (hasta 12 dígitos).
- Para cambiar la información del tipo, por favor utilice la tecla de retroceso o la tecla de borrar en la pantalla táctil para mover el cursor en la pantalla hacia atrás para borrar un carácter escrito.
- Use las teclas arriba  $\left\| \right\|$  y abajo  $\left\| \right\|$  las teclas de flecha en la pantalla táctil para navegar por la lista que se muestra de artículos o para aumentar o disminuir el valor visualizado.
- Utilice la flecha última página  $\leq$  y página siguiente de la pantalla táctil para navegar entre páginas.
- Todas las funciones del analizador de química clínica son operados a través de varios iconos en la pantalla táctil, así como teclas específicas que aparecen en pantalla.
- **Presione la parte posterior**  $\sum$  tecla en la pantalla táctil para cancelar una selección y volver al paso anterior, o para mover hacia atrás a través de una serie de pantallas / artículos.
- Pulse OK OK para confirmar el paso.
- Pulse HOME na para volver a la capa superior (Inicio).

 $2 - 8$ 

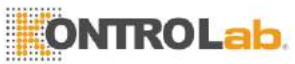

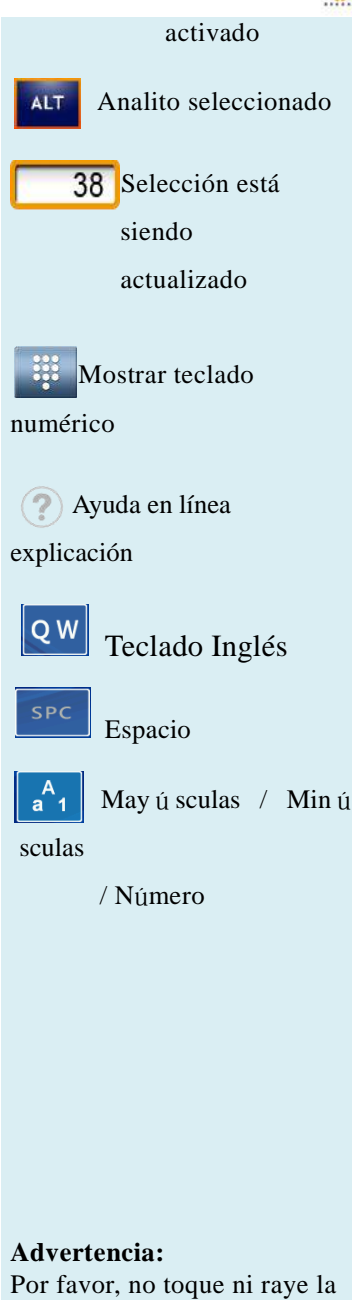

pantalla táctil con objetos duros, afilados para evitar daños en la pantalla.

- **Presiona Imprimir**  $\Theta$  para imprimir los resultados de las pruebas que se muestran en la pantalla. Para imprimir los resultados con la impresora térmica incorporada o impresora externa, seleccione esta opción en el menú de configuración del sistema.
- Presione Exportar a RS232  $\frac{1}{2}$  para exportar los datos de prueba que se muestran en la pantalla a un dispositivo de información externa a través de la interfaz RS232.
- Presione volcado a USB  $\Box$  exportar todos los datos de las pruebas históricas en el sistema a través de USB.
- Pulse Mostrar todos los resultados de pruebas para mostrar los resultados de todos los elementos de prueba en el disco reactivo (informe periódico).
- $\blacksquare$ Pulse Mostrar informe personalizado  $\blacksquare$  para visualizar el informe personalizado en la pantalla.
- significa una opción ha sido activada. significa una opción no ha sido activada.
- significa un analito ha sido seleccionada para su exhibición en la función de informes personalizados.
- 38 marco amarillo significa que el valor seleccionado está siendo actualizada.
- significa para mostrar el teclado numérico para manual de llave en cuando se utiliza un escáner de có digo de barras externo.
- Proporciona una explicación ayuda en línea.
- Teclado Inglés. Pulse una vez para mostrar el carácter izquierdo; pulse dos veces para mostrar el car ácter correcto.

 $2 - 9$ 

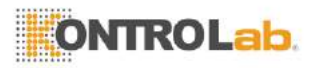

Ingrese espacio.

 Cambie el teclado entre mayúsculas, minúsculas y números.

# <span id="page-18-0"></span>**2.5 Encendido e inicialización**

#### **Autopruebas incorporadas al encendido y**

Encienda el analizador de química clínica y desactivar pulsando el botón de encendido en el panel frontal. El sistema inicia automáticamente el procedimiento de calentamiento y completa auto-prueba del sistema después de la alimentación. Puede tomar hasta 15 minutos para que el sistema esté listo (dependiendo de la temperatura ambiente).

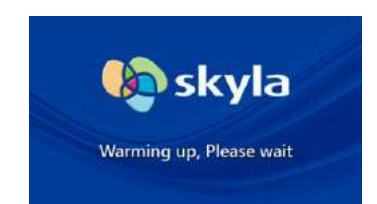

Pantalla de arranque de calentamiento después del arranque

skyla

Pantalla de inicio en caliente a baja temperatura después de la puesta en marcha

Warming up, Please wait

#### **Inicialización**

La primera vez que el analizador de química clínica est á activada, una vez que la auto-prueba y sistema de

## **Encendido:**

Pulse el botón de encendido para encender el analizador. Calentamiento requiere hasta 15 minutos (este tiempo puede ser excedido en entornos únicos)

#### **Construido en Auto-prueba:**

Sistema de auto-prueba y calibración de precisión.

#### **Inicialización:**

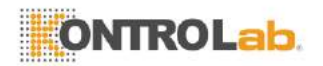

La primera vez que el analizador de química clínica está encendido, se le solicitará que establezca la "Contraseña" y "Fecha y hora" en la pantalla.

calentamiento están completos, el menú de idiomas en la interfaz de usuario aparecer á en la pantalla. El gerente debe marcar y haga clic en "Aceptar".

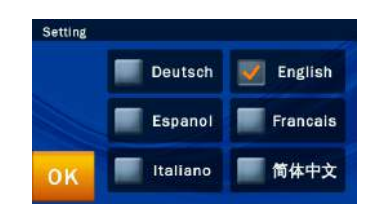

Después se establece el idioma, la pantalla para ajustar la contraseña aparecerá. Por favor, introduzca una contraseña numérica e introduzca la misma contraseña de nuevo para confirmarla. A continuación, pulse "OK".

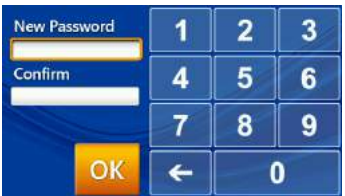

Si el administrador presiona el botón "Aceptar" sin introducir ningún número en ambos "Nueva contraseña" y cajas "Confirmación", la contraseña ya no será requerida por el sistema.

Una vez que la configuración de la contraseña del sistema haya finalizado, aparecerá la pantalla de configuración "Fecha y Hora". Por favor, seleccione la casilla de fecha de edición y utilice las flechas arriba y abajo  $\triangledown$  teclas de flecha para ajustar la fecha correcta. Confirme la hora correcta, o seleccionar la casilla "Formato" para seleccionar el formato de fecha de costumbre y luego haga clic en "Aceptar" para guardar la información en el sistema.

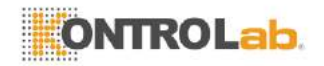

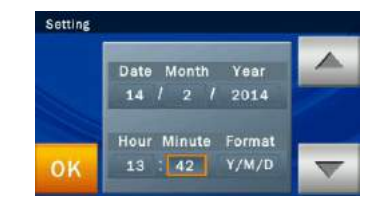

Al término de fecha y hora, la pantalla continuará mostrando el menú de la unidad de ajuste. Seleccione y haga clic en "OK" para completar la configuración. El sistema funcionará en unos diez segundos y luego automáticamente en la página de inicio del sistema.

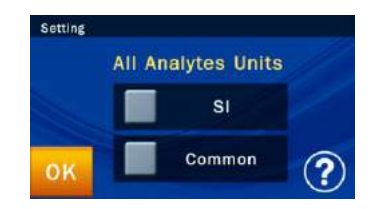

#### **Inicio (Nivel superior) Menú**

Cuando los de calentamiento y sistema de auto-pruebas se han completado, el icono "START" aparecerá en la pantalla de análisis de muestras. La pantalla que se muestra en este momento se conoce como el menú Inicio (nivel superior). Puede volver al menú de inicio desde cualquier etapa con sólo pulsar el **fi** icono. Pulse el icono "Inicio" en la pantalla y la bandeja de transporte reactivo en la parte delantera del analizador se abrirá automáticamente. Coloque el disco de reactivos preparados en el interior para iniciar el análisis.

#### **Menu principal:**

Cuando el icono "START" aparece en la pantalla, el análisis de la muestra puede comenzar.

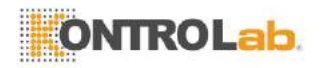

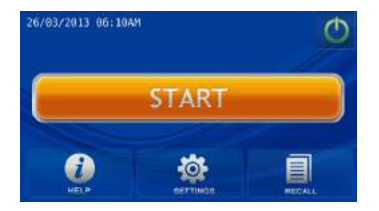

# Antes de insertar un disco de reactivos en el analizador de química clínica, compruebe que los valores de referencia previstos y unidades especificadas se han establecido correctamente (consulte la sección 5.2.4 y 5.2.5 para más detalles). También puedes ver si hay papel térmico en la impresora térmica incorporada, o, si se aplica, si la configuración de la impresora externa y otros dispositivos conectados están completos.

# **Apagado**

Por favor, apague el analizador de química clínica si no se utiliza durante un periodo prolongado. Pulse el icono de energía  $\circledcirc$  en la pantalla, y presione "SI" para confirmar el apagado.

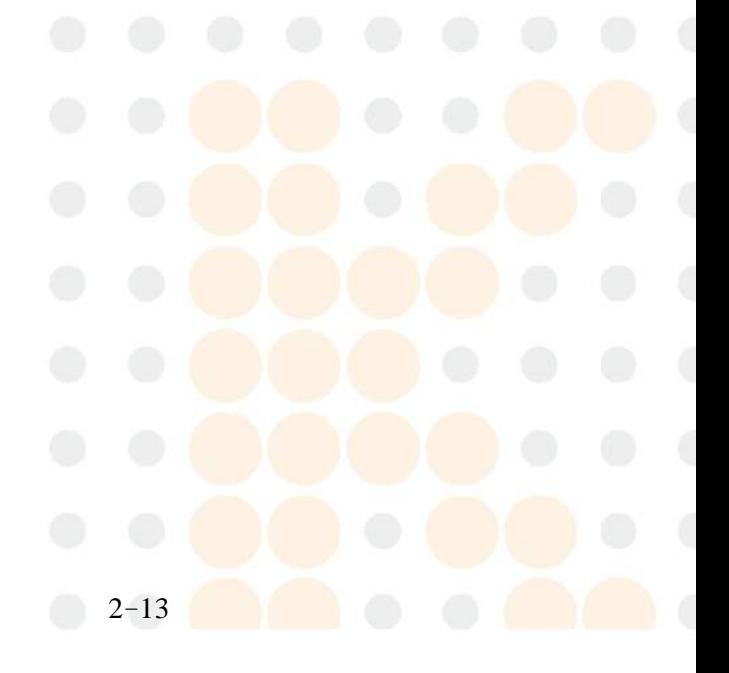

#### **Apagado:**

Pulse el icono de energía en la pantalla y presione "SI" para confirmar el apagado.

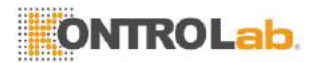

# <span id="page-22-0"></span>**Sección 3: Muestra Análisis**

Disco

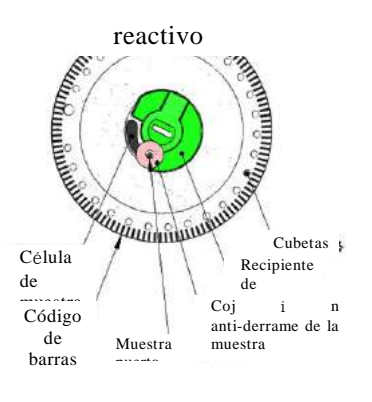

#### **Nota:**

No reintroducir la muestra en el disco reactivo una vez que se retira del disco reactivo.

# <span id="page-22-1"></span>**3.1 Funciones del disco reactivo**

Todas las reacciones químicas que tienen lugar en el Analizador químico clínico skylaTM VB1 Veterinaria se completan dentro de un disco reactivo plástico circular y transparente. Una serie de procedimientos de manipulación y de reacción líquidos automatizado inyectado en la sangre entera, plasma o suero se realizan en el disco reactivo, lo que permite resultados exactos y reproducibles en el analizador de química clínica. Cada disco reactivo contiene un conjunto de reactivos de ensayo secos necesarios para el panel de marcadores de prueba especificada. Un número de marcadores de química clínica se puede probar de forma simultánea en un único análisis.

Las funciones del disco reactivo incluyen:

- Verificando la muestra diluida es suficiente y distribuida a todos cubetas de reacción en el disco reactivo.
- Confirmando que la cantidad de la muestra inyectada es suficiente.
- Proporcionar diferentes configuraciones de reactivos de ensayo en el disco.
- El anillo del código de barras en el disco reactivo contiene el número de serie, número de lote y fecha de validez del anillo del código de barras disc.El reactivo también protege la superficie óptica de las cubetas de reacción a partir de las huellas digitales y otros restos que puedan interferir con la medición óptica. El analizador de química clínica puede comprobar automáticamente la información anterior y excluir discos reactivos caducados.
- La almohadilla anti-derrame de la muestra impide desbordamiento de la muestra en la superficie del disco de reactivo cuando están en exceso, reduciendo la ocurrencia de contaminación interior analizador

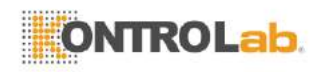

salpicado por la muestra durante el funcionamiento.

- El centro del disco reactivo contiene un recipiente de diluyente de muestra cerrado herméticamente. Antes de su uso, la tira de papel de aluminio del contenedor di luvente que cubre la muestra cojín anti-derrame debe ser eliminado para garantizar el funcionamiento normal del analizador de química clínica.
- Durante el análisis, el analizador de química clínica realiza primero una etapa de centrifugación, donde las células de plasma y de sangre se separan en el disco reactivo si la muestra es una muestra de sangre total. Este paso no tiene efecto en las muestras de plasma o suero. A continuación, la muestra se cuantifica con precisión y diluyente se entregan a la cámara de mezcla para la dilución. La muestra diluida se distribuye a todas las cubetas de reacción en el disco por la fuerza centrífuga, donde se producen las reacciones químicas con reactivos de ensayo. Marcadores de química clínica se cuantifican mediante medición fotométrica de los cambios de absorbancia resultantes de estas reacciones químicas.
- El disco reactivo cuenta con funciones de control interno de la calidad con el fin de garantizar la muestra y diluyente adecuado se distribuyen adecuadamente a cada cubeta de reacción en el disco. Además, las posibles interferencias de la muestra que pueden afectar los resultados de la prueba se controlan automáticamente. Si el grado de interferencia excede el límite de especificación de marcadores relevantes bajo análisis, el sistema mostrará un mensaje de advertencia.

# <span id="page-23-0"></span>**3.2 Preparaci**ó**n de la muestra**

**Condiciones de la muestra:** El uso de suero o de sangre Los tipos de muestras compatibles para la Química Clínica Veterinaria skylaTM VB1 Analizador incluyen:

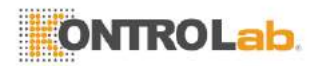

total o plasma muestras de litio-heparinizada.

- Realizar pruebas dentro de los 60 minutos después de la recogida de una muestra de sangre entera.
- Utilice la micropipeta proporcionada para obtener una muestra 200μL y dispensarlo en el disco reactivo.

#### **Advertencia:**

- 1. Siempre preste especial atención y seguir las precauciones estándares para proteger la salud del operador y siga los requisitos regulatorios locales cuando se opera la máquina con muestras de sangre clínicos.
- 2. Siga las normas locales o

suero, sangre entera de litio-heparinizada o plasma.

- La cantidad de muestra requerido para un ensayo de panel es 200 l.
- Una vez que se recoge la muestra de sangre total, las pruebas deben llevarse a cabo dentro de los 60 minutos (a temperatura ambiente) con el fin de evitar la precipitación de celulosa en la sangre.
- Para evitar la hemólisis de la muestra, no refrigerar, congelar, o agitar muestra de sangre total.
- Si la muestra de sangre entera no puede ser analizada dentro de los 60 minutos, separar la sangre en plasma o suero usando una centrífuga. Después de la centrifugación, no almacenar el plasma o suero a temperatura ambiente durante más de 5 horas. En caso de almacenamiento de más de 5 horas que se necesita, almacenar el plasma o suero en un tubo de ensayo herméticamente cerrado cubierto con una tapa y colóquelo en un espacio refrigerado a 2-8 ° C (36-46 ℉) durante no más de 48 horas, o en un congelador a -20 ° C sin descongelación automática por no más de 5 semanas. Respete las condiciones de almacenamiento recomendadas más arriba con el fin de garantizar que los resultados de las pruebas son sin errores graves.
- De acuerdo con la tabla siguiente, el tubo de recogida de sangre utilizado debe corresponder al tipo de muestra. Tenga en cuenta que la sangre entera o plasma deben llenar más de la mitad del tubo de recogida de sangre con el fin de evitar concentraciones de heparina de litio excesivas en el tubo de ensayo que pueden afectar negativamente a la exactitud de los resultados de la prueba.

(Sangre entera)

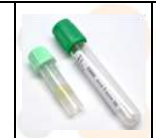

 Utilice tubos de recogida de sangre heparina litio (tapón verde). NO utilice tubos de recogida de sangre de

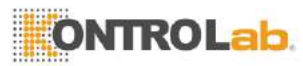

procedimientos operativos estándar para la eliminaci ón de los discos de reactivo y el proceso de las partes del analizador químico clínico que entran en contacto con la muestra.

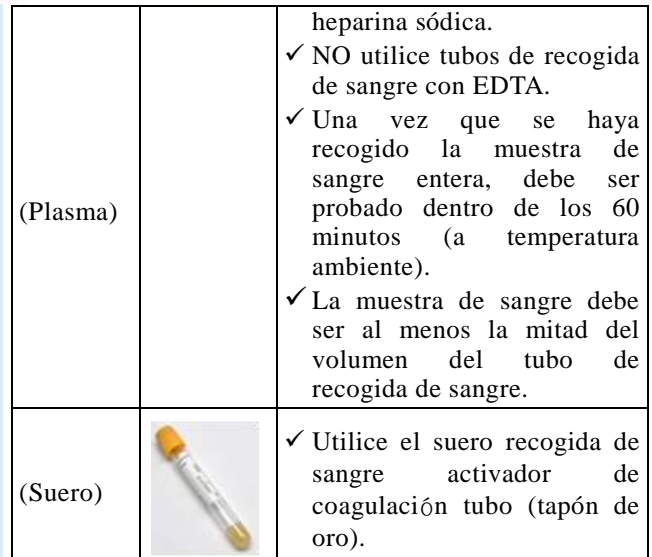

## **Paso 1: Preparación de los reactivos Disco**

 Extraiga el disco de reactivos del refrigerador y rasgar el paquete desde el lado superior derecho de la bolsa de aluminio.

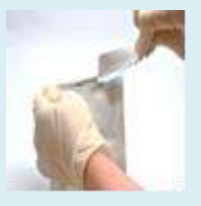

■ Retire el disco reactivo suavemente con el dedo y el pulgar junto con tdocumento temático de la bolsa de aluminio.

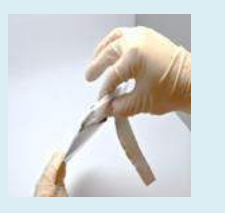

# <span id="page-25-0"></span>**3.3 Preparación antes de la prueba**

## **Almacenamiento de discos y Manipulaci**ó**n**

Antes de utilizar un disco de reactivo, revise cuidadosamente la bolsa de aluminio de cualquier daño. Después de retirar el disco reactivo, inspeccione el disco por cualquier daño o anormalidad. No intente tocar en el disco reactivo. No utilice discos de reactivos que se hayan caído o dañado.

- Cada disco reactivo debe almacenarse de acuerdo con las instrucciones impresas en la bolsa de aluminio del disco con el fin de mantener la estabilidad de los sólidos reactivos dentro del período de validez. El analizador de química clínica rechazará automáticamente discos reactivos caducados. Los discos de reactivo tomadas de 2-8 ° C de almacenamiento se pueden utilizar directamente sin calentar. Evite colocar los discos de reactivo sin abrir en lugares superiores a  $25 \degree$  C (77  $\degree$ F) por más de 48 horas.
- No exponga los discos de reactivo, ya sea dentro o fuera de sus bolsas de aluminio, a la luz solar directa

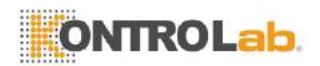

Después de la eliminación, utilice la otra mano para sostener el disco reactivo por el borde.

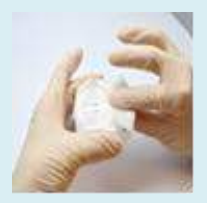

■ Suelte los dedos que agarran el disco regente, desenvolver y deseche el papel de seda.

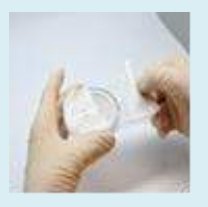

- $\blacksquare$  Inspeccionar y no utilice ningún otro disco de reactivos dañados.
- Una vez abierta la bolsa. utilice el disco en 20 minutos.
- Antes de la dispensación de la muestra, quitar la tira de aluminio que cubre el orificio de muestra en el disco.

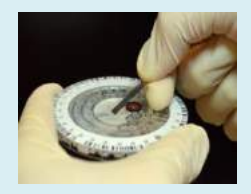

oa temperaturas superiores a 32 ° C (90 ℉).

## **Preparación del disco**

Los pasos para preparar el disco reactivo son los siguientes:

- abria el paquete de la muestra en el lado de la bolsa de aluminio.
- Al retirar el disco reactivo, suavemente agarre con los dedos y el pulgar junto con un pañuelo de papel.
- Después de la eliminación, utilice la otra mano para sostener el disco reactivo por el borde.
- Suelte los dedos que agarran el disco regente, desenvolver y deseche el papel de seda.
- Inspeccione el disco reactivo por cualquier daño o anormalidad. No utilice ning ú n disco reactivo dañado**s.**
- Después de abrir la bolsa, el disco debe ser utilizado dentro de los 20 minutos. No coloque el disco en la nevera para su uso posterior.
- **La superficie del disco reactivo debe mantenerse limpia en todo momento. Sujete el disco por el borde para evitar el contacto con la superficie del disco reactivo donde la medición óptica se lleva a cabo.**

#### **Retire la tira de aluminio**

Antes de la dispensación de la muestra, quitar la tira de aluminio del recipiente de diluyente para asegurar el funcionamiento normal del analizador de química clínica. Por favor, siga estos pasos para quitar la tira de aluminio:

Sostenga el disco reactivo por los bordes y evite tocar el anillo del código de barras. Mientras tanto, evitar el contacto con los lados superior e inferior de las cubetas de reacción que se encuentran en la parte exterior del disco de reactivo (agujeros redondos junto al código de barras). Retire la tira de aluminio del

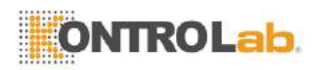

recipiente de diluyente, que cubre el orificio de muestra en el disco de reactivo, tirando suavemente del extremo de la tira de aluminio en una dirección hacia fuera a lo largo de la superficie del disco reactivo. Por favor, elimine completamente la tira de aluminio del disco reactivo.

Deseche la tira de aluminio eliminado.

# <span id="page-27-0"></span>**3.4 Dosificación de la Muestra**

Utilice la micropipeta proporcionado para dispensar 200 l de la muestra en la cámara de muestra a través del puerto de muestra del disco reactivo.

- Utilizar una punta de pipeta para cada muestra.
- Coloque una nueva puntaa el extremo de la pipeta 200 l. No toque la punta.
- Utilice el pulgar para empujar hacia abajo el émbolo en la parte superior de la pipeta hasta el final; manté ngalo pulsado para recoger la muestra.
- Sumergir la punta de la pipeta por debajo de la superficie de la muestra. Soltar lentamente el émbolo para recoger la muestra. Extraiga la pipeta del tubo de muestra.
- Asegúrese de que no haya burbujas de aire o huecos de aire en la punta de la pipeta.
- Inserte la punta de la pipeta en el puerto de muestra adjunta con el cojín anti-derrame de la muestra en la parte superior del disco reactivo. La punta de la pipeta sólo necesita hacer ligero contacto con la parte inferior de la cámara de muestra; no empuje con fuerza hacia abajo para evitar la deformación de la punta de la pipeta. Al suministrar la muestra, asegúrese de que se mantenga el nivel de disco reactivo y mantener la pipeta perpendicular a la superficie del disco reactivo. Presione suavemente el émbolo en la parte superior de la pipeta a la **posición más** baja en un movimiento

# **Paso 2: Dosificación de la Muestra**

- Utilice la micropipeta y proporcionado una nueva punta para recoger 200 l de la muestra.
- Al recoger la muestra, evite el dibujo en el aire. Esto puede hacer que el volumen insuficiente de la recogida de la muestra.

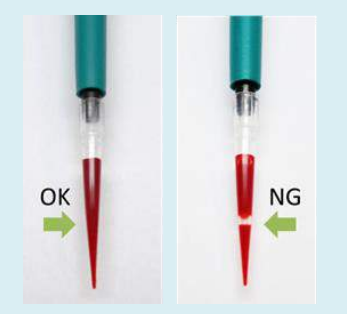

 Inserte la punta de la pipeta en el puerto de la muestra. La punta de la pipeta sólo necesita hacer ligero contacto con la parte inferior de la cámara de muestra. No empuje con fuerza hacia abajo para

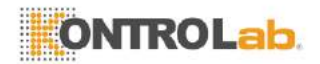

evitar la deformación de la punta de la pipeta.

- Mantenga la pipeta perpendicular. Empuje suavemente el émbolo hacia abajo con un movimiento lento y continuo para dispensar la muestra al disco reactivo. No empuje el émbolo de la pipeta varias veces para evitar la pronta entrada de la muestra en el área de medición de la muestra, lo que puede afectar a la medición del volumen de la muestra.
- Después la muestra se dispensa completamente en el disco reactivo, mantener el émbolo de la pipeta hacia abajo y retire la pipeta del puerto de la muestra antes de soltar el émbolo para evitar la retirada de la muestra del disco reactivo.

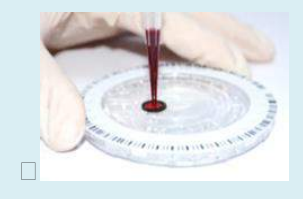

 Utilice un paño libre de pelusa para limpiar cualquier muestra derramado en la parte exterior del disco reactivo. lento y continuo para dispensar la totalidad de la muestra al disco reactivo. Después la muestra se dispensa completamente en el disco reactivo, mantener el émbolo de la pipeta se mantiene pulsado y retirar la pipeta desde el puerto de la muestra antes de soltar el émbolo para evitar la retirada de la muestra del disco reactivo.

- Si parte de la muestra fluye fuera de la almohadilla anti-derrame de ejemplo, utilice un paño libre de pelusa para limpiar el disco y asegúrese de que el tejido no se retira ninguna muestra del puerto de la muestra.
- Deseche el pañuelo usado y punta de la pipeta en un contenedor de residuos sanitarios designado.
- Sostenga el disco reactivo por los bordes y mantenerlo nivel; suavemente colóquelo en cajón de discos del analizador.
- Cierre el cajón del disco del analizador y comenzar el análisis. Por favor refiérase a la sección 3.5 Realización de una prueba para obtener información detallada.

#### **Notas:**

- 1. Use guantes sin polvo durante la manipulación de los discos de reactivo o utilizar el analizador para evitar el polvo que afecta a los componentes ópticos de medida del analizador.
- 2. Realice la prueba en los 10 minutos después de la dispensación de la muestra al disco reactivo.

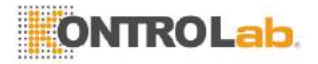

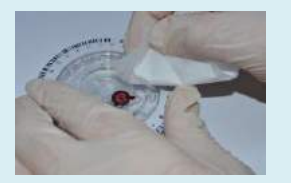

 Deseche el pañuelo usado y punta de la pipeta en un contenedor de residuos sanitarios designado.

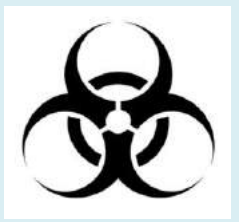

Realice la prueba en los 10 minutos después de la dispensación de la muestra al disco reactivo

# **Paso 3: Realización de una prueba**

- Pulse el icono START en la pantalla táctil para abrir la bandeja del disco.
- Mantenga un disco reactivo que contiene una muestra por el borde y mantenerla

# <span id="page-29-0"></span>**3.5 Realización de una prueba**

Cuando el Analizador químico clínico skylaTM VB1 Veterinaria está encendida y la pantalla táctil muestra las opciones de la función, que está listo para llevar a cabo la secuencia de prueba.

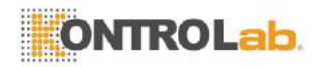

nivelada. Evite tocar la superficie del disco reactivo. Coloque con cuidado el disco en el cajón.

- Pulse Aceptar para cerrar el cajón.
- Utilice el escáner de código de barras o la pantalla táctil para introducir la identificación del paciente.
- Seleccionar las especies a utilizar los valores de referencia pertinentes.
- Si habilita el Informe Encabezado Opción, el sistema le pedirá que introduzca el género y el peso.
- El sistema comenzará el análisis. "Analizando ..." aparecerá en la pantalla.

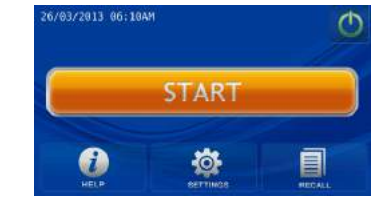

Pulse el icono START en la pantalla táctil para abrir la bandeja del disco reactivo en la parte delantera del analizador.

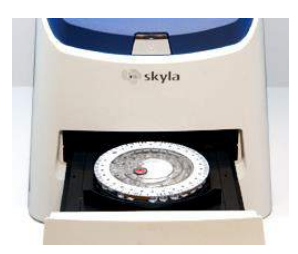

Mantenga un disco de reactivo que contiene una muestra por su borde, con la cara de código de barras y el nivel de disco mantenido. Evite tocar la superficie del disco reactivo. Coloque con cuidado el disco en la bandeja y pulse Aceptar para cerrar la bandeja del disco.

 Utilice la pantalla táctil para introducir el ID del paciente (hasta 12 números) o escanear la identificación del paciente con el programa opcional externa escáner de código de barras y pulse Aceptar.

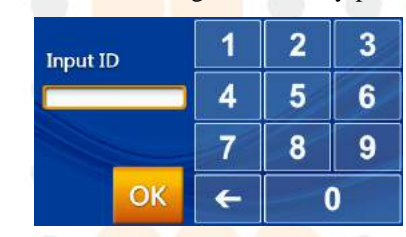

Si pulsa Aceptar sin introducir el ID del paciente, el sistema utilizará la fecha y hora actual como la identificación del paciente en el formato "ddmmyyyyhhmm".

Seleccionar las especies (caninos, felinos).

#### **Nota**:

El sistema realizará automáticamente la secuencia de prueba cuando el cajón contiene un disco de reactivo y se cierra.

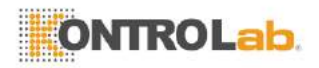

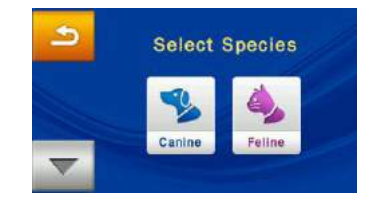

Seleccionar especies

 $\blacksquare$  También puede puls $\blacksquare$  a seleccionar otras especies autodefinidos.

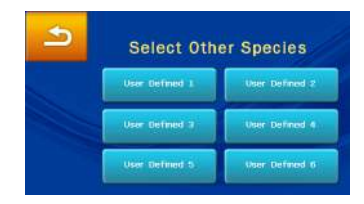

 Si habilita el Informe Encabezado Opción, el sistema le pedirá que introduzca el nombre del paciente y / o de género y / o de peso y / o edad. Pulse OK cuando haya terminado.

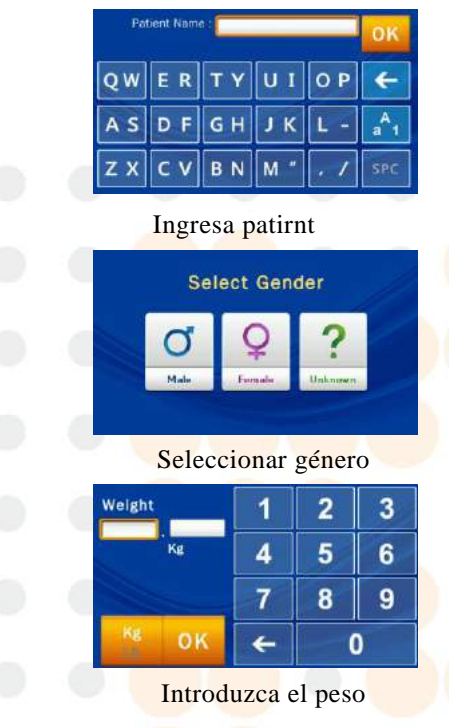

 $3 - 10$ 

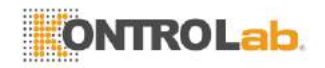

| Age Input<br>Years |   |  |    |
|--------------------|---|--|----|
|                    | ï |  | ุล |
|                    |   |  |    |
|                    |   |  |    |

Escriba la edad

La información que ha introducido aparecerá en el encabezado informe de la prueba.

La secuencia de análisis totalmente automatizado comenzará una vez que la bandeja del disco se cierra.

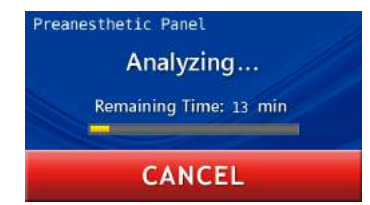

Cuando se haya completado el análisis, el sistema almacenará los resultados del análisis y los muestra en la pantalla táctil.

Para cancelar una prueba en curso, simplemente pulse la tecla Cancelar icono en la pantalla táctil. El sistema le pedirá que confirme y luego se detiene el análisis.

## <span id="page-32-0"></span>**3.6 Resultados de la prueba**

Cuando se haya completado la prueba, el sistema almacenará la información producida. Usted puede imprimir los resultados de utilizar la impresora térmica incorporada o exportarlos como un archivo de documento. En circunstancias normales, el sistema mostrará automáticamente el informe de la prueba y se puede elegir si desea imprimir utilizando la impresora térmica incorporada o una impresora externa (configurado en el menú de funciones de la impresora). También puede utilizar las funciones de "búsqueda y examen registra" "impresión" para obtener informes.

#### **Advertencia:**

Un disco reactivo no se puede volver a utilizar si la prueba ha sido cancelada.

# **Paso 4: Resultados de la prueba**

- El sistema mostrará automáticamente el informe de la prueba, que se puede imprimir.
- Puede utilizar las funciones de recuperación y su impresora para buscar registros de pruebas e informes de impresión.

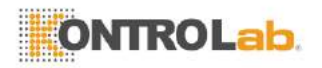

- El sistema almacenará los resultados del análisis. Ellos se pueden exportar como un archivo de documento.
- Pulse el icono HOME para volver al menú principal y pulse OK para abrir el cajón y retire el disco reactivo.
- Para llevar a cabo otra prueba, basta con insertar un nuevo disco reactivo en el cajón.

#### **Notas:**

Deseche los discos de reactivo usadas según las regulaciones de laboratorio y la legislación local.

# **Paso 5: Revisión de los Resultados de la Prueba**

- Los informes impresos incluyen:
	- 1. Marcador de prueba
	- 2. Concentración de analito
	- 3. Rango de referencia
	- 4. Unidad

Símbolos utilizados en los informes de las pruebas:

- $(4)$ : Valor calculado
- (↑): El resultado es mayor que el rango referance.

Consulte la Sección 5.1.1 "Búsqueda de registros de prueba" para obtener instrucciones.

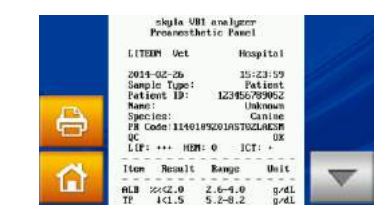

Pulse el HOME in icono y luego el icono OK para abrir el cajón y retire el disco reactivo.

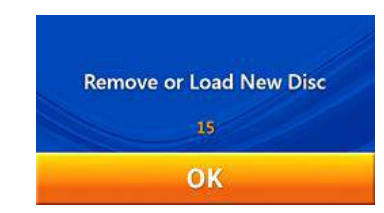

Para analizar otra muestra, insertar una nueva muestra del disco reactivo y repetir los pasos anteriores. Pulse el botón "Aceptar" sin insertar ningún disco y la pantalla táctil volverá al menú principal. Análisis ha finalizado.

# <span id="page-33-0"></span>**3.7 Revisión de los Resultados de la Prueba**

Tabla 1 muestra el formato del informe de análisis que se muestra automáticamente en la pantalla táctil. El informe consta de dos secciones (ver Tabla 1). El título en la parte superior del informe incluye información sobre el modelo de análisis, fecha de la prueba y el tiempo, el tipo de muestra, la identificación del paciente, disco reactivo de serie número, especie, sexo y peso. La sección de resultados consta de cuatro columnas: marcador de prueba, de concentración del analito, rango de referencia y de unidad. El informe de la prueba también muestra el grado de ipemia (LIP), hemólisis (HEM), e ictericia (TIC) de la muestra analizada. Si el administrador del sistema habilita la función de informe de control de calidad, el informe también incluirá los resultados del control de

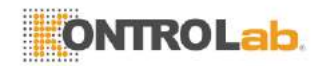

calidad internos (ver Tabla 2).

- $\blacksquare$  (  $\downarrow$  ): El resultado es inferior rango referance.
- $\bullet$  (>): El resultado es mayor que el valor más alto de la gama dinámica.
- $\blacksquare$  (<): El resultado es menor que el valor más bajo de la gama dinámica.
- $\blacksquare$  (+): Grado de lipemia. hemólisis, o ictericia.
- $($ %%): Resultado es afectado significativamente por la interferencia de LIP, HEM o TIC de la muestra que está fuera del rango permitido en un 20% o más.
- LIP: Lipemia HEM: La hemólisis TIC: Icterus Severidad:

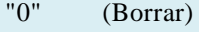

 $"$ +" (Leve)

"++" (Moderado)

- $"+++"$  (Severa)
- NA: Indica que el resultado no se puede calcular para el marcador de prueba.

**Tabla 1: Informe de prueba genera cuando no se utiliza la función de Informe de control de calidad**

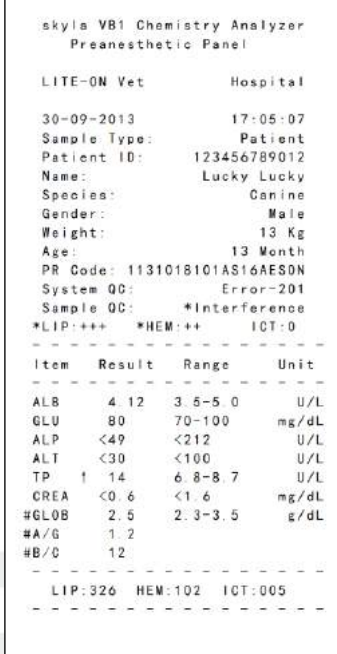

#### <span id="page-34-0"></span>**3.7.1 Símbolos utilizados en los informes de ensayo**

- $(4)$ : Valor calculado.
- (↑): El resultado es mayor que el rango referente.
- (↓): El resultado es inferior rango referente.
- (%%): Los resultados de las pruebas se ven afectadas de manera significativa por la interferencia de LIP, HEM o TIC de la muestra que se encuentra fuera del rango permitido en un 20% o más.
- Si el resultado se encuentra fuera del rango dinámico del marcador de prueba, un "menor que" símbolo  $\left\langle \right\rangle$

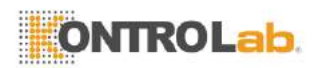

se mostrará junto con el valor más bajo o "mayor que" símbolo (>) se mostrará junto al valor más alto para indicar que el resultado en el que el marcador es menor que el valor más bajo o mayor que el valor más alto de la gama dinámica del marcador. Por ejemplo, el rango dinámico de la glucosa es 70-600 mg / dL. Si la concentración de glucosa analito es inferior a este rango, "<70 mg / dL" se mostrará; si es superior a este rango, "> 600 mg / dl" se mostrará.

- $(+)$ : Indica el grado de lípidos (LIP), hemólisis (HEM), e ictericia (TIC) de la muestra. Los símbolos más más (+) se muestran, más grave es esta interferencia encontrada en la muestra.
- El grado de lípidos (LIP), hemólisis (HEM), ictericia (TIC) de la muestra se clasifica de la siguiente manera:
	- "0" (Borrar o sin interferencia)
	- $"$ +" (Leve)
	- "++" (Moderado)
	- $"+++"$  (Severa)
- Explicaciones de resultados NA:
	- 1) No Aplicable para ciertos valores calculados: por ejemplo, si TP o ALB está fuera de rango dinámico, o uno de ellos es NA, el resultado de GLOB # mostrará NA.
	- 2) Ecuación de ensayo y la versión FW no coincide. Por favor, actualice el firmware del sistema.
	- 3) El análisis se ve gravemente afectado por posibles interferencias en las muestras de sangre. N.A. se muestra para evitar resultados incorrectos.
	- 4) Resultado AST muestra NA: disco ensayo Posiblemente dañado debido a la humedad. Por favor, use un disco nuevo ensayo. Y asegúrese de que la caja del disco está intacto. Por favor, póngase en contacto con soporte técnico.

# Símbolos utilizados en **Tabla 2: Informe de prueba genera cuando se activa**
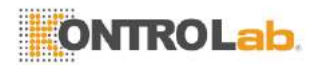

Informes de análisis:

- SCORE: Indica el valor numérico de la lipemia muestra (LIP), hemólisis (HEM), e ictericia (TIC).
- min: Indica el valor mínimo aceptable.

#### **la función de control de calidad Informe**

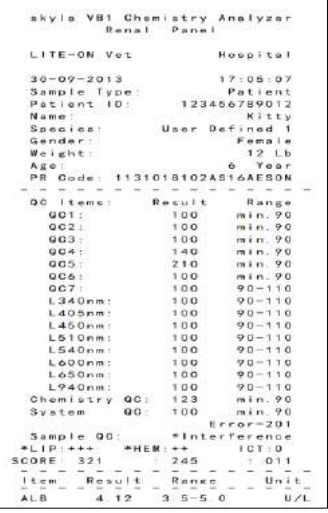

# **3.7.2 Símbolos utilizados en informes internos de control de calidad**

- OC1: Este artículo OC indica si el volumen de la muestra diluida es suficiente. Rango de puntuación normal es 90 o más.
- QC2: Este artículo QC indica si el diluyente ha sido contaminado. Rango de puntuación normal es 90 o más.
- QC3: Este artículo QC indica si los reactivos químicos de ensayo se han degradado debido a la delicuescencia. Rango de puntuación normal es 90 o más.
- QC4: Este artículo QC indica si la dilución es suficiente. Rango de puntuación normal es 90 o más.
- QC5: Este parámetro indica si el volumen de la muestra es suficiente. Rango de puntuación normal es 90 o más.
- QC6: Este artículo QC indica el grado de hemólisis de la muestra. Rango de puntuación normal es 90 o más.

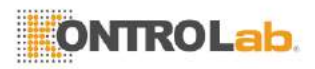

- QC7: Este artículo QC indica la estabilidad de control de temperatura del instrumento. Puntuación normal está dentro del rango 90-110.
- L340nm: Este artículo QC indica la estabilidad lineal de primer canal óptico del equipo. Puntuación normal está dentro del rango 90-110.
- L405nm: Este artículo OC indica la estabilidad lineal del segundo canal óptico del instrumento. Puntuación normal está dentro del rango 90-110.
- L450nm: Este artículo QC indica la estabilidad lineal de tercer canal óptico del instrumento. Puntuación normal está dentro del rango 90-110.
- L510nm: Este artículo QC indica la estabilidad lineal de cuarto canal óptico del instrumento. Puntuación normal está dentro del rango 90-110.
- L600nm: Este artículo OC indica la estabilidad lineal de canal óptico quinta del instrumento. Puntuación normal está dentro del rango 90-110.
- L650nm: Este artículo OC indica la estabilidad lineal del sexto canal óptico del instrumento. Puntuación normal está dentro del rango 90-110.
- L540nm: Este artículo QC indica la estabilidad lineal del séptimo canal óptico del instrumento. Puntuación normal está dentro del rango 90-110.
- L940nm: Este artículo OC indica estabilidad lineal de octavo canal óptico del instrumento. Puntuación normal está dentro del rango 90-110.
- Sistema de control de calidad: Este artículo OC indica la estabilidad y fiabilidad del sistema del instrumento. Rango de puntuación normal es 90 o más. Sistema de control de calidad mínima aceptable: 90
- Química QC: Este artículo QC indica la calidad de la actividad de los reactivos químicos. Rango de puntuación normal es 90 o más.

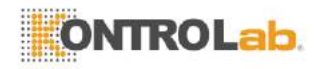

Química QC mínimo aceptable: 90

- SCORE: muestra el valor numérico de la interferencia de la lipemia (LIP), hemólisis (HEM), e ictericia (TIC) de la muestra, sobre la base de un método de cálculo de propiedad.
- min: Indica el valor mínimo aceptable.

# **3.8 Informes personalizados**

La función de informes personalizados se puede activar en la configuración. Usted puede elegir qué pruebamarcadores deben mostrarse u ocultarse en los informes. Después de que el analizador está listo y se introduce la identificación del paciente, el sistema le preguntará si desea mostrar personalizados detalles del informe.

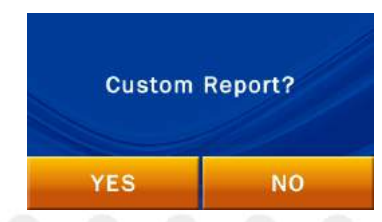

Si selecciona NO, un informe estándar se mostrará después del análisis. Un informe estándar muestra todos los marcadores de la prueba del disco reactivo.

Si selecciona Sí, el sistema le permitirá seleccionar lo que prueba son los marcadores que se incluirán en el informe de análisis. Elija los que desea mostrar en el informe pulsando respectivos iconos de marcador en la pantalla táctil, y pulse Aceptar cuando termine.

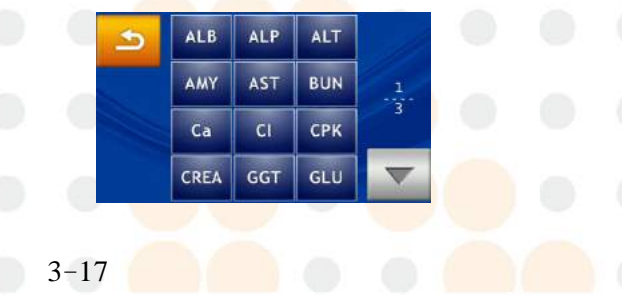

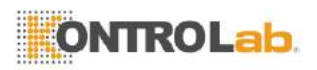

El informe personalizado se mostrará después de la realización del análisis. Sólo se mostrarán los marcadores de prueba seleccionados.

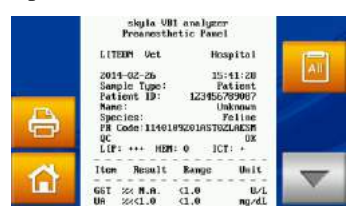

Informe personalizado

Para cambiar temporalmente a un informe estándar y mostrar todos los marcadores de la prueba, sólo tiene

que pulsar el **interestado en la pantalla táctil.** 

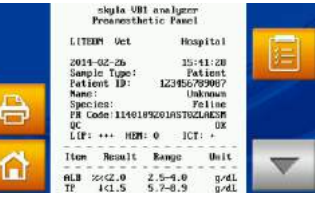

Informe estándar

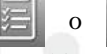

Presione el **El o All** iconos que aparecen en

pantalla para cambiar entre informes personalizados y estándar de informe.

# **3.9 Realizar Control de Calidad**

Pruebas de control de calidad deben realizarse de forma periódica con el fin de garantizar la fiabilidad de la Química Clínica Analizador skylaTM VB1 Veterinaria. El control de calidad se puede realizar con regularidad utilizando los controles disponibles en el mercado suministradas por los fabricantes que garanticen un suministro estable a largo plazo y proporcionar información adecuada trazabilidad.

## **Realizar Control de Calidad:**

- Realizar una prueba de control de calidad sobre una base regular.
- Realizar una prueba de control de calidad si tiene dudas respecto a los

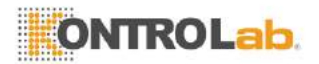

resultados del análisis.

 Realizar una prueba de control de calidad si hay un cambio significativo en el entorno de laboratorio.

### **Nota:**

- 1. Por favor, póngase en contacto con skylaTM autorizó personal de soporte técnico o agentes para investigar la información acerca de las soluciones de control de calidad calificados disponibles en el mercado.
- 2. Si usted tiene alguna pregunta acerca de la selección del disco reactivo, por favor póngase en contacto con skylaTM autorizó personal de soporte técnico o agentes.

Se recomienda realizar la prueba de control de calidad:

- Por lo menos cada 30 días
- Siempre que hay un cambio significativo en el entorno de laboratorio.
- Después de que el analizador se ha utilizado para la capacitación del personal.
- Cuando los resultados son inconsistentes con los síntomas del paciente o diagnóstico.

### **3.9.1 La selección de un control externo**

Seleccionar un control disponible comercialmente que cubre todos los marcadores de ensayo de los discos de reactivo seleccionados para la prueba de control y las concentraciones de los mismos.

## **3.9.2 El uso de un disco skylaTM reactivo para la prueba de control de calidad**

Cualquier disco reactivo skylaTM VB1 se puede utilizar para realizar la prueba de control de calidad. Asegúrese de que las concentraciones conocidas de los marcadores de la prueba en el control cubren los marcadores de la prueba del disco reactivo.

### **3.9.3 Realizar una prueba de control de calidad**

Encienda el analizador pulsando el botón de encendido en la parte frontal del analizador y espere unos 15 minutos para que el auto-test y calibración del analizador para ser completado. Retire el disco reactivo de la nevera.

- Siga los procedimientos que se indican en la Sección 3.1 'Preparación de la muestra' y 3,2 'Preparación antes de la prueba'.
- Siga los procedimientos que se indican en el apartado 3.4 'Dispensación de la Muestra.' Utilizar una micropipeta para dispensar 200 l del control en el disco reactivo a través del puerto de la muestra.

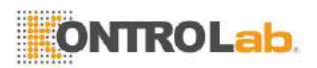

### **Notas:**

- 1. Realizar y registrar la prueba de control de calidad de acuerdo a las regulaciones de control de calidad del laboratorio. Registros de control de calidad deben ser indefinidamente documentados en los registros del laboratorio.
- 2. Las pruebas de control de calidad deben realizarse mediante la función de control en la configuració n de la Química Clínica Analizador skylaTM VB1 veterinaria para asegurar la exactitud de los resultados.
- 3. Por favor, consulte el prospecto del control seleccionado para la preparación de muestras y detallada información de las pruebas.
- Presione Configuración en la pantalla del menú principal.
- Pulse el icono de control para iniciar el proceso de pruebas de control de calidad. El proceso de prueba es el mismo que el uno para el análisis de muestras. Sin embargo, no hay necesidad de introducir cualquier información relacionada con el paciente.
- Los resultados de las pruebas de control de calidad se almacenan por separado de los resultados de las pruebas results.The análisis de la muestra se pueden imprimir o exportar una vez finalizada la prueba de control de calidad.
- Resultados de las pruebas de control de calidad se almacenan en la base de datos del sistema. Puede buscar, revisar e imprimir los resultados de pruebas de control de pasado utilizando la función RECALL (ver Sección 5.1.3 Búsqueda de Sistema de Control de Calidad de prueba Records.

### **3.9.4 Resultados de la prueba de control de calidad**

Resultados de las pruebas de control de calidad de cada marcador de ensayo deben estar de acuerdo con los valores de referencia establecidos por el fabricante del control.

 $3 - 20$ 

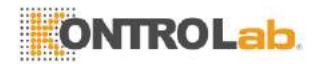

# **Sección 4: Pruebas y análisis de los cartuchos de ensayo individuales**

# **4.1 Función del cartucho de ensayo único**

Una serie de procedimientos de manipulación y de reacción líquidos automatizado de plasma inyectado, o muestra de suero se realizan en el cartucho de ensayo individual, lo que permite resultados precisos y fácilmente legibles en el Analizador químico clínico. Cada cartucho de ensayo individual contiene reactivos secos necesarios para la prueba. Pruebas para uno o dos marcadores de química puede probarse simultáneamente.

El código de barras en la parte superior del cartucho de reactivo registra el cartucho de reactivo número de lote, el tipo y fecha de caducidad. El analizador químico puede comprobar autom á ticamente y la pantalla expirado cartuchos.

 Cartuchos de ensayo solo pueden medir autom á ticamente muestras de interferencia que son objeto de hemólisis, lipemia e ictericia. El sistema mostrará un mensaje de advertencia si el nivel de interferencia es mayor que el límite especificado, o si el tamaño de la muestra es insuficiente (100 uL).

# **4.2 Preparación de la muestra**

Tipos de muestras aplicables para el cartucho de ensayo único skylaTM VB1 incluyen muestras de plasma o suero que contienenheparina de litio.

El volumen de plasma o suero de la muestra necesario para un solo cartucho de ensayo es 50 l.

# **Precaución:**

Barcode Area

Por favor, no vierta la muestra fuera del cartucho regente, a continuación, volver a inyectar la muestra en el cartucho de ensayo.

Reactivo

Reacci ó

n Cubetas

Muestra puerto

### **Condiciones de la muestra:**

■ Utilice muestras de plasma o suero de litio-heparinizada.

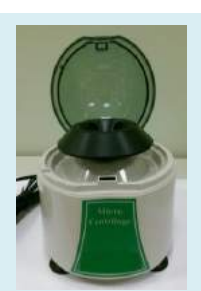

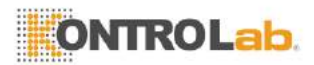

- Centrifugación de sangre entera por lo menos 150 l se recomienda con el fin de obtener una cantidad suficiente de la muestra de plasma o suero.
- Por favor, siga las instrucciones de la centrífuga y ajuste la velocidad y suficiente tiempo de centrifugación.
- Una vez que se recoge la muestra de sangre total, las pruebas deben llevarse a cabo dentro de los 60 minutos (a temperatura ambiente) con el fin de evitar la precipitación de celulosa en la sangre.
- Para evitar la hemólisis de la muestra, no refrigerar, congelar, o agitar muestra de sangre total.
- No guarde el plasma o suero a temperatura ambiente durante más de 5 horas. En caso de almacenamiento de más de 5 horas que se necesita, almacenar el plasma o suero en un tubo de ensayo herméticamente cerrado cubierto con una tapa y colóquelo en un espacio refrigerado a 2-8 ° C (36-46 ℉) durante no más de 48 horas, o en un congelador a -20 ° C (4 ℉) sin descongelación automática por no más de 5 semanas. Respete las condiciones de almacenamiento recomendadas más arriba con el fin de garantizar que los resultados de las pruebas son sin errores graves.

Por favor, consulte la sección 3.2 para encontrar el tipo de muestra y su tubo de recogida de sangre correspondido.

# **1 º paso: Preparar el cartucho de ensayo**

■ Retire el cartucho de ensayo individual de la nevera. Abra el empaque de aluminio cartucho abierto de la perforación a lo largo

# **4.3 Preparación del cartucho de ensayo único**

Antes de utilizar el cartucho de ensayo individual, por favor inspeccionar la bolsa de aluminio cartucho de ensayo con cuidado para asegurarse de que no hay grietas o roturas en la bolsa de aluminio. Una vez

del borde.

 $\blacksquare$  Una vez abierta la bolsa. utilice el disco en 20 minutos.

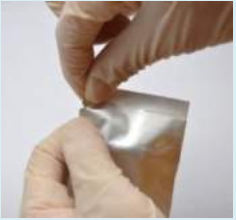

■ Alinear la ranura debajo del código de barras en la solo cartucho de ensayo a la protuberancia en el borde exterior del soporte. Cuando alineado, presione el cartucho de ensayo único en el disco de prueba.

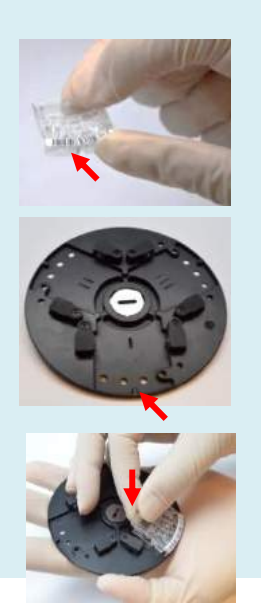

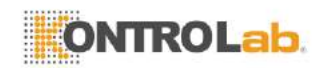

retirado, asegurarse de que el cartucho de ensayo no está dañado o anormal de cualquier manera. No toque el cartucho de ensayo. Abstenerse de utilizar cartuchos de ensayo que se han caído o dañado.

Pasos para preparar el cartucho de ensayo son las siguientes:

- Abra el empaque de aluminio cartucho de ensayo único y abierto de la perforación a lo largo del borde.
- Una vez abierto, no coloque el cartucho de ensayo único en el refrigerador para su uso futuro. Por favor, use dentro de los 20 minutos.
- Asegúrese de ponerse los guantes sin polvo al recuperar cartuchos de ensayo individuales.
- Evitar el contacto con las cubetas de reacción de reactivos cuando se recuperan los cartuchos.
- Alinear la ranura debajo de la código de barras en el cartucho de ensayo único a la protuberancia en el borde exterior del disco de prueba. Cuando alineado, presione el cartucho de ensayo único en el disco de prueba.
- Coloque tres cartuchos al probar los discos. Si sólo uno o dos cartuchos de ensayo individuales se ensayan, un cartucho ficticio debe ser colocado en las ranuras vacías.

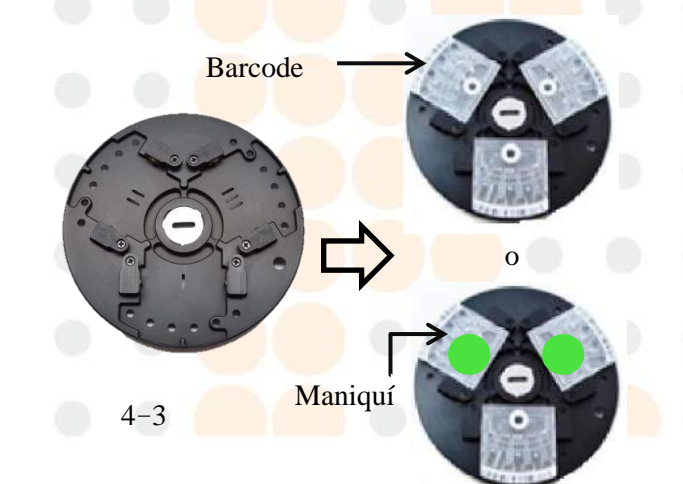

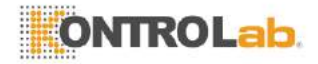

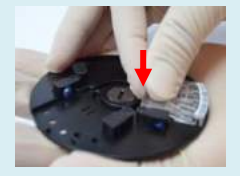

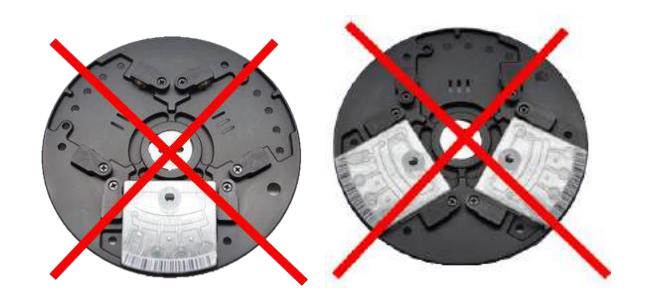

#### **Nota:**

 Para evitar errores en el sistema cuando la lectura datos, nunca use un cartucho de reactivo simple utilizado como un cartucho ficticio.

# **2 º paso: Preparación de**

### **la muestra**

 Utilice el azul pipeta de 50 l para transferir la muestra de que se están probando (plasma o suero) en el tubo de dilución.

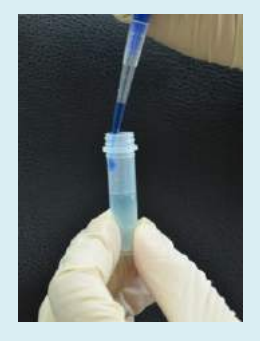

# **4.4 Preparación de la muestra diluida**

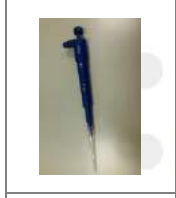

50 l pipeta utiliza exclusivamente para los cartuchos de reactivos individuales.

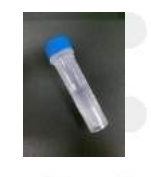

Tubo de dilución para el cartucho de ensayo individual (Contiene 600 l de diluyente)

Utilice el azul 50 l pipeta que viene en la caja de accesorios y el tubo de dilución cartucho de ensayo individual (contiene 600 l de diluyente) para completar la solución de muestra (volumen total 650 l). Cambie a

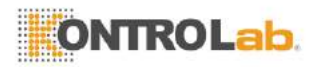

- $\blacksquare$  Pulse el azul pipeta 50 l varias veces suavemente para mezclar la muestra y el diluyente.
- Usando el azul pipeta 50 l, inyectar 100 l de la solución de muestra en la válvula de inyección de muestras cartucho de ensayo individual en dos cargas.

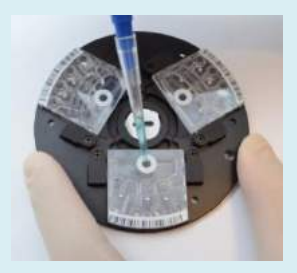

- Utilice un paño libre de pelusa para limpiar cualquier muestra derramado en la parte exterior del disco reactivo.
- Deseche el pañuelo usado y punta de la pipeta en un contenedor de residuos sanitarios designado.

una nueva punta de pipeta y luego utilizar el azul pipeta 50 l para inyectar la solución de muestra a través de la válvula de inyección de muestra en la parte superior del cartucho de ensayo única en el cartucho de ensayo. Por favor, repita este paso dos veces para inyectar 100 l de solución de muestra.

Pasos detallados:

- Utilice la pipeta azul 50 l para extraer 50 l de muestra (plasma o suero), e inyectar la muestra en el tubo de diluyente a lo largo de la pared lateral superior del tubo.
- Después de la invección de la muestra, cerrar la tapa y invertirlo 10 veces para mezclar la solución.
- **Cambie a una nueva punta de pipeta**, Y dip la punta azul pipeta de 50 l en la solución de la muestra en el tubo de dilución, a continuación, suelte lentamente el botón para que la solución entra en la punta de la pipeta. Mantenga la punta de la pipeta por debajo de la superficie de la solución hasta que el botón se libera por completo antes de sacarla de la solución.
- Asegúrese de que no haya burbujas de aire o huecos de aire en el modelo establecido en la punta de la pipeta.
- Insertar la punta de la pipeta en la válvula de inyección de muestra en el cartucho de ensayo único e inyectar la muestra después de asegurarse de que la punta de la pipeta está en contacto con la parte inferior de la válvula de inyección. Tocar suavemente la punta de la pipeta a la parte inferior de la válvula de inyección. No aplique mucha presión, o la punta de la pipeta puede estar dañado o deformado. Si la inyección de la muestra, asegúrese de que el cartucho de ensayo permanezca nivelada. El disco y la punta de la pipeta cartucho de ensayo debe mantenerse en un ángulo de 90 grados.

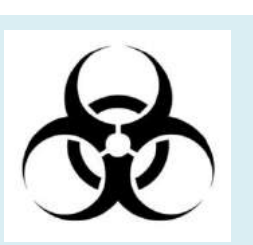

■ Después de la muestra se ha inyectado en el cartucho de ensayo, por favor realice la prueba en 10 minutos.

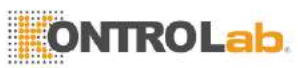

- Lentamente presione el botón de la pipeta para que la muestra dentro de la punta de la pipeta está completamente inyectados en el cartucho de ensayo. Después de que el espécimen ha sido completamente inyectado en el cartucho de ensayo, continúe manteniendo pulsado el botón de la pipeta. No suelte este botón hasta que la punta de pipeta está libre de la válvula de inyección de muestra para evitar la extracción no intencionada de la muestra.
- Repetir el paso anterior dos veces para inyectar 100 l de solución de muestra.
- Si la solución de muestra se desborda desde la válvula de inyección, limpie con paño libre de pelusa y asegúrese de que la solución de la muestra dentro de la cubeta no fue absorbida por el tejido.
- Deseche del tejido utilizado y punta de la pipeta en un contenedor de residuos sanitarios designado.
- Coloque el disco de prueba completado en el VB1 skylaTM Analizador químico clínico ensayo cartucho bandeja del disco para comenzar la prueba.

## **Advertencia:**

- 1. Por favor asegúrese de que los cartuchos de reactivos utilizados en el mismo disco contienen especímenes de la misma mascota, se toman al mismo tiempo.
- 2. Al tratar cartuchos de ensayo o utilizar el Analizador químico clínico, por favor desgaste polvo guantes gratuitas para evitar que la electricidad o el polvo de interferir con las mediciones ópticas del sistema.
- 3. Utilice el azul 50 l pipeta que se incluye con el skylaTM VB1 Analizador de quimica clinica veterniaria para extraer la muestra.
- 4. Una vez que la solución de muestra se inyecta en el cartucho, por favor, realizar la prueba en 10 minutos. Por favor, no vierta la solución de

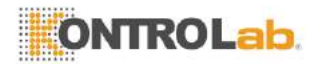

muestra fuera del cartucho regente, a continuación, volver a inyectar en el cartucho de ensayo.

# **3er paso: Comenzar las pruebas**

 Pulse el botón "START" en la pantalla para abrir la bandeja del disco.

■ Sostenga el cartucho de ensayo solo con la mano después de la inyección de la muestra, asegurándose de que el disco esté nivelada.

 Para evitar errores en el sistema cuando se leen los datos, nunca utilice un cartucho de ensayo simple utilizado como un cartucho de equilibrado.

 Cartuchos de ensayo individuales a ensayar, no afectará a los resultados de pruebas regradless de la ubicación del cartucho.

# **4.5 Realización de una prueba**

Por favor refiérase a la sección 3.5 para el procedimiento de prueba cartucho de ensayo individual.

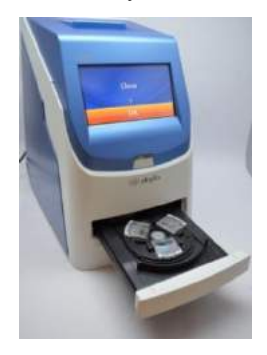

Sostenga el cartucho de ensayo solo con la mano después de la inyección de la muestra, asegurándose de que el disco esté nivelada. Coloque el cartucho en bandeja del disco, a continuación, pulse "OK". La bandeja del disco se cierra automáticamente.

# **4.6 Resultados de la prueba**

Consulte la Sección 3.6 o Sección 5 para obtener información sobre "llamada de datos histórica" y utilizar la función "Imprimir" para obtener informes.

# **4.7 Revisión de los Resultados de la Prueba**

La Tabla 1 muestra el formato del informe de análisis que se muestra automáticamente en la pantalla táctil. Por favor, consulte la Sección 3.7 para la información de contenido de formato.

Cuando se utiliza un solo cartucho de ensayo para la

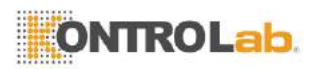

prueba, "Ubicación" datos serán incorporados en el informe de la prueba. Ubicación 1 muestra la siguiente en orden: el número de serie de producción de los cartuchos colocados en tres lugares, la situación de las interferencias, y resultados de pruebas.

Si un cartucho plástico se coloca en el lugar, los números de producción y resultados de pruebas de serie de la ubicación se mostrarán como "Empty".

Tabla 1:

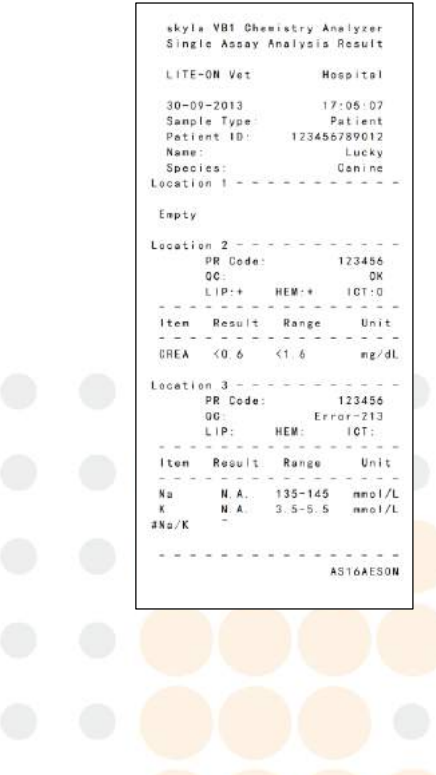

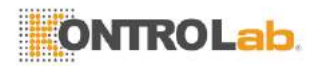

■ Recordemos la información del informe histórica almacenada en el analizador químico clínico.

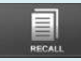

Recordemos información histórica

# **Sección 5: Revisi**ó**n de los datos hist**ó **ricos y la informaci** ó **n de operaci**ó**n**

Cuando aparezca la pantalla de inicio en el skylaTM VB1 Veterinaria Analizador químico clínico, haga clic en "AYUDA" para visualizar la guía rápida o haga clic en "RECALL" para navegar por la información histórica almacenada informe en el analizador químico clínico.

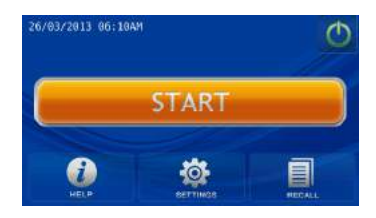

# **5.1 Revisi**ó**n de los datos hist**ó**ricos (Recall)**

El skylaTM VB1Veterinary Analizador químico clínico almacena automáticamente los resultados de las pruebas en el sistema para la visualización, impresión o exportación a USB para su posterior revisión o aplicación ulterior. Por favor, consulte la sección 6.2.6 "Dump a Drive USB" para obtener información detallada sobre la exportación de resultados de las pruebas a USB.

En la pantalla Inicio, pulse el icono de "RECALL" para recuperar informes de las pruebas anteriores, buscar resultados de las pruebas anteriores, o navegar por todos los registros de prueba en secuencia. También puede exportar o imprimir seleccionada informes históricos.

 $5 - 1$ 

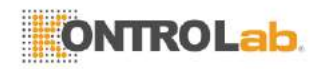

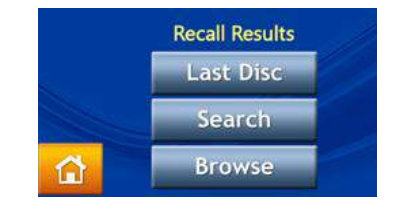

## **5.1.1 Búsqueda de Documentos de prueba (de la búsqueda)**

Utilice la función de búsqueda para buscar los registros de prueba.

 Seleccione la función "RECALL" en la pantalla **HOME** 

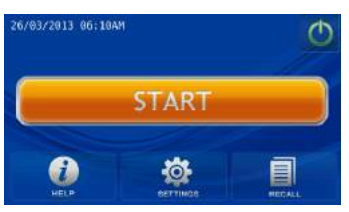

 En la pantalla RECALL, seleccione "Buscar" para ver la función de búsqueda en la pantalla.

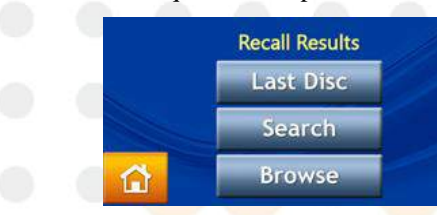

- Introduzca la contraseña de administrador.
- El administrador puede buscar en los registros de las pruebas por "Fecha" o "identificación del paciente", o pulse en el icono de "Controles" para buscar los registros de las pruebas de control de calidad.

Para buscar los resultados por "Fecha":

Pulse el icono "Fecha" para acceder al panel de entrada de fecha y hora.

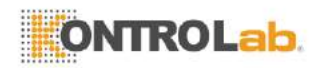

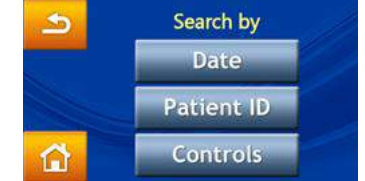

 Cuando la fecha de opción de cambio / hora se muestra en la pantalla, pulse cualquier número para activar el modo de edición. Utilice el arriba  $\left| \right|$  y abajo  $\overline{\triangledown}$  teclas de flecha para ajustar el año, mes y día.

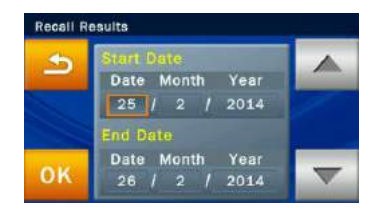

Después de seleccionar las fechas, pulse el icono "OK" para comenzar la búsqueda. Los registros de prueba que se ajustan a los parámetros de la búsqueda se muestran y pueden ser identificados por sus números de identificación de pacientes. Los resultados ordenados por los números de identificación de los pacientes se muestran en orden cronológico.

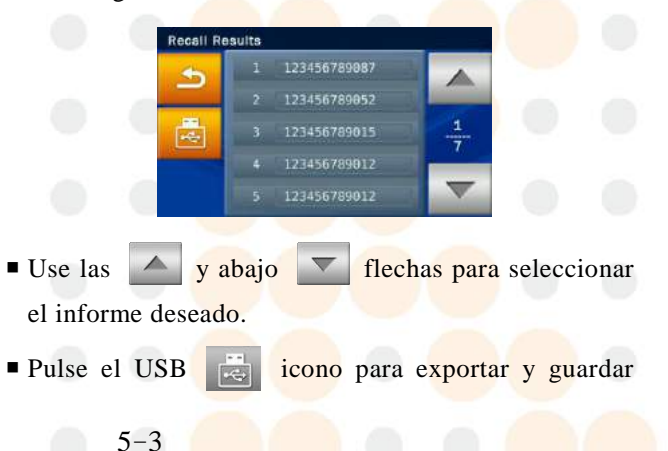

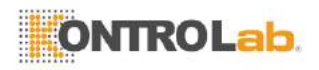

los datos seleccionados a USB.

 $\blacksquare$  Pulse la impresión  $\blacksquare$  icono cuando se visualiza

el informe en pantalla para imprimir el informe.

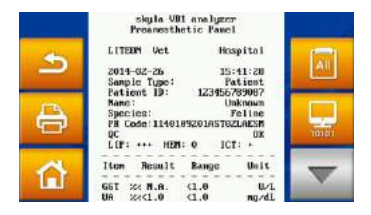

Para buscar los resultados por "Identificación del paciente":

 Pulse el icono "Identificación del paciente" para activar la pantalla de entrada.

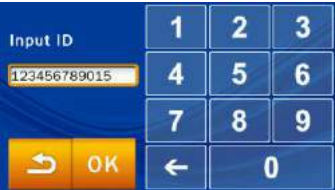

- Use el teclado numérico para introducir el ID del paciente.
- Pulse el icono "OK" para comenzar la búsqueda.
- Registro de prueba de ajuste a la ID se mostrará en pantalla.

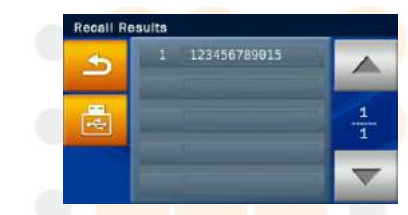

- Use las  $\sim$  y abajo  $\sim$  flechas para seleccionar el informe deseado.
- Seleccione un ID de paciente para visualizar los informes de prueba para el paciente en la pantalla.

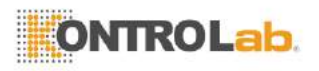

- Pulse el USB  $\boxed{}$  icono para exportar y guardar los datos seleccionados a USB.
- Pulse la impresión  $\Box$  icono cuando se visualiza el

informe en pantalla para imprimir el informe.

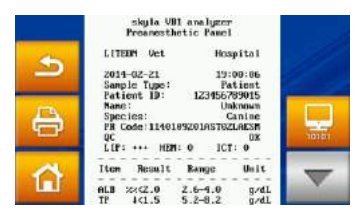

### **5.1.2 Resultados de prueba de navegación (Browse)**

- Seleccione la función "Recall" en la pantalla HOME.
- En la pantalla RECALL, presione el icono de "Examinar" para mostrar todos los informes.
- Introduzca la contraseña de administrador.
- Todos los informes serán ordenados por ID del paciente. Utilice el arriba  $\sim$  y abajo flechas para buscar el informe deseado.
- Seleccione un ID de paciente para visualizar los informes de las pruebas.
- Pulse el USB **icono** para exportar y descarga de datos a USB. Esta opción también proporciona la capacidad de copia de seguridad de todos los datos.

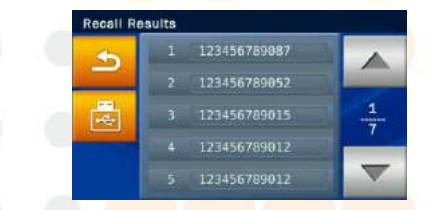

Pulse la impresión  $\bigoplus$  icono cuando se visualiza el informe en pantalla para imprimir el informe.

#### **Nota:**

- 1. Pruebas de control de calidad debe llevarse a cabo bajo la función de Controles en el Analizador químico clí nico skylaTM VB1 Veterinaria. Por favor refiérase a la sección 3.9 sobre el control de la calidad del sistema.
- 2. **"Examinar"** en el menú RECALL se puede utilizar para exportar todos los datos y los

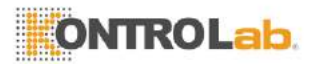

registros guardados en el sistema a través de USB formato de archivo de texto.

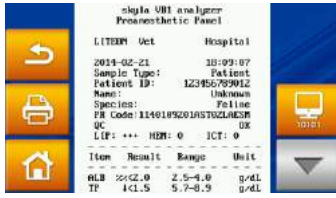

# **5.1.3 Busca Sistema de Control de Calidad de prueba Records (Controles)**

- Seleccione la función "Recall" en la pantalla HOME.
- En la pantalla RECALL, seleccione "Buscar" para ver la función de búsqueda en la pantalla.
- Introduzca la contraseña de administrador.
- Pulse el icono de "Controles" para acceder a los registros de las pruebas de control de calidad almacenados por fechas de las pruebas que aparecen en pantalla.

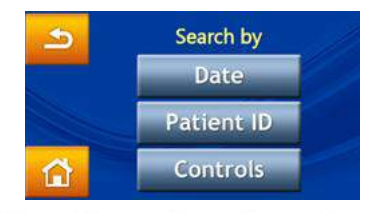

Los resultados de las pruebas de control de calidad se mantendrán permanentemente en el Analizador químico clínico skylaTM VB1 Veterinaria. Resultados de las pruebas de control de calidad obtenidos por el uso de los "controles" opción de función también se almacenarán por separado de los resultados del examen de la muestra. Los resultados pueden imprimirse inmediatamente después del control de calidad del sistema haya finalizado. La función RECALL también se puede utilizar para buscar e imprimir los datos históricos. Por favor, póngase en contacto con skylaTM autorizó personal de soporte técnico o distribuidores para consultas sobre información detallada respecto a las pruebas de control de calidad.

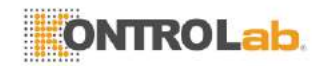

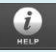

Acceda a la información "HELP"

Pulse la ayuda en línea icono para navegar por la información operativa del sistema.

# **5.2 Ayuda Información**

El skylaTM VB1 Clínico Veterinario analizador químico proporciona una interfaz de usuario que es fácil de entender y fácil de operar. No se requiere formación previa. El sistema también está equipado con una función de "AYUDA" que ayuda a los usuarios a comprender todas las funciones del sistema.

 Seleccione la opción "AYUDA" icono para referirse a la guía rápida del analizador de química clínica. La información operacional importante es como sigue:

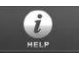

1. Preparar la muestra en un tubo. Retire la tira de papel de aluminio del disco para liberar el diluyente de la muestra.

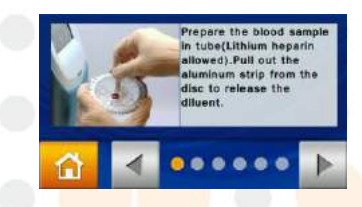

2. Recoger 200 l de la muestra y dispensarla en el disco reactivo con una micropipeta. Mantenga el disco en una posición plana.

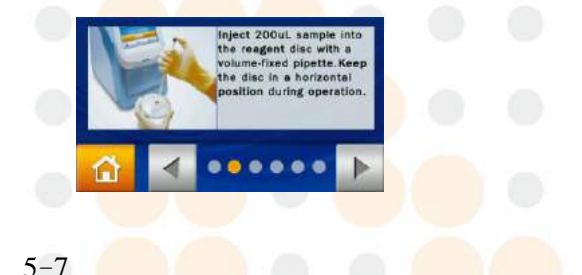

ó

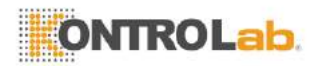

3. Pulse el icono "Inicio" para abrir la bandeja del disco. Coloque con cuidado el disco reactivo en la bandeja con el código de barras hacia arriba. Siga las instrucciones en pantalla para iniciar la prueba.

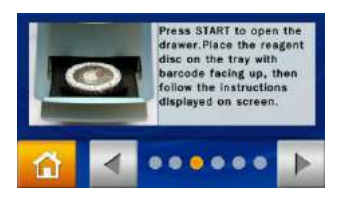

4. Todos los artículos de prueba en el disco reactivo se completarán y reportan resultados imprimibles en 15 minutos.

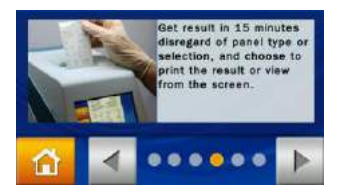

5. Pulse el icono de encendido de pantalla  $\Box$  para apagar la unidad normalmente. Los discos reactivos deben mantenerse por debajo de  $2 \sim 8$  ° C sin congelarse.

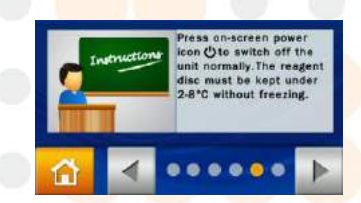

6. Utilice la configuración de administrador de personalizar funciones del analizador para diferentes necesidades. Ejecutar los procesos de control de calidad periódicamente para garantizar la fiabilidad de prueba del analizador químico clínico.

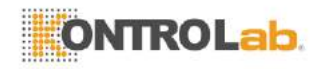

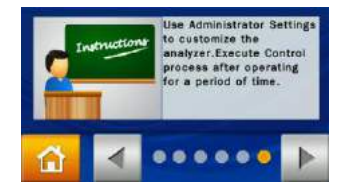

 $\blacksquare$  Si usted ve un  $\bigcirc$  icono durante las operaciones del sistema, presione para obtener ayuda en línea sobre las explicaciones de función.

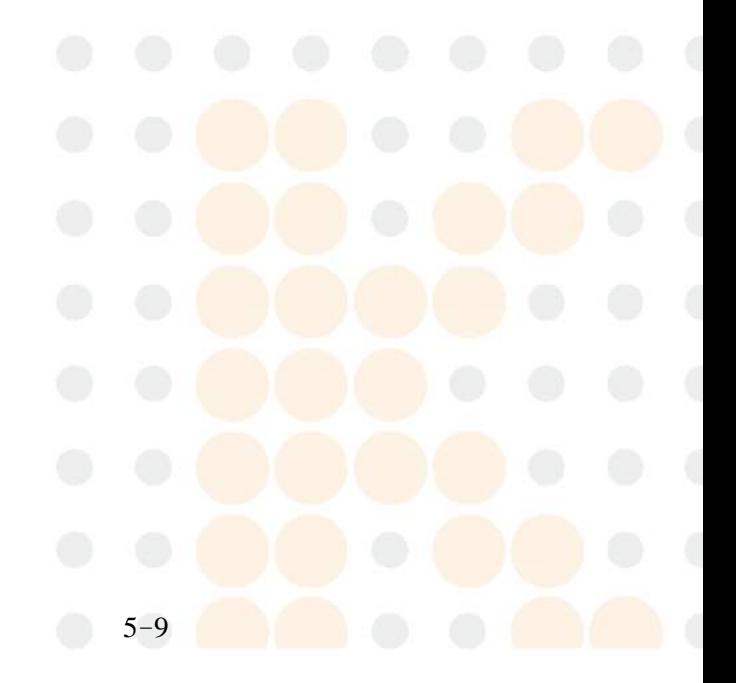

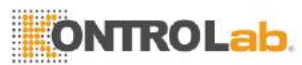

# **Sección 6: Configuraci**ó**n del sistema**

El skylaTM **Química Veterinaria VB1 analizador** proporciona al usuario con una variedad de funciones de personalización a Optimize la operación del sistemas del sistema.

# **6.1 Configuraci**ó**n del sistema**

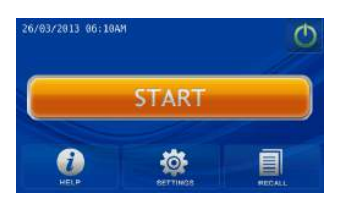

En el menú principal, prensa el icono "Configuración" para ver la versión, la impresora, el brillo, la opción Cabecera de control, informes personalizados y opciones de Configuración del administrador.

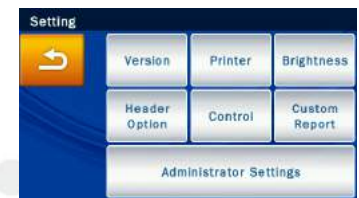

## **6.1.1 Versi**ó**n del sistema**

Versión contiene la fecha de instalación de la versión del sistema y sistema de la VB1 Química Veterinaria skylaTM Analyzer.

En configuración, pulse el icono de "Versión" para acceder a la información de la versión.

### **6.1.2 Selección de impresora**

Presione el inoco **Impresora** para seleccionar la impresora interna o externa.

- En la pantalla Configuración, presione el icono de "Impresora".
- En la pantalla de configuración de la impresora,

#### $-61$ Ajustes

Opción del menú principal:

# Ajustes

- Version
- Impresora
- $\blacksquare$  Brillo
- Cabecera de la opción
- $\Gamma$ Control de
- Informe personalizado
- Administrador Ajustes

### **Nota:**

VB1 actualmente sólo soporta los siguientes modelos de impresoras externas:

HP Officejet 4610 / HP LaserJet M1132 /

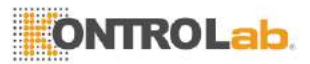

HP Officejet 2620. Para cualquier otro requisito de apoyo y preguntas, por favor póngase en contacto con**skylaTM** personal de apoyo técnico autorizados o agentes para solicitar información sobre los modelos de impresoras externas.

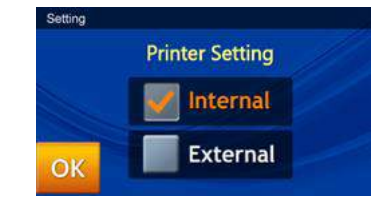

seleccione si desea imprimir los resultados a través de la impresora "interna" o "externa".

### **6.1.3 Brillo de la pantalla de ajuste**

 En la pantalla de configuración, pulse el icono de "Brillo" para ajustar el brillo de la pantalla táctil.

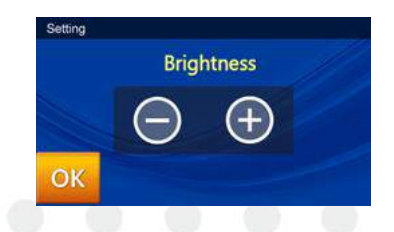

Utilice los botones -  $/ +$  para ajustar el nivel de brillo. Hay cuatro posibles niveles de brillo para la pantalla táctil.

### **6.1.4 Header Selección Opción**

- En la pantalla de configuración, pulse el icono de "Encabezado Opción" para introducir la información del paciente, tales como el nombre del paciente, el sexo, el peso y la edad
- Una vez que los pacientes nombre, sexo, peso y edad opciones (activada por defecto) están habilitados, el analizador de química le pedirá al usuario que introduzca la información necesaria en la pantalla de

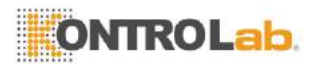

inicio. La información aquí proporcionada no afecta a los resultados del análisis y sólo se utiliza para el encabezado del informe.

#### **Nota:**

La función de control del analizador de química debe ser probado en intervalos apropiados usando muestras de ensayo externos trazables para garantizar la fiabilidad de los resultados de las pruebas de rutina. Por favor, véase el capítulo 3.9 para más detalles sobre el control.

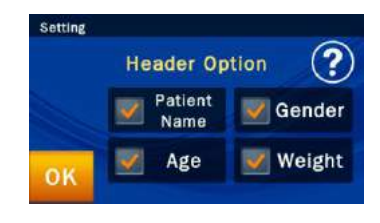

#### **6.1.5 Control (Realizar control de calidad)**

- En la pantalla de configuración, pulse el icono "Control" para activar los controles del ensayo.
- Resultados de la prueba de control de ensayo serán retenidos permanentemente por el sistema en una base de datos separada de los resultados de la prueba de la muestra.

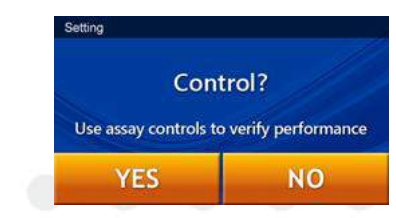

#### **6.1.6 Informe personalizado**

 $6 - 3$ 

En la pantalla de configuración, pulse el icono de "informe personalizado" para activar la visualización / ocultación de elementos de prueba seleccionados.

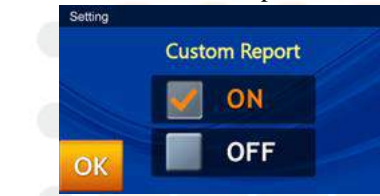

Cuando el usuario introduce el ID del paciente, una ventana emergente le preguntará si el usuario desea crear un informe personalizado o no.

### **Nota:**

Sólo cuando informe personalizado está activado en Configuración será el analizador químico pedirá al usuario que utilice la presentación de informe personalizada durante las pruebas.

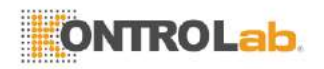

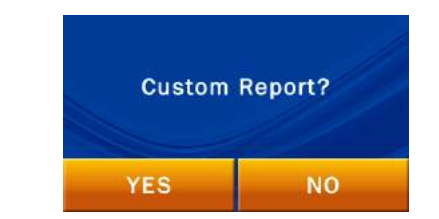

 Si la respuesta es "NO", el informe estándar será mostrado después de la prueba. Todos los resultados de las pruebas de ese disco reactivo se mostrarán en el informe. Si la respuesta es "Sí", el sistema sólo mostrará el contenido seleccionado en el informe personalizado.

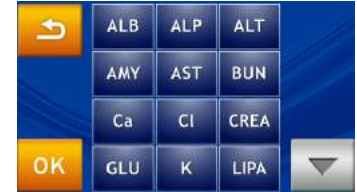

- El sistema mostrará los analitos en el disco de reactivo para el usuario para elegir. Los elementos seleccionados para la exhibición en el informe se destacan en un marco amarillo.
- A continuación, pulse el icono "OK" para confirmar la selección.

# **6.2 Configuración del administrador**

El skylaTM **VB1 Veterinaria analizador químico** proporciona al usuario con una variedad de funciones de personalización para optimizar las operaciones del sistema. En la pantalla de inicio, pulse el icono "Configuración" luego presione "Configuración del administrador." Introducción de la contraseña correcta permite al usuario navegar por la configuración de administrador que permiten al usuario personalizar o cambiar los valores predeterminados del sistema o activar / espectáculo / parada varias funciones,

Configuración del

administrador Opciones:

- Calibración de la pantalla
- Fecha y hora
- Patología comentario
- Ref. Rango
- Unidad Marker
- Los registros de copia de seguridad
- Actualización del sistema
- Contraseña
- Sistema predeterminado
- RS232 Baud Rate
- Modo Demo
- $\blacksquare$  OC Informe
- Buzzer
- Nombre del hospital
- $Idi<sub>oma</sub>$

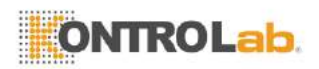

- Impresión automática
- Cambiar el nombre de las especies
- Guardar registro para USB
- Exportar base de datos
- Importar base de datos

incluyendo: Calibración de la pantalla, fecha y hora, Patología comentario, Ref. Rango, Unidad Marker, discos de copia de seguridad, actualización del sistema, contraseña, sistema por defecto, RS232 Baud Rate, Modo Demo, control de calidad de informe, Zumbador, Hospital Nombre, lingüístico, imprenta automática, Renombrar Especies, Guardar registro para USB, base de datos de exportación y de importación de base de datos .

En la pantalla principal, pulse "Configuraci ón" para navegar por los ajustes del sistema. A continuación, pulse el icono de "Ajustes del administrador" para navegar por las opciones de configuraci ó n de administrador.

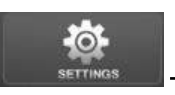

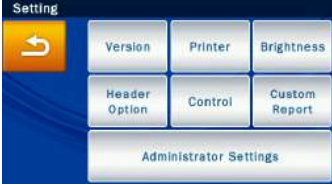

El sistema pedirá al usuario que introduzca la contraseña del administrador.

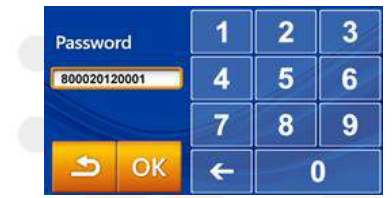

#### **Nota:**

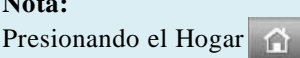

icono en cualquier momento volverá a la página de inicio (nivel superior).

Una vez introducida la contraseña correcta, Configuración se mostrará en la parte superior de la pantalla táctil. Esto indica que el sistema está ahora en modo Configuración de administrador. Hay dos páginas de configuración del administrador. Utilice el boton  $\sum_{\text{arriba}}$  v abajo para cambiar las páginas.

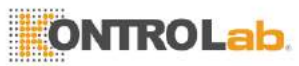

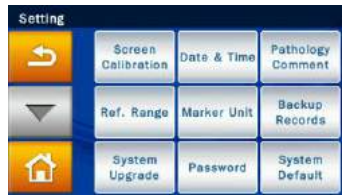

Configuración del administrador menú de la página 1

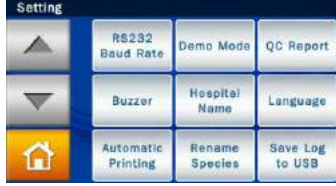

Configuración del administrador menú de la página 2

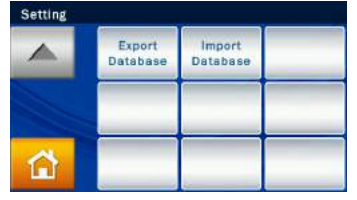

Configuración del administrador página del menú 3

## **6.2.1 Calibración de la pantalla**

Si la pantalla táctil está respondiendo encorrectamente o mal a las selecciones, utilice la pantalla de calibración paraajustarlo*.*

El procedimiento de calibración de la pantallas son como sigue:

- En Configuración de Administrador, seleccione "Calibración de la pantalla".
- El proceso de calibración consiste en seleccionar los símbolos transversales en pantalla uno por uno. Debe seleccionar los símbolos cinco veces (en cada una de las 4 esquinas y en el centro) para terminar el proceso de calibración. Regresará a la pantalla de configuración una vez terminada la calibración.

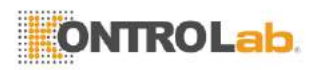

**6.2.2**

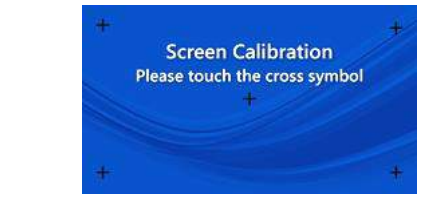

#### **Fecha y hora**

Por favor, ajustar el sistema a la hora local antes de la prueba.

- Bajo Administrador de Configuración, seleccione "Fecha y Hora".
- Cuando aparezca el menú Fecha y hora, seleccione la casilla de edición (fecha, mes, año, hora, minuto, Format) y use las flechas arriba  $\sim$  y abajo para ajustar la fecha y la hora.
- $\blacksquare$  Hay tres opciones para Formato de fecha: S / M / D,  $D / M / A y M / D / Y$ .

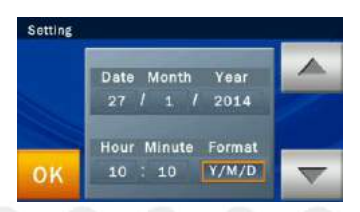

 Seleccione "Aceptar" para guardar los ajustes modificados.

# **6.2.3 Patología comentario**

Esta función no es compatible con este modelo.

### **6.2.4 Rango de referencia**

El administrador puede cambiar el rango de referencia

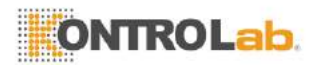

#### **Nota:**

La unidad utilizada para cada elemento rango de referencia se convierte automáticamente por el analizador químico al analito seleccionado.

establecido por la fábrica. El administrador también puede re-definir y ajustar el rango de referencia si es necesario. Rango de referencia personalizado también se puede cancelar.

- En Configuración de Administrador, seleccione la opción "Ref. Range" y examine la lista analito.
- Ver la lista de analito: Si la lista de analito cubre 2  $\alpha$ áginas, utilice la fleche arriba  $\Delta$  v abajo  $\blacktriangledown$ para cambiar la página. Seleccione cualquier elemento en el menú y el siguiente paso será mostrado en la pantalla del administrador para editar.

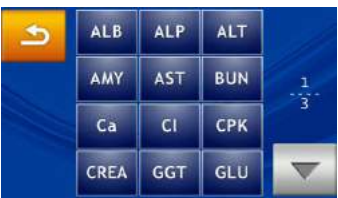

- El procedimiento para cambiar el rango de referencia de un analito es como sigue:
	- 1. Primero, seleccione el tipo de animal.

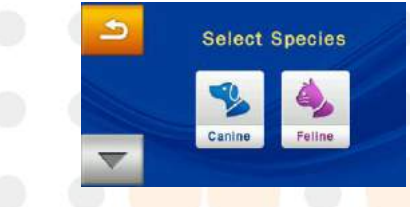

- 2. Use las flechas arriba  $\Delta$  y abajo  $\Delta$  para aumentar o disminuir el árbitrorencia rango mostrado. Seleccione "Aceptar" para guardar los cambios.
- 3. Para cancelar los cambios y volver a la configuración anterior, por favor pulsa el icono

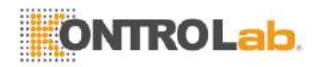

Retorno. 5

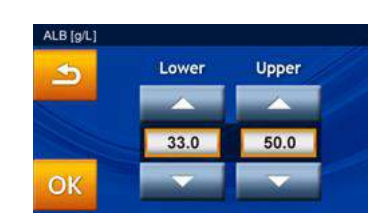

4. El administrador también puede seleccionar directamente el valor para cambiar. El nuevo valor se puede introducir a través del teclado.

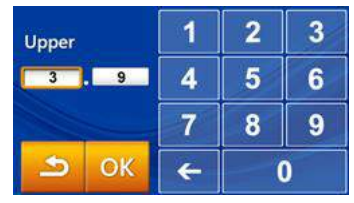

5. Presione el **5** icono para regresar al paso anterior.

### **6.2.5 Unidad Marcada**

El sistema también permite al administrador seleccionar la unidad para cada analito. Antes de la prueba, la unidad de salida para cada analito se puede seleccionar en el menú.

- En Configuración de Administrador, seleccione el icono de "Unidad Marker".
- El administrador puede configurar la unidad para un analito con "Single analito" o ajustar la unidad para "todos los analitos".

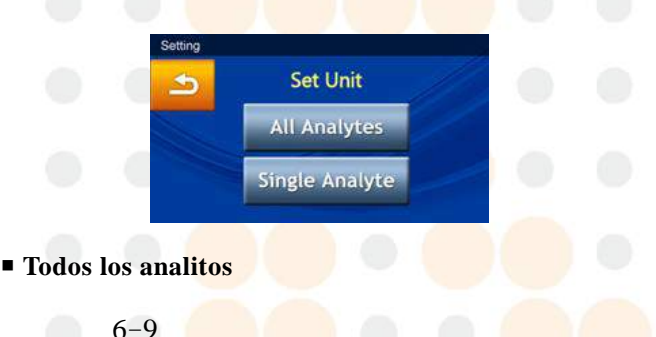

#### **Nota**:

Volcado de USB no es

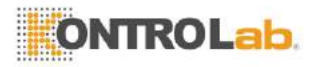

compatible con el formato NTFS. Formatee USB unidad a FAT16 o FAT32.

### **Nota**:

- 1. Unidad USB sólo es compatible con el formato de FAT16 o FAT32.
- 2. Póngase en contacto con una unidad de apoyo técnico skylaTM autorizado para obtener información acerca de las nuevas versiones.

Establezca todos los analitos a la unidad SI o Órgano Común.

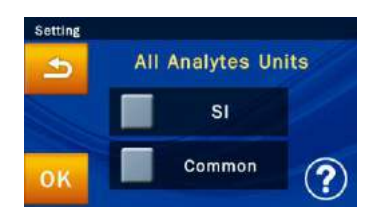

Elija Órgano Común (predeterminado) o unidad SI.

Seleccione "Aceptar" para guardar los ajustes modificados.

Para cancelar los cambios y volver a la configuración anterior, por favor pulsa el icono de Retorno.

### **Soltero analito**

Para configurar la unidad de medida de un único analito, por favor, pulse en el icono de "Single analito" en la página Establecer Unidad. Con ello se abre la lista de analito.

1. Por favor, seleccione cualquier elemento de la lista.

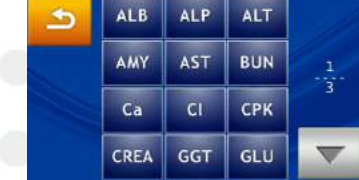

2. Por favor, seleccione la unidad deseada.

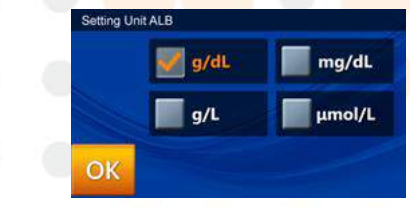

3. Seleccione "Aceptar" para guardar los ajustes modificados.

### **6.2.6 Los registros de copia de seguridad**

 $6 - 10$ 

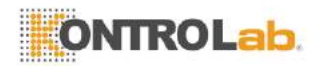

### **Advertencia:**

El analizador químico debe siendo powered on durante todo el proceso de actualización del sistema.

Copia de seguridad los resultados de la prueba del analizador de química a un USB unidad.

- En Configuración de Administrador, seleccione el icono de "Registros de copia de seguridad".
- Inserte el USB drive en el puerto USB en la parte posterior del analizador químico a continuación, seleccione "Sí" para los datos de salida.

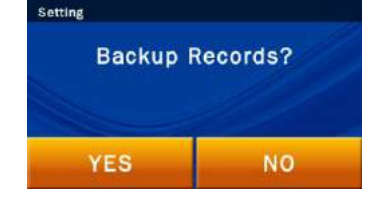

### **6.2.7 Actualización del sistema**

El departamento de soporte técnico autorizado será informar periódicamente a la version actuel del sistema. La versión actual del sistema del analizador químico se puede comprobar a través de la función de la versión. Póngase en contacto con una unidad de apoyo técnico skylaTM autorizado para obtener información y avisos de nuevas versiones.

El procedimiento de actualización del Sistemas son como sigue:

- Vaya en línea (URL: [www.skyla.com](http://www.skyla.com/) ) Y descargue el software de actualización del sistema. Copie el archivo de parámetros de software de actualización del sistema o el sistema a la unidad USB, a continuación, inserte la unidad USB en el puerto USB en la parte posterior del analizador químico.
- En Configuración de Administrador, seleccione el icono "Actualización del sistema" y luego seleccione "Sí" para iniciar la actualización del sistema.

6-11

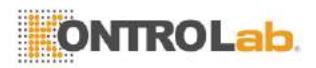

 Una vez que el software del sistema se ha actualizado, el analizador de química se reiniciará automáticamente. El analizador de química no se reiniciará si es sólo una actualización de los parámetros del sistema y el usuario puede seguir utilizando el sistema normalmente.

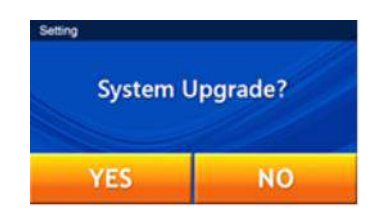

**Nota:**Se recomienda tener un autorizadas

- técnico de ayudar con skylaTM VB1 Veterinaria
- **Analizador químico** actualizaciones del sistema. Si el
- software de actualización del sistema no fue correctamente

instalado,la mensaje de error "No*Software Encontrado!*"Se mostrará en la pantalla.

### **6.2.8 Cambio de Contraseña**

Una contraseña del sistema debe establecerse cuando se inicia el analizador por primera vez. Recomendamos entrar en un fácil-a-recordar contraseña.

El procedimiento de cambio de contraseñas son como sigue:

- En Configuración de administrador (consulte la pá gina 5-5), Seleccione el icono "Password".
- Utilice el teclado para introducir una nueva contraseña. El sistema le pedirá que vuelva a introducir la nueva contraseña para confirmarla. Cuando termine, seleccione "Aceptar" para guardar la configuración cambiada.

# **Advertencia:**

La selección de "defecto del sistema" se traducirá en el sistema borrar todos los ajustes y ref personalizados. rangos. Los datos borrados no serán recuperables. No se eliminarán los resultados de las pruebas en animales y los resultados de control.

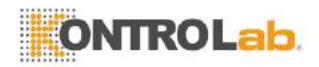

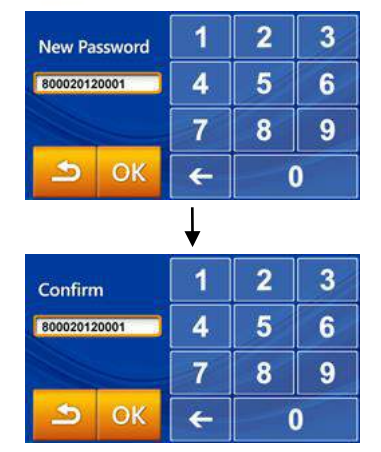

 Si el administrador presiona el botón "Aceptar" sin introducir ningún número en ambos "Nueva contraseña" y cajas "Confirmación", la contraseña ya no será requerida por el sistema.

#### **6.2.9 Sistema predeterminado**

El skylaTM VB1 Veterinaria analizador químico viene cargado con valores iniciales por defecto, ref. rangos y unidades. Los ajustes anteriores pueden ser personalizados por el administrador si es necesario.

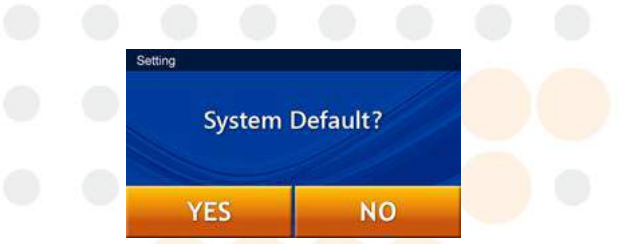

Si el administrador desea restaurar la configuración personalizada a sus valores predeterminados, seleccione el icono "Sistema predeterminado" en la configuración de administrador. Esto restablecerá el sistema a su configuración original de fábrica. Todos los ajustes personalizados, como ref. rango y las unidades se restaurarán a sus valores predeterminados de fábrica también. Sin embargo los resultados de pruebas de los

### **Nota:**

Los cambios realizados en otros parámetros del sistema en "Ajustes" en el modo Demo seguirán siendo válidas. En otras palabras, el cambio de modo de demostración volver al modo normal guardará todos los cambios realizados en "Ajustes".
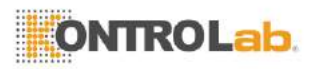

animales y los resultados de las pruebas de control no se eliminará y se conservarán en el sistema.

#### **6.2.10 RS232 Ajuste de la velocidad de transmisión**

Cambio de la velocidad en baudios RS232 permite que la velocidad de transferencia a ser optimizado. Las opciones para RS232 Baud Rate son 4800, 9600, 19200, 38400, 57600 y 115200.

- En Configuración de administrador (consulte la página 6-5), seleccione el icono "RS232 Baud Rate".
- Seleccione la velocidad de transmisión necesaria para la conexión a un instrumento o dispositivo externo a continuación, seleccione "Aceptar" para guardar los ajustes modificados.

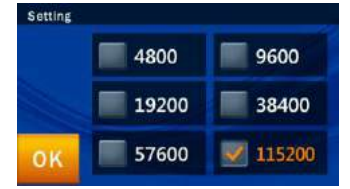

#### **6.2.11 Modo de demostración**

El analizador químico skylaTM VB1 Veterinaria tiene un modo de demostración incorporado que proporciona un completo entorno de prueba simulada para la educación y la formación. En este modo, cualquier disco reactivo (incluso un disco usado o no válido) se puede colocar en el interior del analizador sin muestras para la práctica de todos los controles de pantalla táctil esenciales. El proceso de prueba virtual también se acelera de manera que se completa en 2 minutos. El modo de demostración integrada incluye un conjunto de resultados de las pruebas conocidas y se almacena bajo la identificación del paciente "demo" en el analizador químico.

- En Configuración de administrador (ver página 6-5), Seleccione el icono "Modo Demo".
- Establezca el modo Demo en "ON" y luego seleccione "Aceptar" para guardar los ajustes modificados.

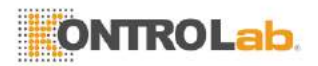

**Modo Demo** tiene las siguientes funciones:

- Pantalla comercialización Comercial
- Educación y entrenamiento para los nuevos operadores o administradores
- Una vez que el modo de demostración está activado, el texto "Modo Demo" se mostrará en el START y Analizando ... pantallas como un recordatorio.

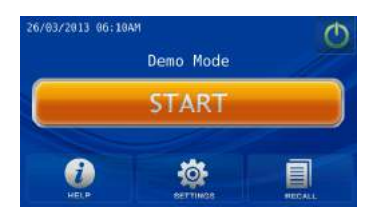

### **6.2.12 QC Informe**

El administrador del sistema puede utilizar la función de informe de control de calidad para mostrar los resultados de CC en el informe archivo.

- En el menú de configuración de administrador (consulte la página 6-5), Seleccione el icono "QC Informe" para entrar al menú.
- Para imprimir los resultados de control de calidad, por favor, defina QC Informe resultado en "ON" y luego seleccione "OK" para guardar los ajustes modificados.

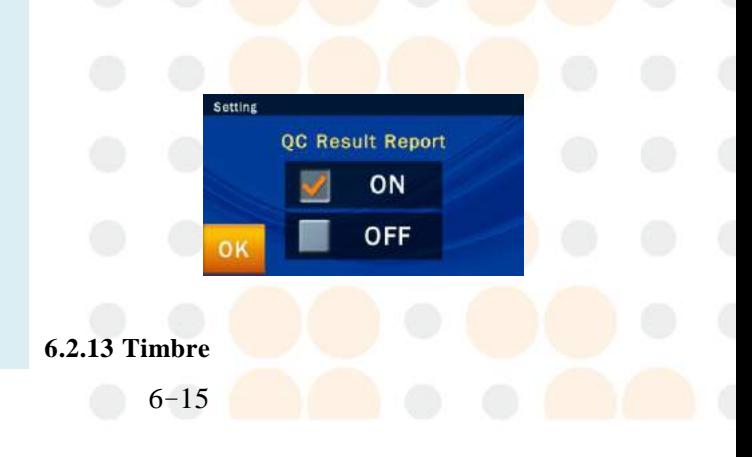

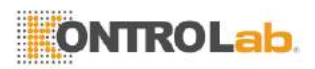

El skylaTM VB1 Química Veterinaria Analyzer tiene una función integrada en un zumbido que se puede alerta usuarios que el prueba se ha completado, o un error ocurrido. El administrador puede decidir si desea activar esta función en base a la necesidad en el marco del entorno de uso. Hay cuatro niveles de volumen predeterminados: Off, Alta, Media y Baja.

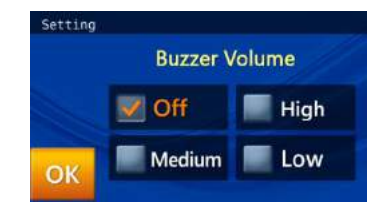

### **6.2.14 Nombre del hospital**

Si el administrador activa en esta característica en el Menú Nombre del hospital, el encabezado aparecerá cuando el informe de la prueba es impreso.

 En la pantalla Opciones de configuraci ó n de administrador funci ó n del sistema dedicados del administrador (página 2), haga clic en el icono de "Nombre del hospital."

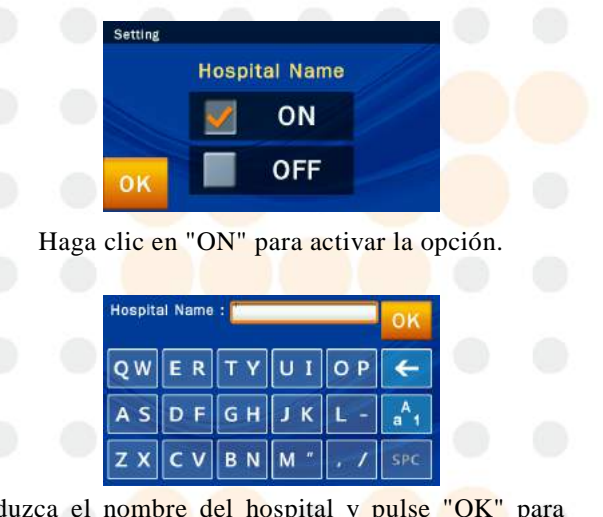

Introduzca el nombre del hospital y pulse "OK" para guardar.

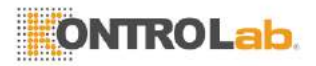

#### **6.2.15 Idioma**

El skylaTM VB1 Veterinaria Bioquímica Analyzer proporciona la interfaz de usuario en seis idiomas: Aleman, Español, Italiano, Inglés, Francés, y chino simplificado. El administrador puede hacer clic en "OK" para seleccionar de acuerdo a la necesidad, y el sistema puede cambiar automáticamente.

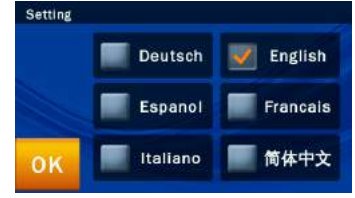

### **6.2.16 Impresi**ó**n autom**á**tica**

Si enciende la opción de impresión automática, después de la finalización de las pruebas, La skylaTM VB1 Analizador Bioquimico Veterinario imprimirá automáticamente el informe de la prueba.

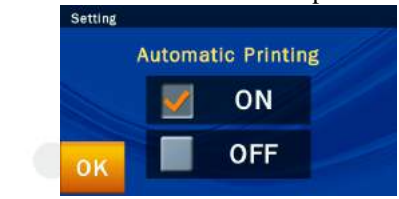

### **6.2.17 Cambiar el nombre de las especies**

El **skylaTM VB1** Analizador Bioquimico Veterinario ofrece seis tipos de opciones de animales para el administrador para nombrar las especies según sea necesario. El administrador también puede referirse a la sección 6.2.4 Para ajustar el rango de referencia de la prueba de las especies citadas.

En la pantalla Opciones de configuracion de administrador dedicadas funci ó n del sistema del administrador (P. 2), haga clic en el icono de "Renombrar Especies" y luego haga clic en el nombre del proyecto que desea cambiar.

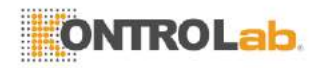

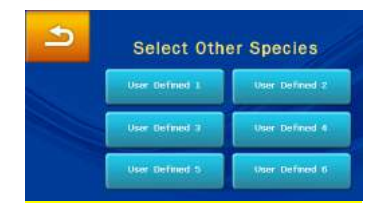

Después de completar la entrada, haga clic en "Aceptar" para guardar la opción. El administrador también puede referirse a la sección 6.2.4 para auto-establecer un valor de referencia estándar para el tipo de animal.

### **6.2.18 Guardar registro para USB**

Cuando hay algún error, por favor, utilice esta función para guardar el registro del sistema en una unidad USB y proporcione el archivo de registro para departamento de soporte técnico autorizado.

- En Configuración de Administrador, seleccione la opción "Guardar registro para USB" icono.
- Inserte el USB drive (Con formato FAT  $16/32$ ) en el puerto USB en la parte posterior del analizador de química, Esperar a segundos para el dispositivo reconocer que, a continuación, seleccione "Sí" para los datos de salida.

### **6.2.19 y 6.2.20 de Exportaci**ó**n e Importaci**ó**n Databse Databse**

Esto no es más que para el servicio técnico durante la sustitución de mal funcionamiento del dispositivo.

- Utilice "Exportar base de datos" para extraer toda la base de datos de usuario de dispositivo existente.
- Utilice "Importar base de datos" para volver a cargar toda la base de datos de usuario al nuevo dispositivo reemplazado.

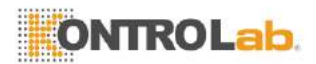

# **Sección 7: Solución de problemas y manejo de errores**

Solución de problemas:

Potencia y Función Configuración e Informes ■ Exportación de datos

Configuración de contraseña

El funcionamiento de la skylaTM VB1 Clínico Veterinario analizador químico es simple y casi totalmente automatizado. Cuando se produce un error de usuario durante el funcionamiento, el sistema muestra la automáticamente un mensaje de error, actuando como guía de funcionamiento útil. La mayoría de los problemas que los usuarios van a encontrar se pueden resolver fácilmente siguiendo los pasos simples en las sugerencias del sistema.

## **7.1 Solución de problemas**

Las recomendaciones de solución de problemas que figuran en esta sección son soluciones (S) para resolver las condiciones comunes (C) los usuarios se encuentran en unos pocos pasos sencillos.

- Analizador de Potencia y Función
	- C: Pantalla táctil es de color negro o azul; luz de encendido está en OFF.
	- S: Apague la alimentación del analizador apagado. Compruebe las conexiones de los cables de alimentación. Desconecte y vuelva a conectar en ambos extremos, a continuación, conecte la alimentación.
	- C: Pantalla táctil es de color azul o blanco; luz de encendido está en ON.
	- S: Retire el disco reactivo del cajón. Compruebe que el cajón se cierra correctamente, a continuación, volver a iniciar el analizador.
	- C: Pantalla táctil dañada
	- S: Por favor, póngase en contacto con el distribuidor

 $7 - 1$ 

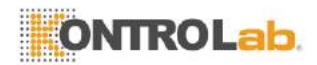

autorizado o el departamento de soporte técnico.

## ■ Configuración e Informes

- C: No hay valores para algunos de los resultados en un informe de prueba impresa, o el sistema cancela automáticamente una prueba de disco reactivo sin generar un informe.
- S: El skylaTM VB1 Clínico Veterinario analizador químico realiza calibraciones automáticas del sistema para mantener la alta precisión del sistema. Por lo tanto, cuando el analizador detecta un disco reactivo defectuosa, se cancela automáticamente la prueba y muestra un mensaje de error operacional. Por favor, inserte un nuevo disco reactivo para reanudar las operaciones.
- C: El informe de la prueba exportado por la impresora térmica incorporada está en blanco.
- S: El rollo de papel térmico se haya instalado en la dirección equivocada en la impresora térmica incorporada. Por favor, retire el rollo de papel térmico y confirmar que la parte sensible al calor está orientado en la dirección correcta (la etiqueta de la flecha en el rodillo debe apuntar hacia abajo) antes de reemplazar el rollo en la impresora incorporada térmica.
- C: Después de haber elegido iniciar la función "Sistema predeterminado", los ajustes de rango de referencia previamente personalizados han desaparecido.
- S: Una vez que se inicia la función "Sistema predeterminado", el sistema eliminará todos los ajustes personalizados y los rangos de referencia. Una vez ejecutado el comando, todos los ajustes se restablecerán a los valores predeterminados del sistema. Los ajustes que han sido eliminados no se

#### **Advertencia:**

Una vez que el sistema por defecto función se inicia, todos los ajustes personalizados y rangos de

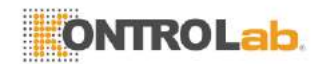

referencia se borrarán de forma irreversible.

pueden recuperar. Sin embargo, se eliminará ninguno de los resultados de los ensayos y de calibración.

- Exportación de datos del sistema a otros dispositivos
	- C: Periférico y medios de comunicación de los datos exportados.
	- S: "Volcado a la función USB ": exportará datos históricos seleccionados a una unidad USB externa.

Función "RS232 Export":exportará datos históricos seleccionados para una estación de RS232.

- C: ¿Cuántas opciones están disponibles para la exportación de datos?
- S: Los datos se pueden exportar de dos maneras: en una unidad USB (Dump para USB), y la exportación a través de RS232.
- Configuración de contraseña
	- C: Solución para una contraseña perdida.
	- S: Por favor, introduzca una contraseña universal 5787722 o comuníquese con el distribuidor autorizado o el departamento de soporte técnico.

## **7.2 Mensajes y manejo de errores**

El skylaTM VB1 Veterinary Clinical Chemistry Analyzer puede mostrar mensajes de error y recomendaciones incorporadas para ayudar a los usuarios durante la operación.

Contenido de mensajes de error:

- Arrancando
- $\blacksquare$  Impresión
- Funcionamiento anormal cajón
- Pruebas y análisis
- Ajustes

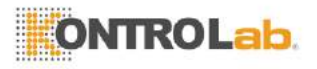

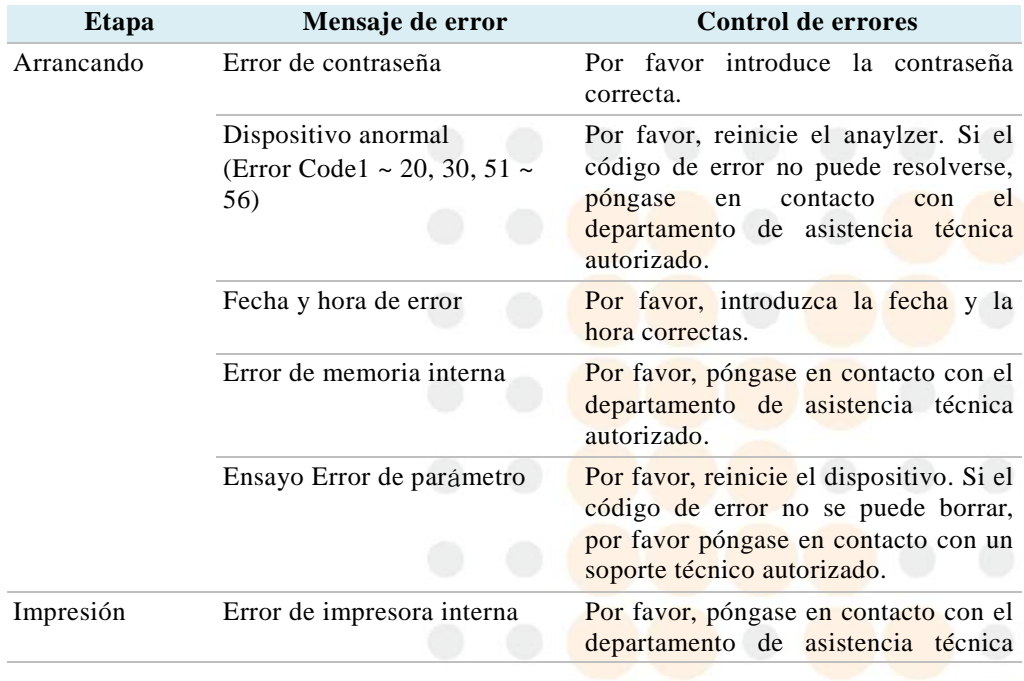

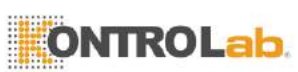

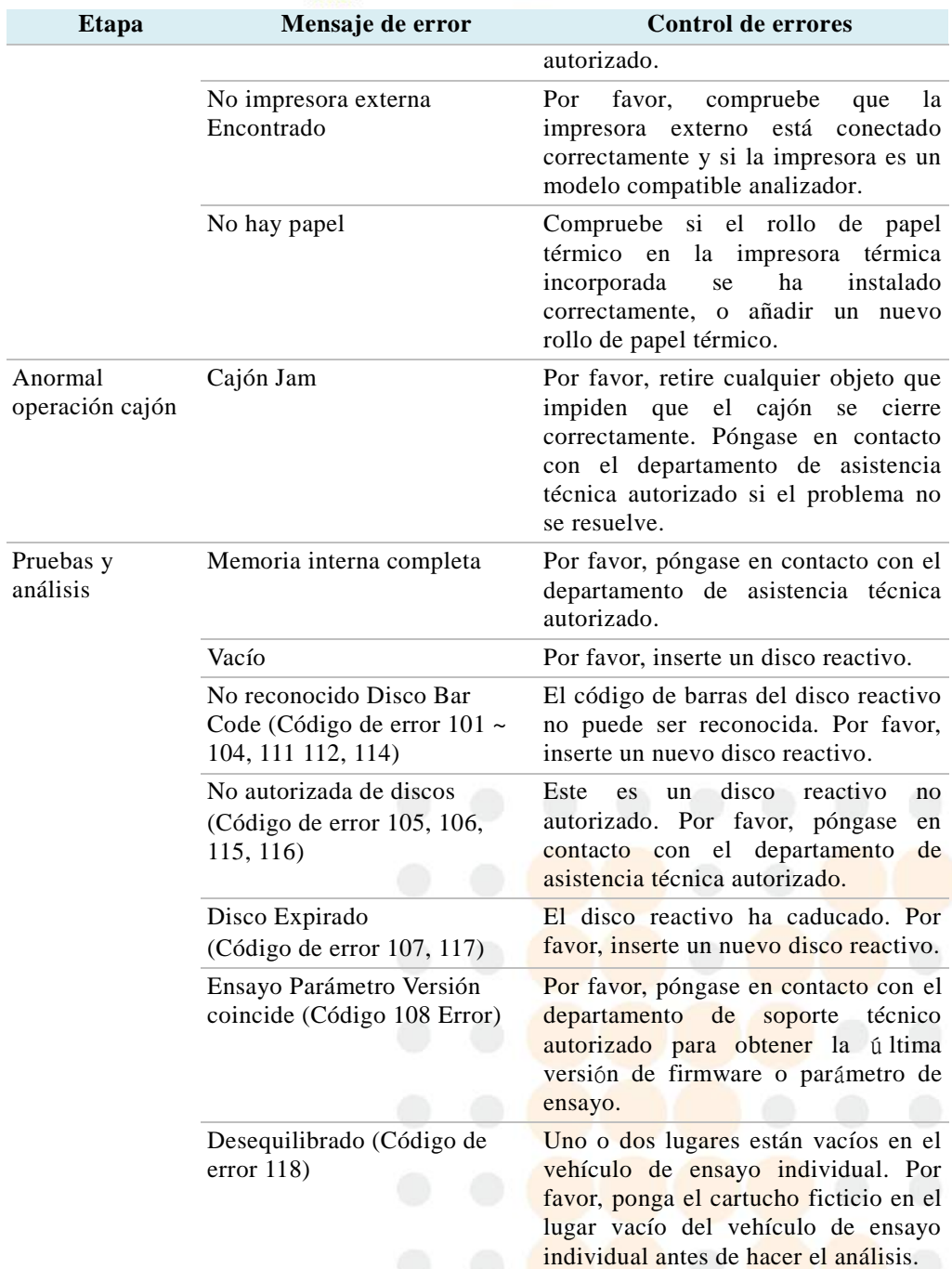

**TANK** 

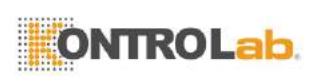

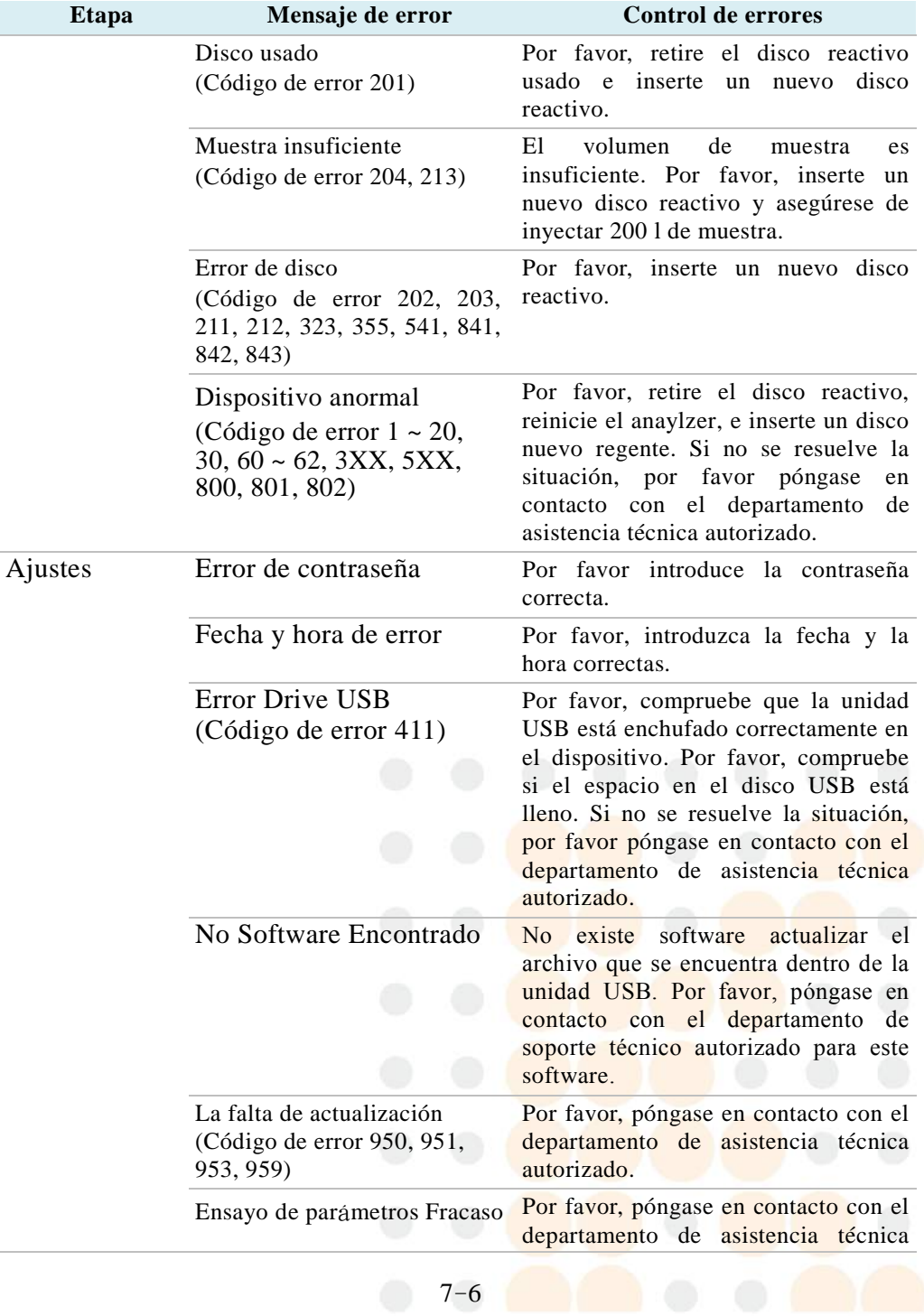

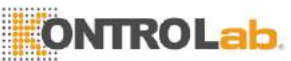

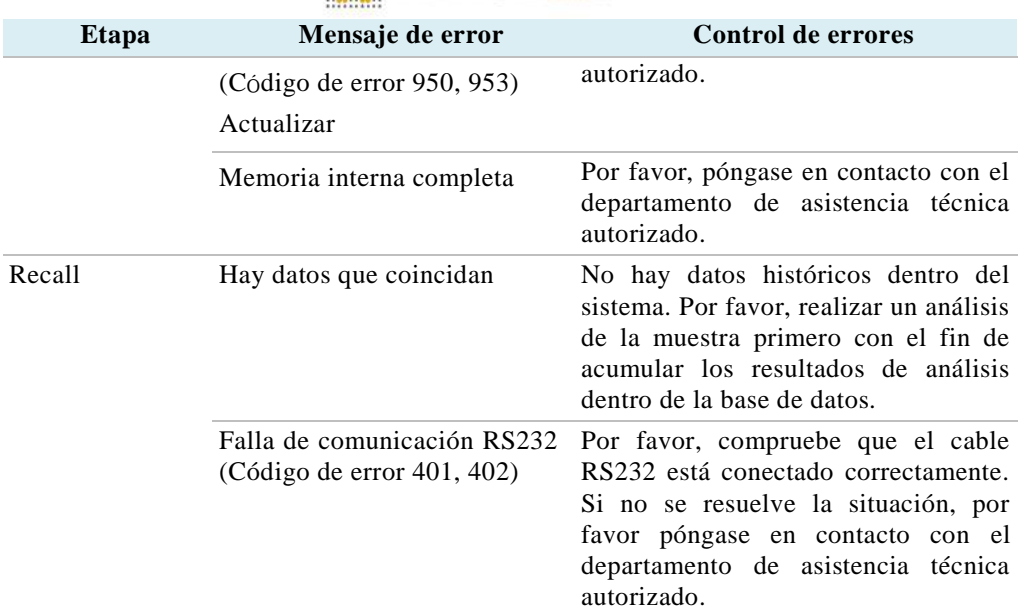

Si los pasos de la información y solución de problemas proporcionada por el sistema no resuelven el problema, anote el mensaje de error y llame a un técnico autorizado skylaTM soporte técnico o distribuidor autorizado. información de contacto skylaTM es como sigue:

Teléfono: + 886-3-611-8511Fax: + 886-3-579-5393

E-mail: support@skyla.com

Sitio web[:www.skyla.com](http://www.skyla.com/)

**Nota:**Las piezas del sistema del analizador químico requieren un manejo profesional. Por favor, no intente desmontar o reparar el analizador químico por sí mismo, ya que esto anularía la garantía.

Cuando el analizador químico requiere servicio, por favor póngase en contacto con un técnico skylaTM técnico de apoyo (o distribuidor autorizado).

 $7 - 7$ 

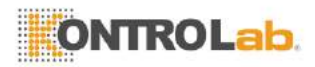

# **Apéndice I: Protocolo de comunicación RS232 Especificaciones**

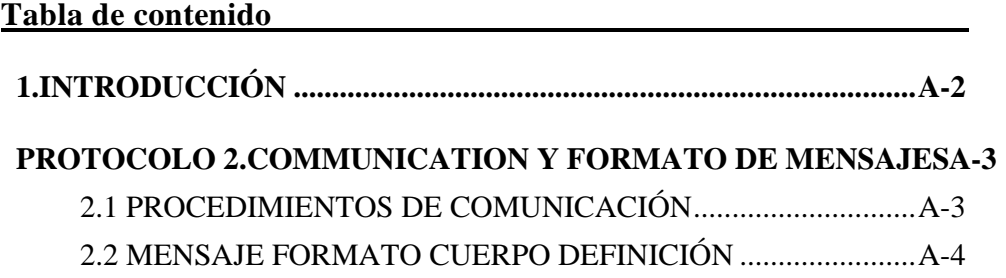

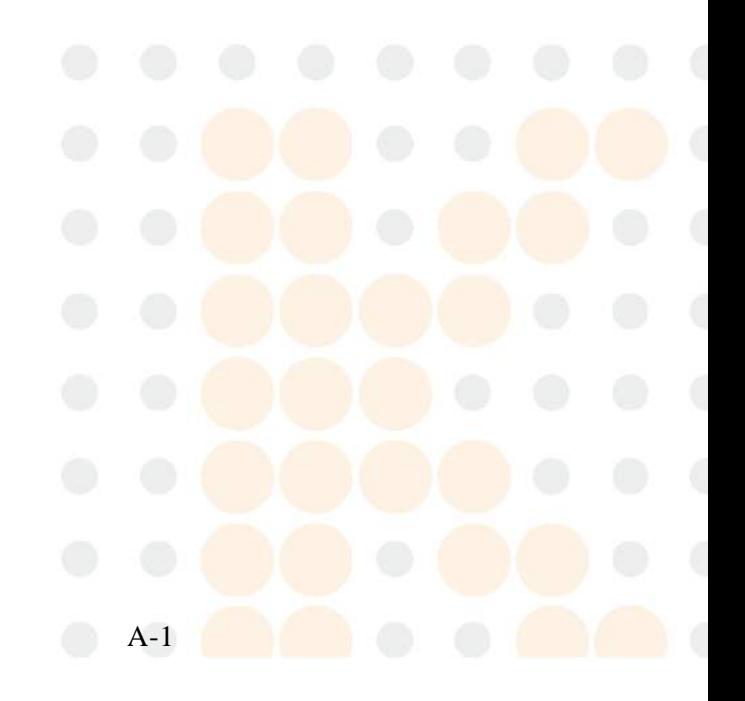

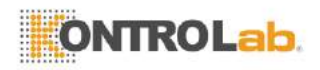

# <span id="page-85-0"></span>**1. INTRODUCCIÓN**

Esta comunicación RS232 Especificación de protocolo describe la información de formato y protocolo de comunicación para el intercambio de datos entre el skylaTM VB1 Veterinaria analizador químico y equipo externo (por ejemplo, PC) a través de la interfaz RS232. La velocidad de transmisión de las transmisiones de datos RS232 se puede configurar para 4800, 9600, 19200, 38400, 57600 y 115200 bps y la configuración es N-8-1. (N: sin paridad, 8: ocho bits de datos, 1: un bit de parada). Por favor operar GUI del skylaTM VB1 Veterinaria Química del analizador para establecer la velocidad de transmisión. Este documento proporciona los requisitos de la línea base que los ingenieros de firmware / software deben cumplir en el desarrollo de programas.

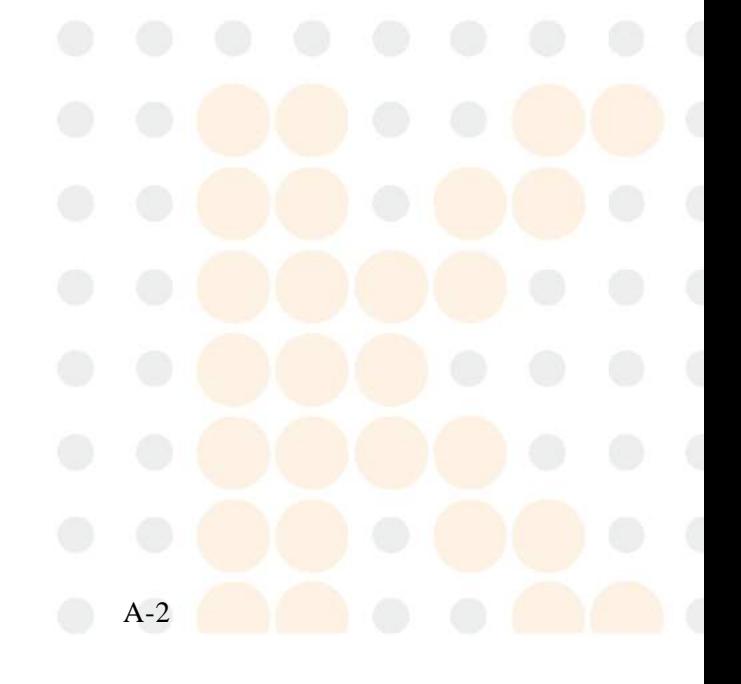

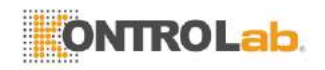

# <span id="page-86-0"></span>**2. PROTOCOLO DE COMUNICACIÓN Y EL FORMATO DE MENSAJES**

Sección 2.1 se describen los procedimientos de comunicación entre el **skylaTM VB1** Veterinaria analizador químico y un ordenador externo. Sección 2.2 incluye información detallada de los cuerpos de mensajes enviados al dispositivo externo.

### <span id="page-86-1"></span>2.1 PROCEDIMIENTOS DE COMUNICACIÓN

A continuación se presentan algunos comandos que se utilizan durante los procedimientos de comunicación.

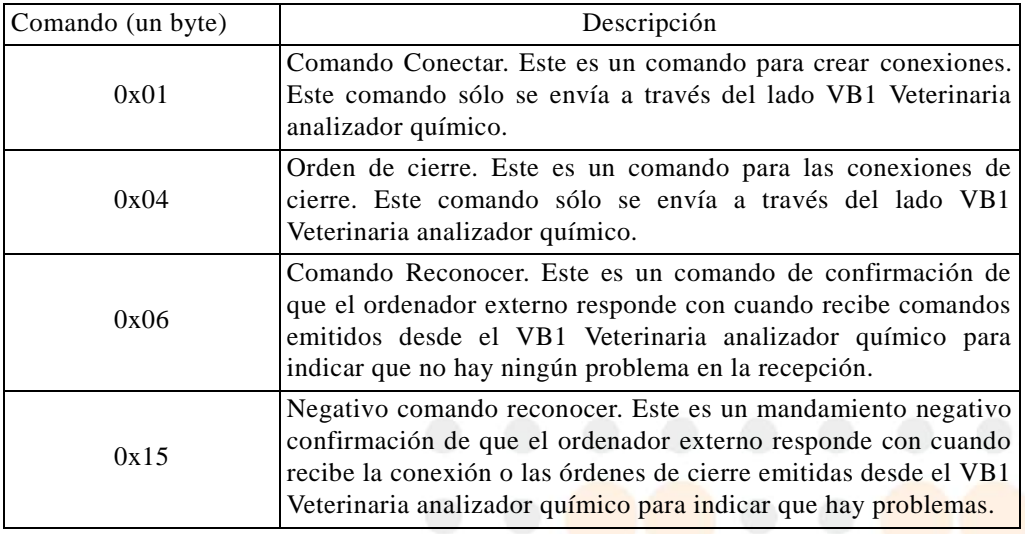

Los procedimientos de comunicación son los siguientes:

(1) El skylaTM VB1 Veterinaria analizador químico envía el comando de conexión al ordenador externo. Al recibir el comando connect, el equipo externo tiene que responder con el comando reconocer. El skylaTM VB1 Veterinaria analizador químico espera un segundo para el equipo externo a responder con el comando reconocer. Si el equipo externo no responde con el comando reconocer, el analizador químico skylaTM VB1 Veterinaria enviará el comando de conexión al ordenador externo nuevo. Si el skylaTM VB1 Veterinaria analizador químico aún no recibe el comando reconocen desde el equipo externo, el skylaTM VB1 Veterinaria analizador químico informará de un mensaje de error si la función Exportar a RS232 se activó manualmente desde la función Recall. Resultados de las pruebas también serán exportados a RS232 después de completar el análisis. En este caso, se exporta ningún mensaje de error.

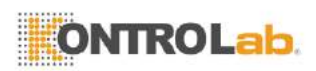

- (2) El equipo externo debe responder al comando reconocer.
- (3) El skylaTM VB1 Veterinaria analizador químico envía el cuerpo del mensaje a la computadora externa.
- (4) El skylaTM VB1 Veterinaria analizador químico envía el CCommand cCierre al ordenador externo.

El equipo externo debe responder con el comando reconocer. El skylaTM VB1 Veterinaria analizador químico espera un segundo para el equipo externo a responder con el comando reconocer. Si el equipo externo no responde con el comando reconocer, el analizador químico skylaTM VB1 Veterinaria enviará el comando Cerrar en el equipo externo. Después de tiempo de espera, el sistema anaylzer irá al paso (3). Pero sólo vuelve a intentar una vez. Si el skylaTM VB1 Veterinaria analizador químico aún no recibe el comando Reconocer desde el equipo externo, el skylaTM VB1 Veterinaria analizador químico informará de un mensaje de error si la función Exportar a RS232 se activó manualmente desde la función Recall. Resultados de las pruebas también serán exportados a RS232 después de completar el análisis. En este caso, se exporta ningún mensaje de error.

### <span id="page-87-0"></span>2.2 MENSAJE FORMATO CUERPO DEFINICIÓN

Los mensajes a continuación serán enviados a la computadora externa en secuencia. El contenido de ubicación vacía son 0x20.Cada mensaje se terminó por CR: 0x0D y LF:  $0x0A$ .

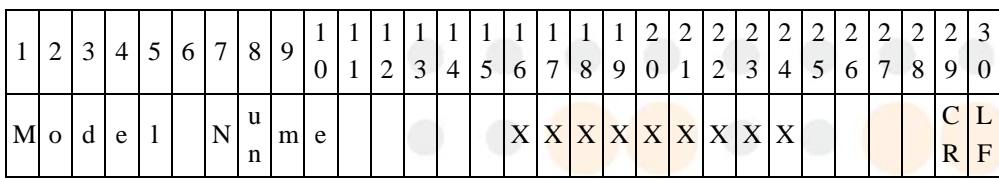

(1) Nombre del modelo

Bytes 16-24: nombre del modelo. La salida es "Skyla VB1."

### (2) Nombre Panel

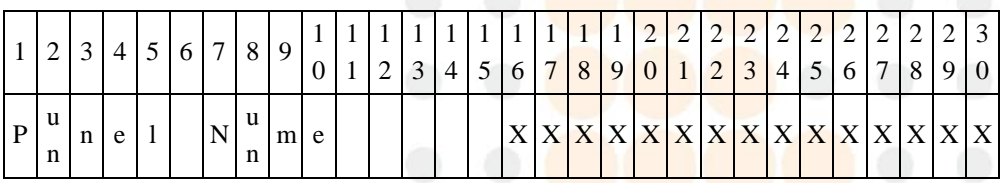

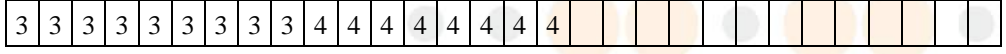

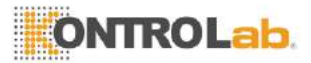

|                                 |  |  |  | 2 3 4 5 6 7 8 9 0 1 2 3 4 5 6 7 |  |  |  |  |  |  |  |  |  |  |
|---------------------------------|--|--|--|---------------------------------|--|--|--|--|--|--|--|--|--|--|
| X X X X X X X X X X X X X X X X |  |  |  |                                 |  |  |  |  |  |  |  |  |  |  |

Los bytes 16-45: reactivo nombre del disco. Por ejemplo, Panel Preanestésica, Panel Renal, Panel de Diagnóstico y Panel de hígado.

## (3) Nombre del hospital

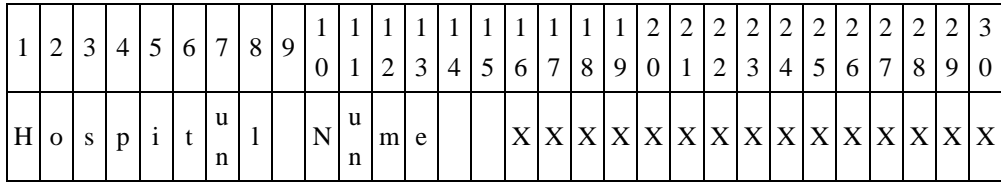

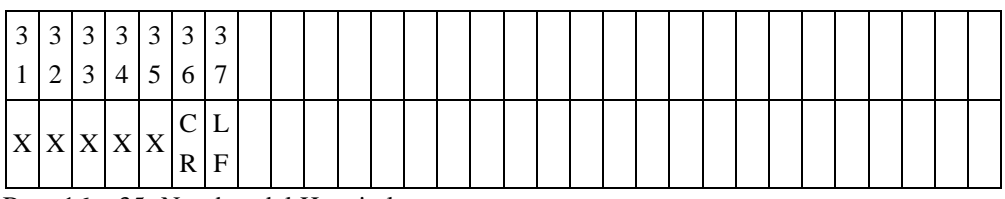

Byte 16 y 35: Nombre del Hospital.

## (4) FW Version

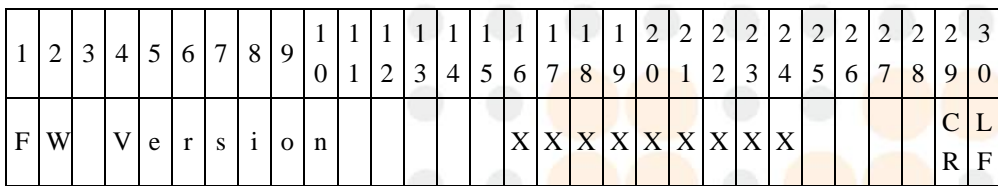

Byte 16 a 19: Versión de FW.

Byte 20 y 24: Versión de parámetros de ensayo.

### (5) Fecha y hora

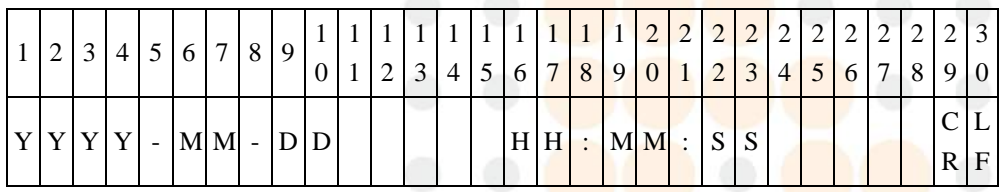

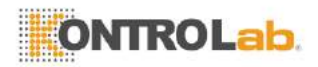

### (6) Tipo de muestra

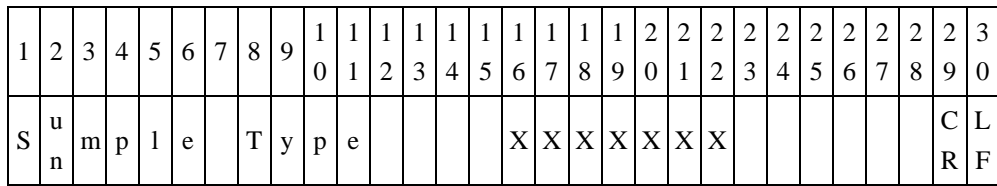

Byte 16 a 22: 16 a 22 Byte: tipo de muestra. Hay dos tipos de muestra. Uno es el "paciente", y el otro es el "control".

### (7) Identificación del Paciente

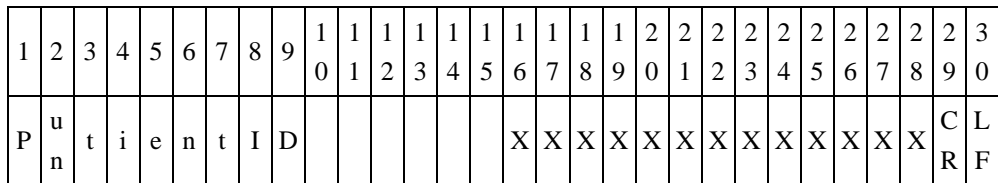

Byte 16 a 28: Identificación del paciente

## (8) Nombre del paciente

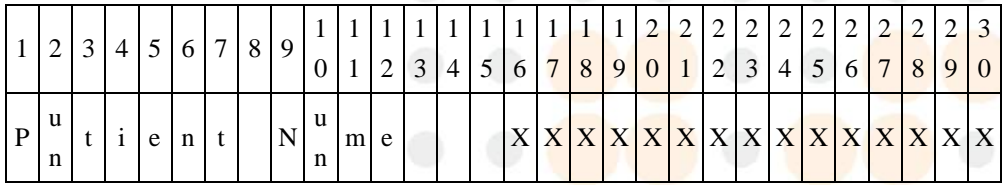

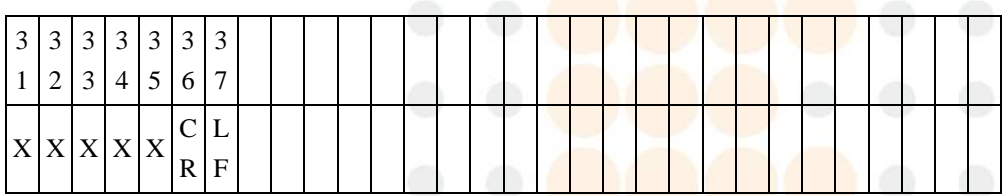

Byte 16 y 35: Nombre del paciente.

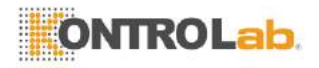

(9) Especies

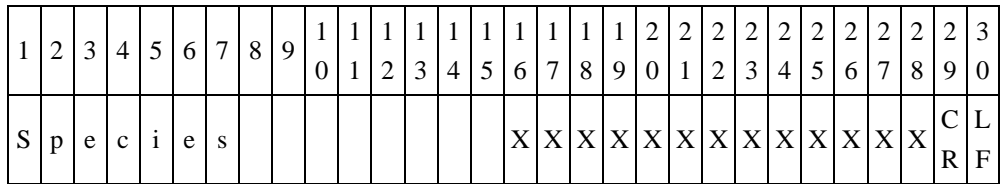

Byte 16 a 28: Hay ocho tipos de valores representados: canino, felino, Definido por el usuario 1, 2, User Defined Definido por el usuario 3, 4, User Defined Definido por el usuario 5, y Definido por el usuario 6. 1 a 6 los valores definidos por el usuario son los nombres por defecto de las especies. El usuario puede cambiar el nombre de usuario definido por 1-6.

(10) Género

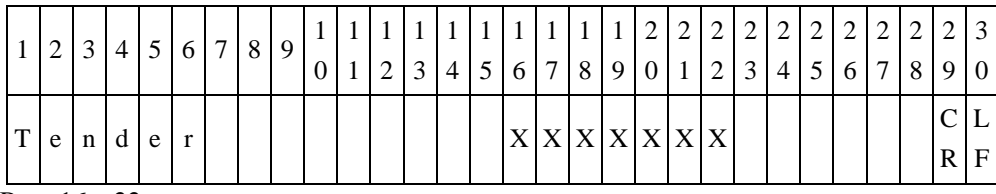

Byte 16 a 22:

Hay tres tipos de Género; Hombre, Mujer o Desconocido.

(11) Peso

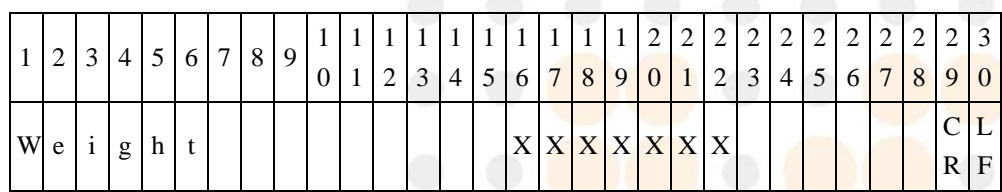

Byte 16 a 22: Byte 16 a 18 indica el peso, Byte 21 a 22 indica la unidad de peso. Unidad de peso puede indicarse ya sea en kilogramos (Kg.) O libras (lb). Si no hay información de peso, el valor de Byte 16 a 22 será "Desconocido".

(12) Edad

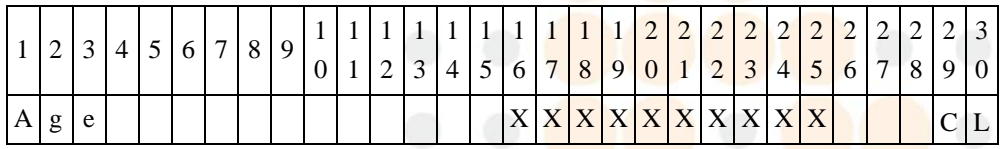

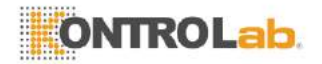

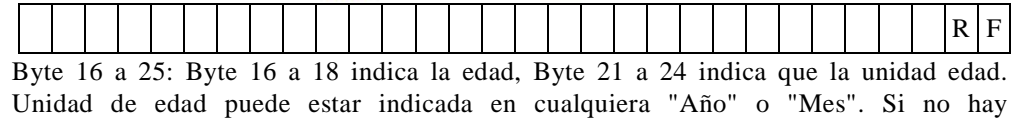

información sobre la edad, el valor de Byte 16 a 22 será "Desconocido".

### (13) Producción Código

Para discos de reactivo, "Código PR" se emitirá.

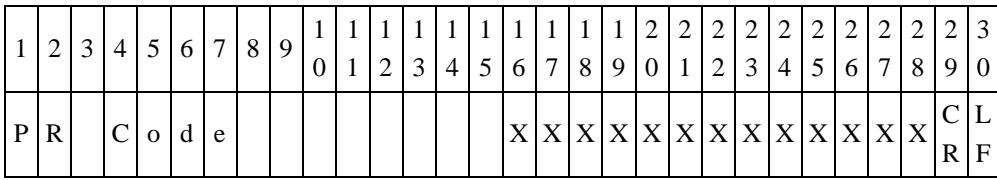

Byte 16 a 28: Código de la Producción.

"Loc-1 Código PR", "Loc-2 Código PR" y "Loc-3 PR Código" se emitirán por cartucho de ensayo individual.

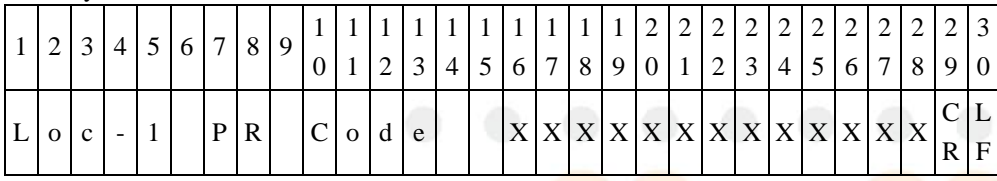

Byte 16 a 28: Situación 1 Código de la Producción.

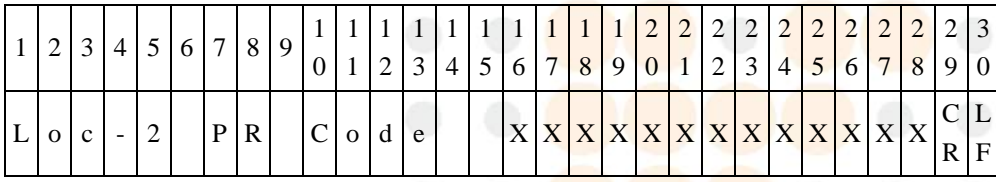

Byte 16 a 28: Lugar 2 Código de la Producción.

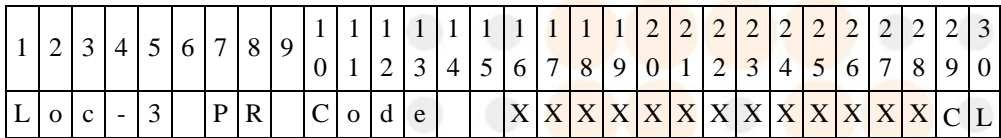

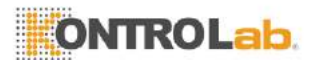

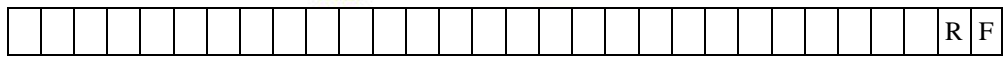

Byte 16 a 28: Ubicación 3 Código de la Producción.

(14) Control de calidad El control de calidad del 1 al 7 (QC1 a QC7)

Estos artículos (QC1 a QC7) sólo salida para disco reactivo. Por cartucho de ensayo individuales, estos elementos no se pueden emitir.

| $\vert 2 \vert 3$ |  |  |  | 4 5 6 7 8 9 |  |  | 111111111111122222222222222<br> 3 4 5 6 7 8 9 0 1 2 3 4 5 6 7 8 9 0 |  |     |  |  |  |  |                 |  |   |
|-------------------|--|--|--|-------------|--|--|---------------------------------------------------------------------|--|-----|--|--|--|--|-----------------|--|---|
|                   |  |  |  |             |  |  |                                                                     |  | X X |  |  |  |  | X X X X X X X X |  | F |

Byte 16 a 18: Control de calidad 1 (CC1) valor. Byte 21 a 28: Control de calidad 1 (CC1) gama estándar.

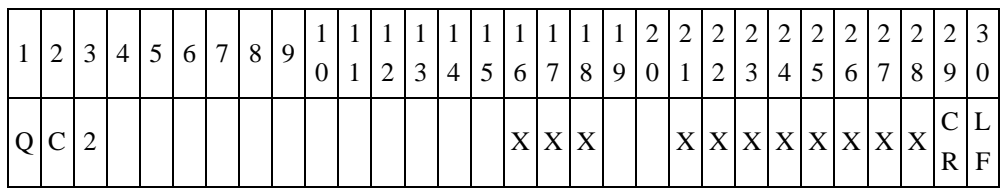

Byte 16 a 18: Control de calidad 2 (QC2) valor. Byte 21 a 28: Control de calidad 2 (QC2) gama estándar.

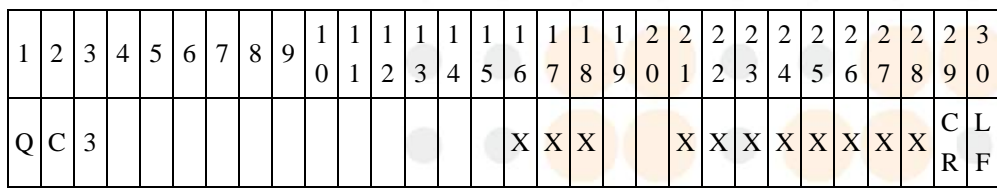

Byte 16 a 18: Control de calidad 3 (QC3) valor. Byte 21 a 28: Control de calidad 3 (QC3) gama estándar.

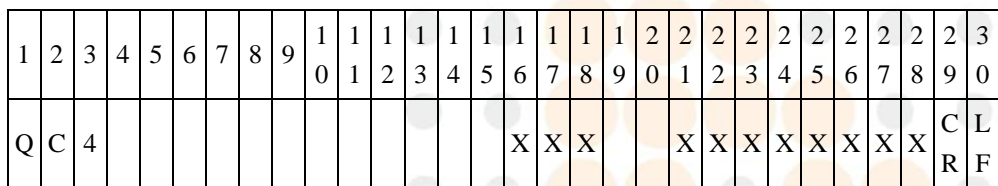

Byte 16 a 18: Control de calidad 4 (QC4) valor.

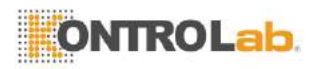

Byte 21 a 28: Control de calidad 4 (QC4) gama estándar.

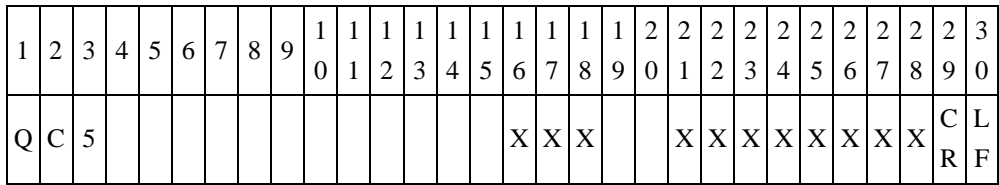

Byte 16 a 18: Control de calidad 5 (QC5) valor.

Byte 21 a 28: Control de calidad 5 (QC5) gama estándar.

|  |       |  | 2 3 4 5 6 7 8 9 |  |  |  |  |  |       |  |  |  |  |                 | $1 2 3 4 5 6 7 8 9 0 1 2 3 4 5 6 7 8 9 0$ |     |
|--|-------|--|-----------------|--|--|--|--|--|-------|--|--|--|--|-----------------|-------------------------------------------|-----|
|  | Q C 6 |  |                 |  |  |  |  |  | X X X |  |  |  |  | X X X X X X X X |                                           | IF. |

Byte 16 a 18: Control de calidad 6 (QC6) valor.

Byte 21 a 28: Control de calidad 6 (QC6) gama estándar.

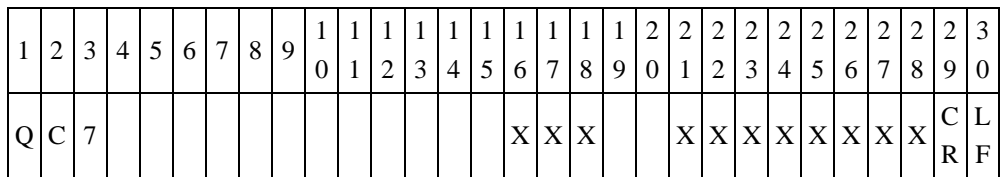

Byte 16 a 18: Control de calidad 7 (OC7) valor.

Byte 21 a 28: Control de calidad 7 (QC7) gama estándar.

(15) El control de calidad LED (QC)

Estos elementos de control de calidad (LED) sólo salida para disco reactivo. Por cartucho de ensayo individuales, estos elementos no se pueden emitir.

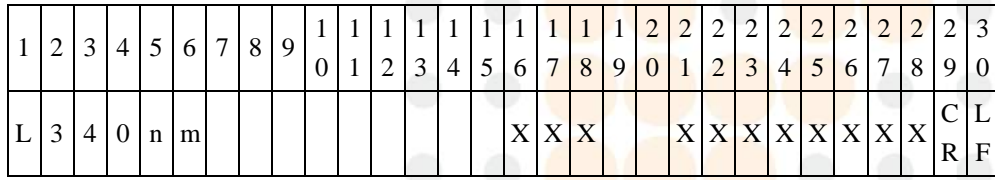

Byte 16 a 18: Longitud de onda 340 nm valor.

Byte 21 a 28: Longitud de onda 340 nm gama estándar.

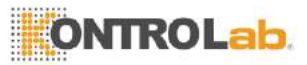

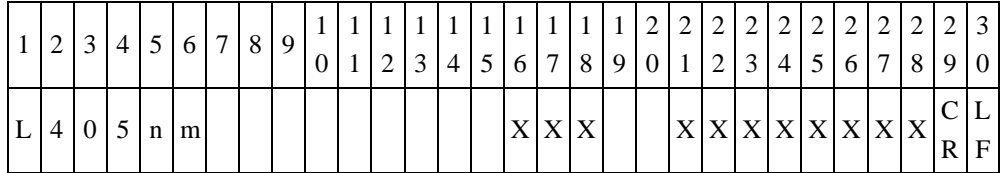

Byte 16 a 18: Longitud de onda 405 nm valor.

Byte 21 a 28: Longitud de onda 405 nm gama estándar.

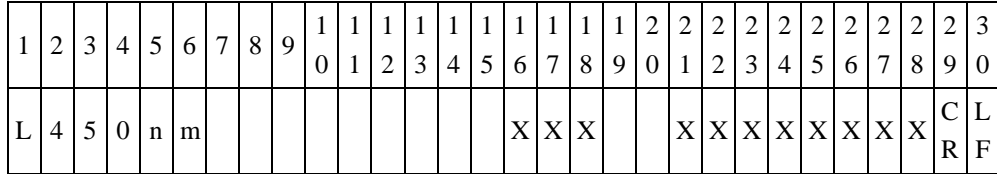

Byte 16 a 18: Longitud de onda 450 nm valor.

Byte 21 a 28: Longitud de onda 450 nm gama estándar.

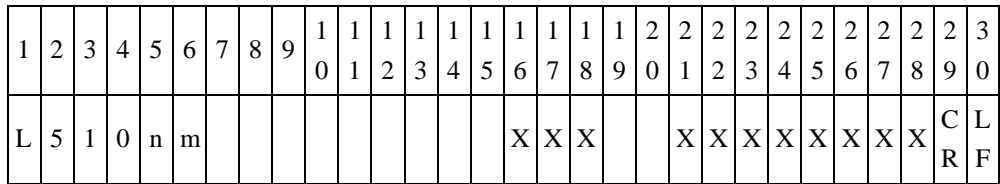

Byte 16 a 18: Longitud de onda 510 nm valor.

Byte 21 a 28: Longitud de onda 510 nm gama estándar.

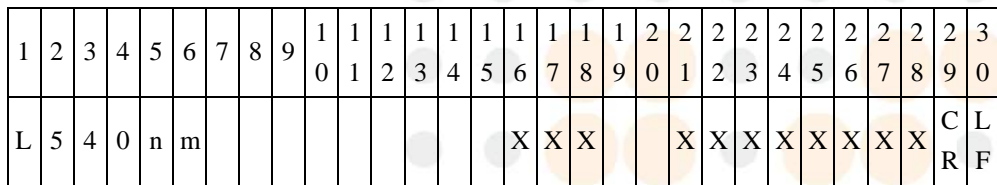

Byte 16 a 18: Longitud de onda 540 nm valor. Byte 21 a 28: Longitud de onda 540 nm gama estándar.

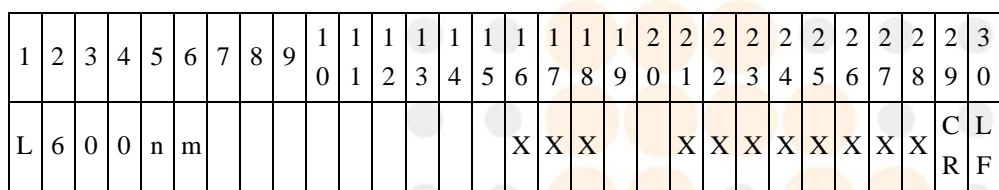

Byte 16 a 18: Longitud de onda 600 nm valor.

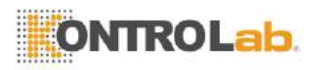

Byte 21 a 28: Longitud de onda 600 nm gama estándar.

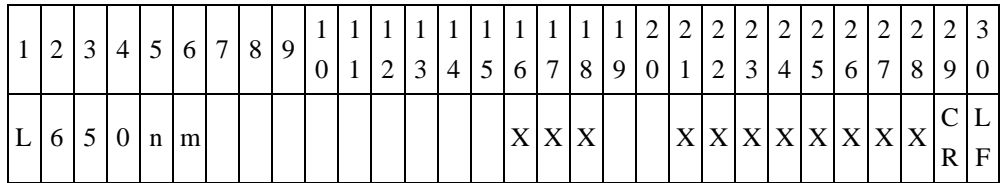

Byte 16 a 18: valor 650nm de longitud de onda. Byte 21 a 28: gama estándar de 650 nm de longitud de onda.

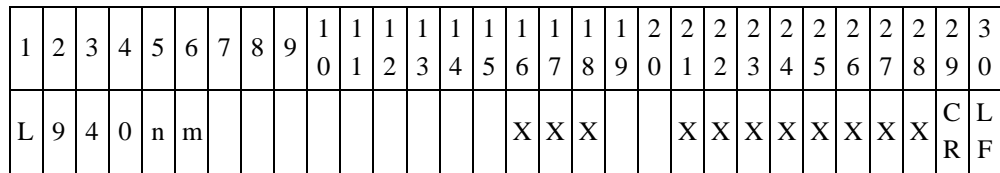

Byte 16 a 18: valor Longitud de onda 940.

Byte 21 a 28: gama estándar 940 nm de longitud de onda.

(16) Sistema de control de calidad (QC System)

Este artículo (Sistema de control de calidad) sólo produce la salida de disco reactivo. Por cartucho de ensayo individual, este artículo no será de salida.

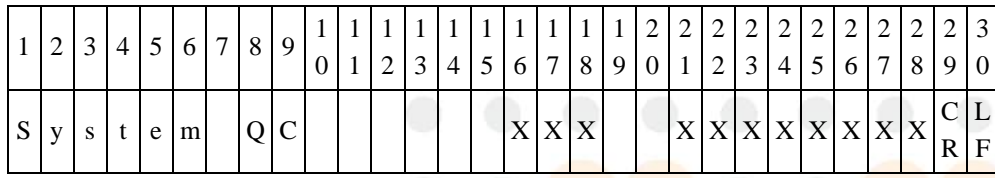

Byte 16 a 18: Sistema de control de calidad (QC System) valor.

Byte 21 a 28: Sistema de control de calidad (OC System) gama estándar.

(17) El control de calidad de Química (Química QC)

Este artículo (Química QC) sólo salida para disco reactivo. Por cartucho de ensayo individual, este artículo no será de salida.

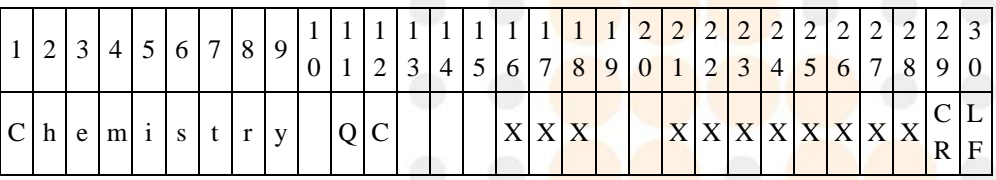

Byte 16 a 18: Química de control de calidad (QC Química) valor.

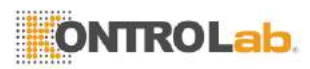

Byte 21 a 28: Química de control de calidad (QC Química) gama estándar.

## (18) El control de calidad (QC)

Para discos de reactivo, "QC" se emitirá.

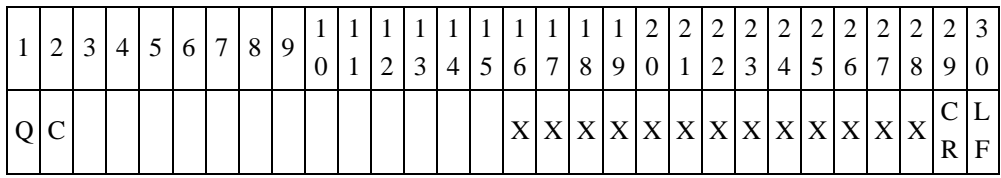

Byte 16 a 28: resultado de control de calidad de salida. Salida de 'OK' si no hay ningún error. Código de error de salida si hay algún error. Por ejemplo, Error-201.

"Loc-1 QC", "Loc-2 QC" y "Loc-3 QC" saldrán de cartucho de ensayo individual.

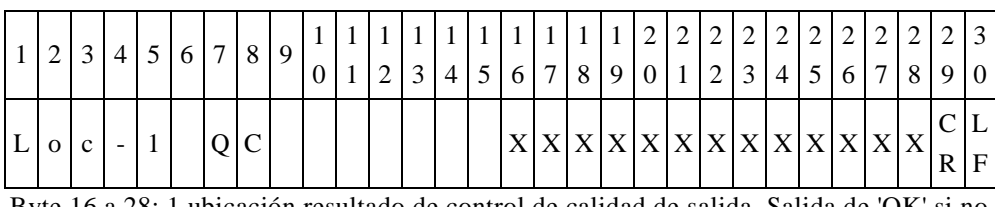

Byte 16 a 28: 1 ubicación resultado de control de calidad de salida. Salida de 'OK' si no hay ningún error. Código de error de salida si hay algún error. Por ejemplo, Error-201.

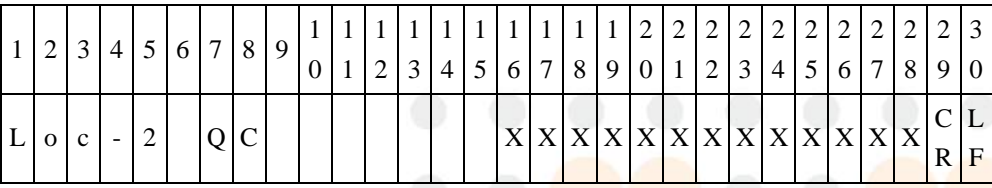

Byte 16 a 28: resultado de control de calidad ubicación 2 Salida. Salida de 'OK' si no hay ningún error. Código de error de salida si hay algún error. Por ejemplo, Error-201.

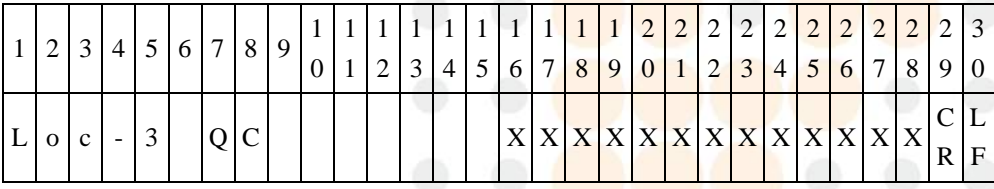

Byte 16 a 28: resultado de control de calidad de salida ubicación 3. Salida de 'OK' si no hay ningún error. Código de error de salida si hay algún error. Por ejemplo, Error-201.

(19) LIP, HEM, indicación de las TIC

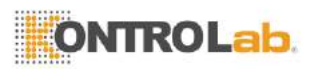

De salida (19.1) LIP, HEM y TIC para el disco reactivo.

Primera enviar LIP, HEM y las indicaciones de las TIC  $(0, +, ++ \circ + +)$ , a continuación, enviar valores de LIP, HEM e indicación de las TIC.

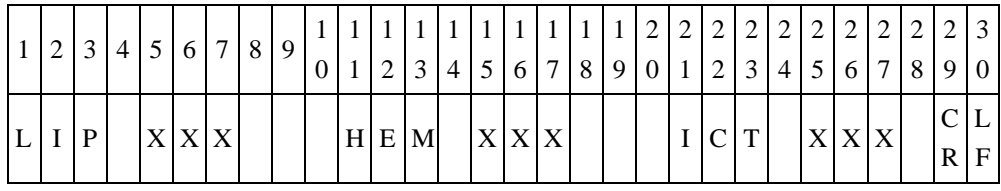

Byte 5 a 7: indicaciones LIP son  $+, +$   $\circ$  + $+$ , si no hay problemas. Byte 5 tendrán la valor de 0.

Byte 15 a 17: HEM indicaciones son  $+, ++$  0  $++$ , si no hav problemas. Byte 15 tendrá el valor de 0.

Byte 25 a 27: TIC indicaciones son +, ++ o +++, si no hay problemas, Byte 25 tendrá el valor de 0.

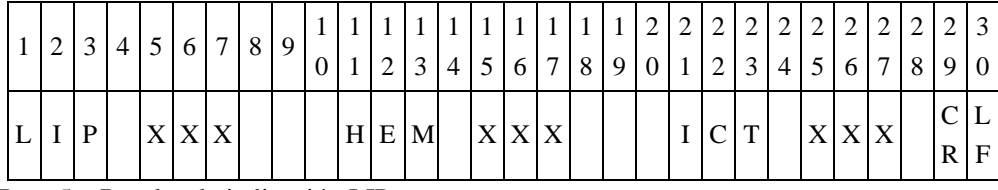

Byte 5 a 7: valor de indicación LIP.

Byte 15 a 17: valor de indicación HEM.

Byte 25 al 27: valor de indicación de las TIC.

De salida (19.2) LIP, HEM y TIC para el cartucho de ensayo único

En primer lugar, la producción de Loc-1 LIP, HEM y TIC indicaciones  $(0, +, ++ \circ ++)$ valores y salida Loc-1 LIP, HEM y de indicación de las TIC.

En segundo lugar, la producción de Loc-2 LIP, HEM y TIC indicaciones  $(0, +, ++ \text{o} +++)$ valores y salida Loc-2 LIP, HEM y de indicación de las TIC.

Por último, la producción de Loc-3 LIP, HEM y TIC indicaciones  $(0, +, ++)$ valores y salida Loc-3 LIP, HEM y de indicación de las TIC.

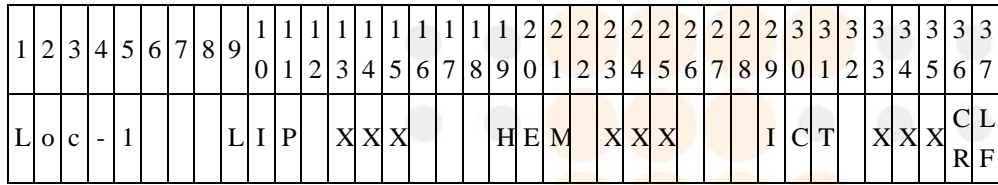

Byte 13 a 15: indicaciones Loc-1 LIP son  $+$ ,  $+$   $+$   $+$   $+$ ,  $\overline{s}$  is no hay problemas, Byte 13 tendrá el valor de 0.

Byte 23 a 25: indicaciones Loc-1 HEM son  $+, ++$   $\sigma$  ++ $+$ , si no hay problemas, Byte 23 tendrá el valor de 0.

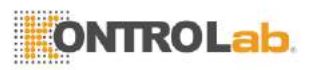

Byte 33 a 35: indicaciones Loc-1 + TIC son,  $++$  o  $+++$ , si no hay problemas, Byte 33 tendrá el valor de 0.

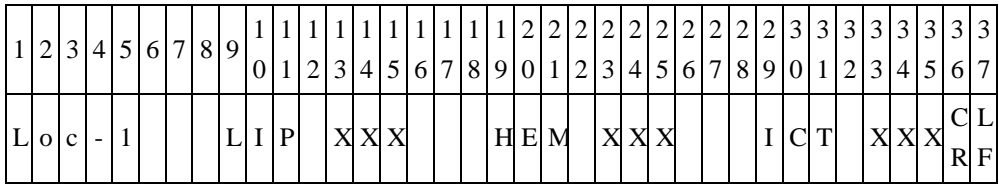

Byte 13 a 15: Loc-1 valor de indicación LIP. Byte 23 a 25: Loc-1 valor de indicación HEM. Byte 33 a 35: Loc-1 valor de indicación de las TIC.

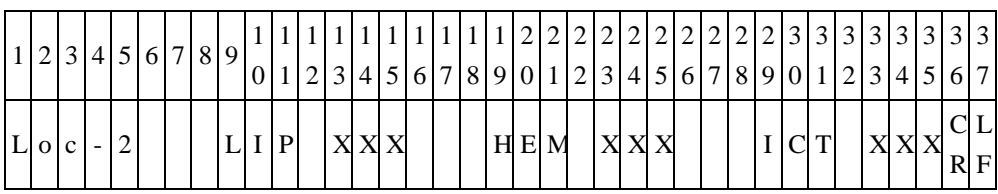

Byte 13 a 15: indicaciones Loc-2 LIP son  $+, ++$  o  $+++$ , si no hay problemas, Byte 13 tendrá el valor de 0.

Byte 23 a 25: indicaciones Loc-2 HEM son +, ++ o +++, si no hay problemas, Byte 23 tendrá el valor de 0.

Byte 33 a 35: indicaciones Loc-2 TIC son  $+, +$   $+$   $+$   $+$   $+$ , si no hay problemas, Byte 33 tendrá el valor de 0.

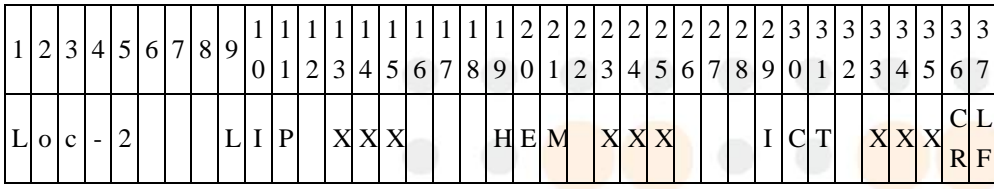

Byte 13 a 15: Loc-2 valor de indicación LIP. Byte 23 a 25: Loc-2 valor de indicación HEM. Byte 33 a 35: Loc-2 valor de indicación de las TIC.

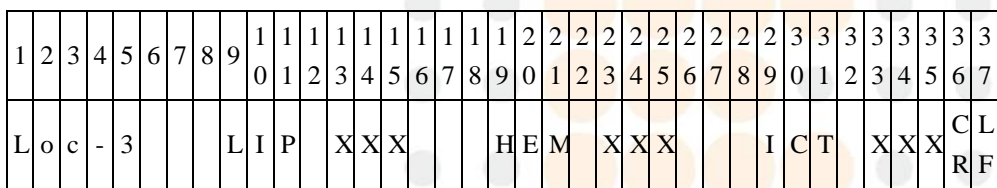

Byte 13 a 15: indicaciones Loc-3 LIP son  $+, ++$  0  $+++$ , si no hay problemas, Byte 13 tendrá el valor de 0.

Byte 23 a 25: indicaciones Loc-3 HEM son  $+,++$  o  $+++$ , si no hay problemas, Byte 23

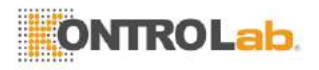

tendrá el valor de 0.

Byte 33 a 35: indicaciones Loc-3 TIC son +, ++ o +++, si no hay problemas, Byte 33 tendrá el valor de 0.

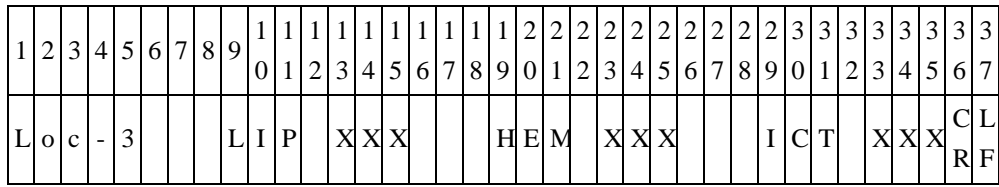

Byte 13 a 15: Loc-3 valor de indicación LIP.

Byte 23 a 25: Loc-3 valor de indicación HEM.

Byte 33 a 35: Loc-3 valor de indicación de las TIC.

(20) Número total del artículo resultado de la prueba

|                | $2 \mid 3$ |        | 4 5 6 7 8 9 |   |         |  | 3 | 4 5 |  |  | 1 1 1 2 2 2 2 2 2 2 2 2 2 2 3<br>(6 7 8 9 0 1 2 3 4 5 6 7 8 9) |  |  |  |  | 10  |
|----------------|------------|--------|-------------|---|---------|--|---|-----|--|--|----------------------------------------------------------------|--|--|--|--|-----|
| T <sub>o</sub> |            | u<br>n |             | N | u m b e |  |   |     |  |  |                                                                |  |  |  |  | IF. |

Byte 16~17: número de artículo resultado de la prueba total.

## (21) Número total del artículo resultado de la prueba de ensayo único

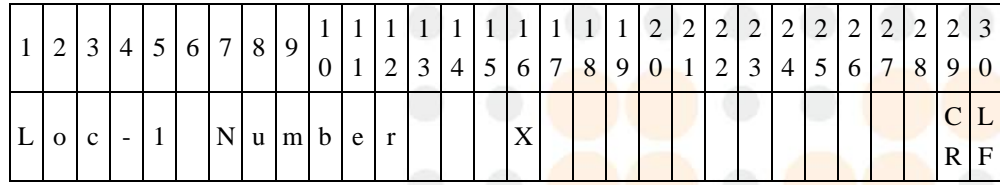

Estos artículos sólo se emitirán para el ensayo individual.

Byte 16: número total del artículo resultado de la prueba de ubicación ensayo individual 1.

|    | $2 \mid 3$ |  |  | 4 5 6 7 8 9    |         |          |   |  |  |  |                        |  |  | 111222222222222 |  |                       |     |
|----|------------|--|--|----------------|---------|----------|---|--|--|--|------------------------|--|--|-----------------|--|-----------------------|-----|
|    |            |  |  |                |         | $\Omega$ | 2 |  |  |  | 3 4 5 6 7 8 9 0 1 23 4 |  |  |                 |  | 5   6   7   8   9   0 |     |
|    |            |  |  | N <sub>1</sub> | u m b e |          |   |  |  |  |                        |  |  |                 |  |                       | ┶   |
| LН | $01$ C     |  |  |                |         |          |   |  |  |  |                        |  |  |                 |  |                       | IF. |

Byte 16: número total del artículo resultado de la prueba de ubicación ensayo único 2.

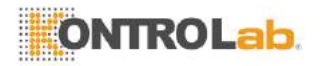

|  |                       |  |  | 123456789                                         |  |  |  |  |  | 1111111111111111222222222222223<br>$0 1 2 3 4 5 6 7 8 9 0 1 2 3 4 5 6 7 8 9 0 $ |  |  |  |  |     |  |
|--|-----------------------|--|--|---------------------------------------------------|--|--|--|--|--|---------------------------------------------------------------------------------|--|--|--|--|-----|--|
|  | $ L \circ c $ - $ 3 $ |  |  | $\vert N \vert u \vert m \vert b \vert e \vert r$ |  |  |  |  |  |                                                                                 |  |  |  |  | R F |  |

Byte 16: número total del artículo resultado de la prueba de ubicación ensayo solo 3.

(22) Resultado de la prueba

| 1              | 2   | 3 | $\overline{4}$ | 5 | 6              | 7 | 8 | 9 |          |              |                |                |                |                |                |                 |                |                | 2              | 2              | $\overline{2}$ | 2               | 2         | 2 | 12. | 2              |                        | 2  |
|----------------|-----|---|----------------|---|----------------|---|---|---|----------|--------------|----------------|----------------|----------------|----------------|----------------|-----------------|----------------|----------------|----------------|----------------|----------------|-----------------|-----------|---|-----|----------------|------------------------|----|
|                |     |   |                |   |                |   |   |   | $\Omega$ | $\mathbf{1}$ | $\overline{2}$ | 3              | $\overline{4}$ | 5              | 6              | $7\phantom{.0}$ | 8              | 9              | $\overline{0}$ | $\pm 1$        | 2              | $\vert 3 \vert$ | $\vert$ 4 | 5 | 6   | 7              | 8                      | 9  |
|                | X   | X | X X            |   | $\mathbf{X}$   | X |   |   | X X X    |              | Y              | $\mathbf{Y}$   | Ζ              |                | $Z \,   Z$     |                 |                | Z Z Z          | Z <sub>1</sub> |                |                |                 |           |   |     |                | A  A  A  A  A  A  A  A |    |
| 3              | 3   | 3 | 3              |   | 3              | 3 | 3 | 3 | 3        | 3            | 4              | $\overline{4}$ |                | $\overline{4}$ | $\overline{4}$ | $\overline{4}$  | $\overline{4}$ | $\overline{4}$ | $\frac{1}{4}$  | $\overline{4}$ | $\overline{4}$ | 5 <sup>5</sup>  |           | 5 | 5   | 5 <sup>5</sup> | 5                      | -5 |
| $\overline{0}$ | 1   | 2 | 3              |   | $\overline{4}$ | 5 | 6 | 7 | 8        | 9            | $\overline{0}$ | 1              |                | 2              | 3              | $\overline{4}$  | 5              | 6              | 7              | 8              | 9              | $\Omega$        |           | 1 | 2   | 3              | $\overline{4}$         | -5 |
|                |     |   |                |   |                |   |   |   |          |              |                |                |                |                |                |                 |                |                |                |                | $\mathbf{B}$   | B               |           |   |     |                |                        | L  |
| A              | A I |   | A A A          |   |                | A |   | B | B        |              | $B \mid B$     | B              | $\mathsf{B}$   |                | B              | B               | B              | B              | B              | B              |                |                 |           | B |     | $\mathcal{C}$  | R                      | F  |

Byte 1 a 10: Marcador de nombre, si el primer carácter es "#", esto indica que este marcador es un valor calculado.

Byte 12: marca anormal

Byte en blanco (0x20) - El resultado del análisis se encuentra dentro del rango de referencia.

l (0x6C) - Detectado valor es menor que el rango de referencia.

h (0x68) - Dtected valor es mayor que el rango de referencia.

% (0x25) - Hay LIP, HEM o interferencia de las TIC para el resultado del análisis.

@ (0x40) - No hay error de control de calidad. Los resultados son sólo para referencia.

Byte 13: marca anormal

Byte en blanco (0x20) - El resultado del análisis se encuentra dentro del rango dinámico  $\langle (0x3C) - El$  resultado del análisis es menor que el límite inferior de la gama dinámica.>.  $(0x3E)$  - El resultado del análisis es mayor que el límite superior de la rango dinámico.

Byte 14 a 20: Normalmente llena con el resultado del análisis. Si Byte 13 es <, que está

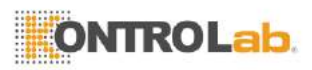

por debajo del límite inferior del rango dinámico. Si Byte 13 es>, que está por encima del límite superior del rango dinámico. Si se muestra "NA", el resultado del análisis no se puede calcular.

- Byte 22 a 35: Rango de referencia.
- Byte 37-51: Símbolo Unidad.

Byte 53: Número de ubicación. Esto sólo se utiliza para el cartucho de ensayo individual.

(23) es como se describe en (22), pero los tiempos son enviados "número total de la pieza - 1" veces.

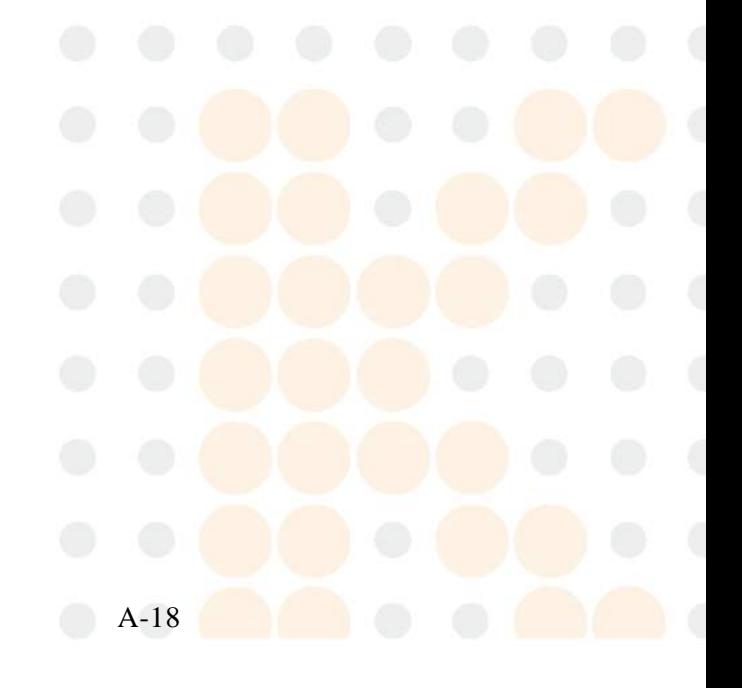

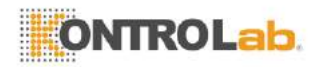

# **Apéndice II: Especificaciones de copia de seguridad de registros de datos de exportación**

El skylaTM VB1 Veterinaria analizador químico proporciona exportación de los resultados del análisis en una unidad USB conectado a través del puerto USB. El archivo se denomina como DumpToUSB\_yyyymmddhhmmss.csv.

(Es decir, DumpToUSB\_20121107152039.csv)

Exportación de muestras se enumeran a continuación, con cada campo separado por una coma.

Ejemplo de resultados de análisis:

29032012144130, el panel de hígado, 03/11/2013, 14:41:30, Paciente,bebé, 5586245, 120101000, Canina, Mujer, 20 Kg, 5 meses, 103, min.90, 98, min.90, 101, min.90, 109, min.90, 95, min.90, 131, min.90, 99, 90 110, 102, 90-110, 98, 90-110, 101, 90-110, 109, 90-110, 95, 90-110, 99, 90-110, 101, 90-110, 98, 90-110, 100, min.90, 123, min.90, 0, ++, +, 50, 25, 30, ALB, 0.5, 3.5, 5, g / dl, 1, OK

Definición de cada campo:

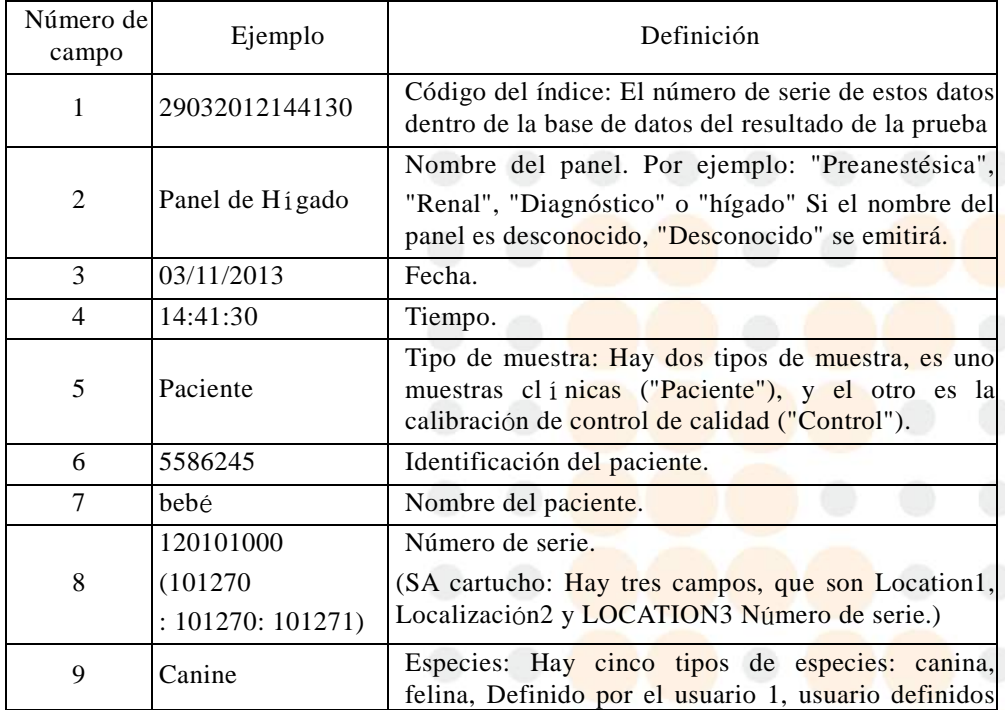

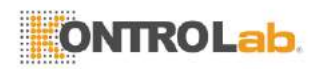

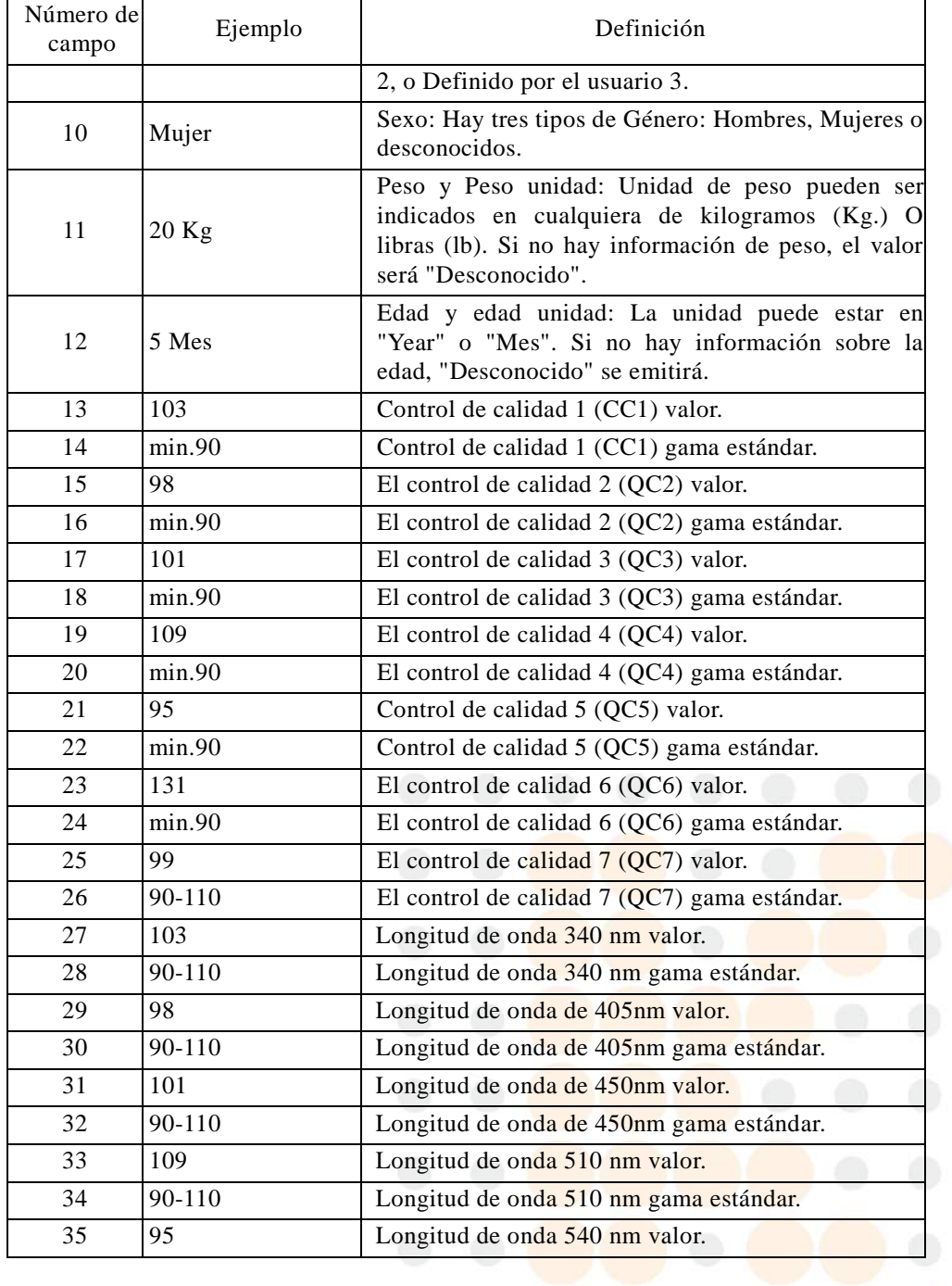

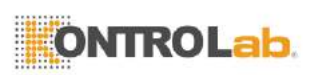

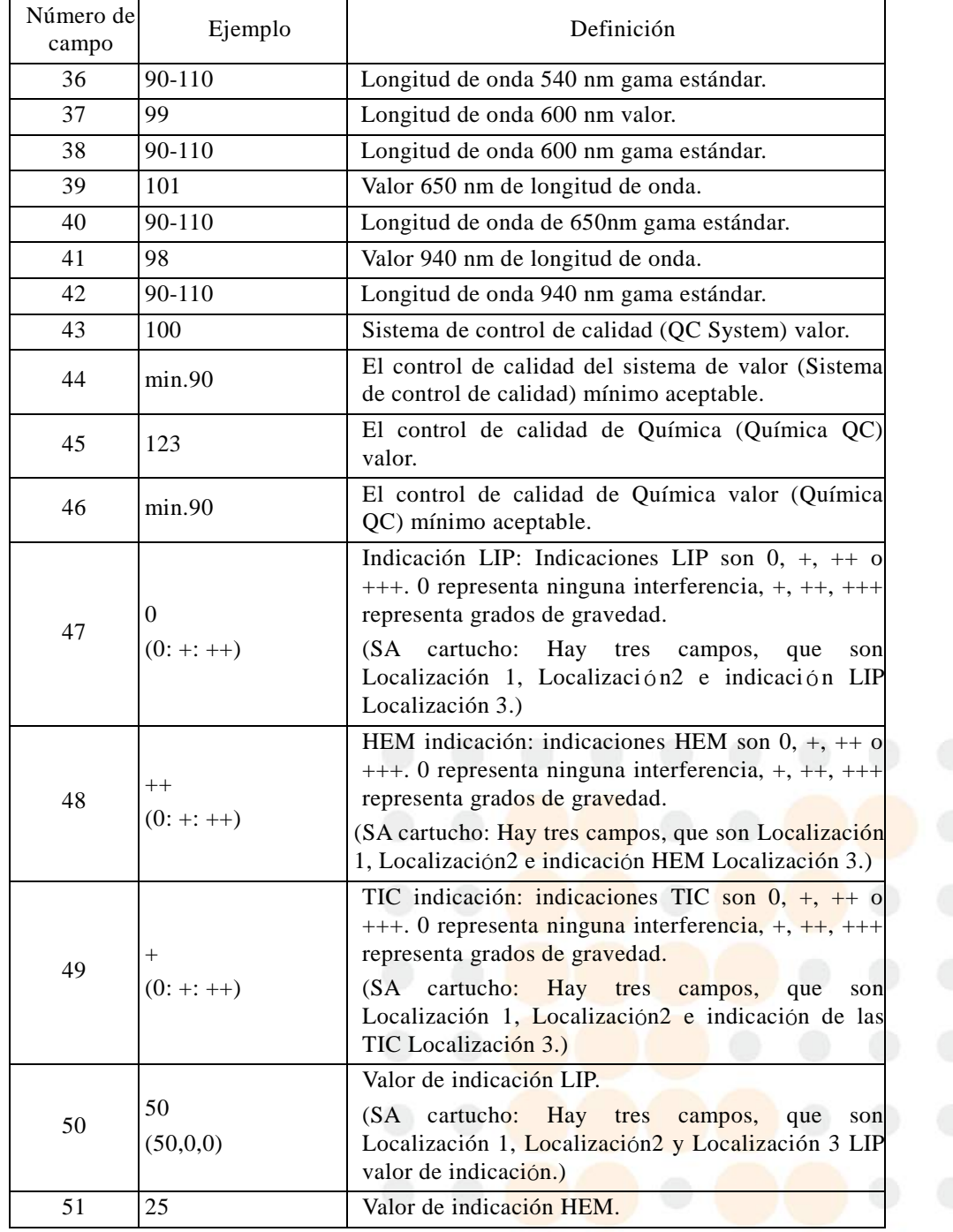

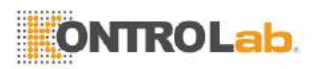

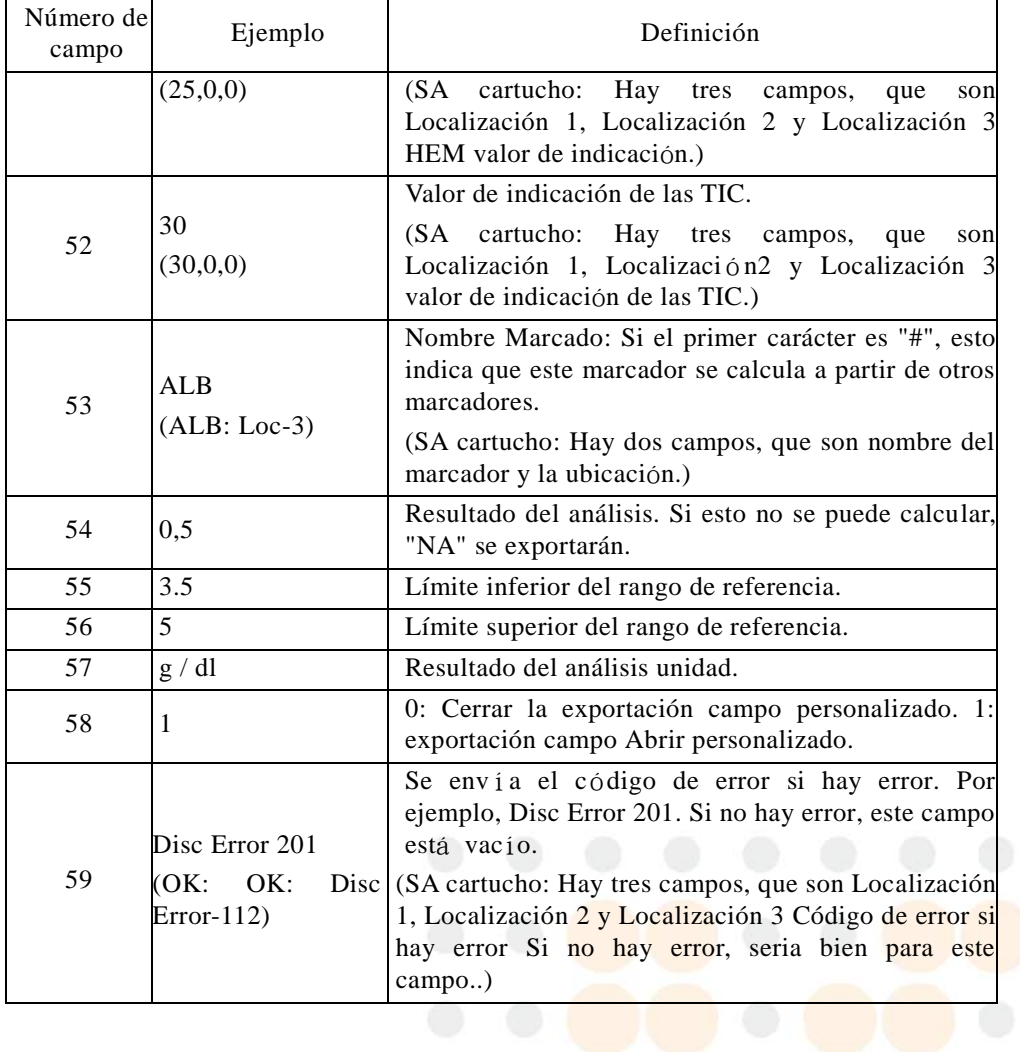